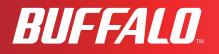

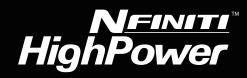

# User Manual for User-friendly Firmware Nfiniti High Power Wireless N Router & Access Point WZR-HP-G300NH

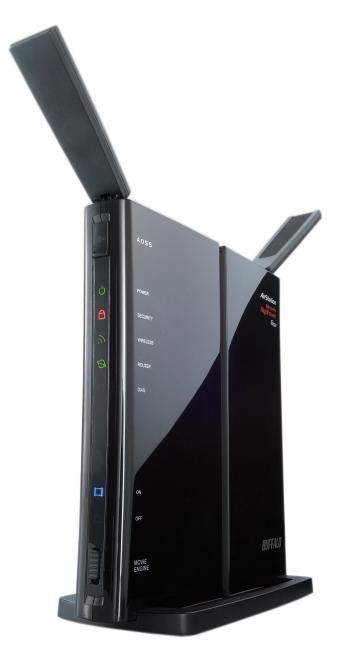

www.buffalotech.com

35011575ver.01

# Contents

| Chapter 1 Product Overview                            | . 5  |
|-------------------------------------------------------|------|
| Features                                              | 5    |
| Air Navigator CD Requirements                         |      |
| 300 Mbps High Speed Mode                              |      |
| Package Contents                                      |      |
| Hardware Overview                                     |      |
| Front Panel LEDs                                      |      |
| Back Panel                                            |      |
| Bottom                                                | . 12 |
| Right Side                                            | . 12 |
| Chapter 2 Placing Your AirStation                     | .13  |
|                                                       |      |
| Vertical Placement                                    | . 13 |
| Horizontal Placement                                  | . 13 |
| Wall-Mounting                                         | . 14 |
| Chapter 3 Installation                                | .15  |
| CD Setup                                              | . 15 |
| Manual Setup                                          |      |
| Chapter 4 Configuration                               | .20  |
| Llow to Access the Misk Depend Operformation Litility | 00   |
| How to Access the Web-Based Configuration Utility     |      |
| Configuration Utility Menus in Router Mode            |      |
| Configuration Utility Menus in Bridge Mode            |      |
| Setup                                                 |      |
| Internet/LAN (LAN Config)                             |      |
| Internet (Router Mode only)                           | . 28 |

| PPPoE (Router Mode only)            | 29 |
|-------------------------------------|----|
| DDNS (Router Mode only)             | 32 |
| VPN server (Router Mode Only)       |    |
| LAN                                 | 36 |
| DHCP Lease (Router Mode only)       | 38 |
| NAT (Router Mode only)              |    |
| Route                               | 40 |
| Wireless Config                     | 41 |
| WPS                                 | 41 |
| AOSS                                | 42 |
| Basic                               | 44 |
| Advanced                            | 48 |
| WMM                                 | 49 |
| MAC Filter                          | 51 |
| Multicast Control                   | 52 |
| WDS                                 | 53 |
| Security (Router Mode only)         | 55 |
| Firewall (Router Mode only)         | 55 |
| IP Filter (Router Mode only)        | 57 |
| VPN Pass Through (Router Mode only) | 58 |
| LAN Config (QoS)                    | 59 |
| Port Forwarding (Router Mode only)  | 59 |
| DMZ (Router Mode only)              | 61 |
| UPnP (Router Mode only)             | 62 |
| QoS (Router Mode only)              | 63 |
| Movie Engine (QoS)                  | 65 |
| NAS                                 | 67 |
| Disk management                     | 67 |
| Shared Folder                       | 69 |
| User Management                     | 71 |
| Shared Service                      | 72 |
| Web Access                          | 74 |
| Media Server                        | 76 |
| BitTorrent                          | 77 |

| Password                               | 80 |
|----------------------------------------|----|
| Time/Date                              | 81 |
| NTP                                    | 82 |
| ECO                                    | 83 |
| Access                                 | 85 |
| Log                                    |    |
| Save/Restore                           | 87 |
| Initialize/Restart                     |    |
| Update                                 | 89 |
| Diagnostic                             | 90 |
| System Info                            |    |
| Logs                                   |    |
| Packet Info                            |    |
| Client Monitor                         |    |
| Ping                                   |    |
|                                        |    |
| hapter 5 Connect to a Wireless Network | 96 |
| Automatic Octors Octors (AOOO(AA/DO)   | 00 |
| Automatic Secure Setup (AOSS/WPS)      |    |
| Windows 7/Vista (Client Manager V)     |    |
| Windows XP (Client Manager 3)          |    |
| Other Devices (e.g. Game Console)      |    |
| Manual Setup                           |    |

Admin Config......79

# С

| Automatic Secure Setup (AOSS/WPS)        | 96  |
|------------------------------------------|-----|
| Windows 7/Vista (Client Manager V)       |     |
| Windows XP (Client Manager 3)            |     |
| Other Devices (e.g. Game Console)        |     |
| Manual Setup                             | 99  |
| Windows 7 (WLAN AutoConfig)              |     |
| Windows Vista (WLAN AutoConfig)          | 100 |
| Windows XP (Wireless Zero Configuration) | 103 |

### Chapter 6 Trouble Shooting ......104

| Cannot connect to the Internet over wired connection | 104 |
|------------------------------------------------------|-----|
| Cannot access the web-based configuration utility.   | 104 |
| Cannot connect to the network wirelessly             | 105 |

| You forgot AirStation's SSID, Encryption Key, or Password 105 |
|---------------------------------------------------------------|
| The link speed is slower than 300 Mbps (Maximum link speed is |
| only 150Mbps) 105                                             |
| Other Tips                                                    |
| Appendix A Specifications109                                  |
| Appendix B Default Configuration Settings111                  |
| Appendix C TCP/IP Settings in Windows118                      |
| Appendix D Restoring the Default Configuration121             |
| Appendix E Shared Folders and the USB Port122                 |
| Appendix F Regulatory Compliance Information                  |
| Appendix G Environmental Information130                       |
| Appendix H GPL Information131                                 |
| Appendix I Warranty Information                               |

# **Chapter 1 Product Overview**

### **Installing Your AirStation**

To install your AirStation, insert the software CD from your package into your computer and follow the directions on the screen. For more infomation about installation, turn to chapter 3 of this manual.

### **Professional or User-friendly?**

This AirStation wireless router comes with two different firmware packages. You may use either the dd-wrt-based Professional firmware or the simple User-friendly firmware. By default, the Professional firmware is installed. Turn to page 26 for instructions on switching between the two firmware packages.

Note : Most of this manual documents the User-friendly firmware. For more information on the dd-wrt-based Professional firmware, consult the help files in its web-based configuration interface or go to *www.dd-wrt.com/wiki*.

### **Features**

#### Supports IEEE802.11n and IEEE802.11b/g

With support for current Wireless-N, Wireless-G, and Wireless-B standards, the AirStation can transfer data to and from all standard 2.4 GHz wireless clients.

#### **Dual speed mode**

Dual speed mode makes wireless transmission faster by using 2 channels, allowing 300 Mbps data transmission.

#### Support AOSS and WPS

Both AOSS (AirStation One-touch Secure System) and WPS (Wi-Fi Protected Setup) are supported. These automatic connection standards make connection with compatible wireless devices easier.

#### **Security Features**

The AirStation is equipped with following security features:

- AOSS
- WPS
- WPA-PSK (TKIP/AES)
- WPA2-PSK(TKIP/AES)
- WPA/WPA2 mixed PSK

- WEP (128/64 bit)
- Privacy Separator
- MAC address access restriction
- Deny Any Connection/Stealth SSID
- Password protection for settings
- Firewall with easy rules

#### **Automatic Channel Selection**

Monitors wireless interference and automatically assigns the clearest, best channel.

#### Roaming

You can use multiple AirStations to cover a large area. Wireless clients can automatically switch AirStations for the best signal.

#### Initialization

To restore settings back to the factory defaults, hold down the reset button on the bottom of the unit.

#### **Browser Based Administration**

This unit can be easily configured from a web browser on your computer.

#### Auto Mode (Router/Bridge Automatic Recognition)

In Auto mode, the AirStation will detect whether or not your network has a router and automatically switch to the appropriate router or bridge mode. You can also manually switch between modes. (See page 10.)

#### MovieEngine

MovieEngine uses QoS to optimise your network for mutimedia streaming. This can reduce jumps, distorted audio, and dropped frames while watching streamed video.

#### NAS (Network Attached Storage)

Attach a USB hard drive to the AirStation and share it on the network as a NAS. All connected clients can access it.

#### **Gigabit Ethernet**

This unit supports gigabit Ethernet, allowing transmission rates of up to a billion bits per second.

## **Air Navigator CD Requirements**

The AirStation wireless router and access point works with most wired and wireless devices. However, the automatic installation program on the CD requires a connected Windows 7, Vista or XP computer to run. If you use the AirStation with a different operating system, you will have to configure your network settings manually from a browser window.

## 300 Mbps High Speed Mode

300 Mbps is the link speed when using Wireless-N mode. It represents actual wireless data speeds, including overhead. Because the overhead is not available for user data transfer, usable wireless throughput will be substantially slower.

### Package Contents

The following items are included in your AirStation package. If any of the items are missing, please contact your vender.

| 1 |
|---|
| 1 |
| 1 |
| 2 |
| 1 |
| 1 |
| 1 |
|   |

### **Hardware Overview**

### Front Panel LEDs

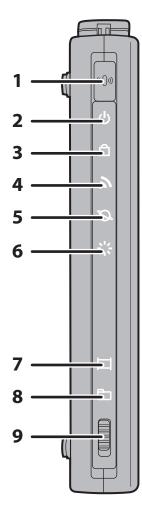

#### 1 AOSS Button

To initiate AOSS, hold down this button until the Security LED flashes (about 1 second). Then, push or click the AOSS button on your wireless client device to complete the connection. Both devices must be powered on for this to work.

#### 2 Power LED (Green)

| On: | The AC adapter is connected. |
|-----|------------------------------|
|-----|------------------------------|

Off: The AC adapter is not connected.

#### **3** Security LED (Amber)

Indicates security status.

| Off: AOSS or Encryption | is not set. |
|-------------------------|-------------|
|-------------------------|-------------|

On: AOSS/WPS activated; accessed to exchange security keys.

Encryption has been set.

- 2 blinks: The unit is waiting for an AOSS or WPS security key.
- Blinking: AOSS/WPS error; failed to exchange security keys.
- Note: The Security LED is lit if an encryption key has been set.

#### 4 Wireless LED (Green)

Indicates wireless LAN status.

- On: Wireless LAN is transmitting.
- Off: Wireless LAN is connected but not active.

#### 5 Router LED (Green)

| On:  | Router functionality is enabled.  |
|------|-----------------------------------|
| Off: | Router functionality is disabled. |

# **6 Diag LED (Red)** This indicates the status of this unit depending on the number of blinks per cycle.

Note: When the unit is first turned on or restarted, the Diag LED will blink for almost a minute during boot. This is normal.

| Diag LED<br>status          | Meaning                                                           | Status                                                                                                    |
|-----------------------------|-------------------------------------------------------------------|----------------------------------------------------------------------------------------------------|
| 2 blinks *1                 | Flash ROM error                                                   | Cannot read or write to the flash memory.                                                                                                    |
| 3 blinks *1                 | Ethernet (wired) LAN<br>error                                     | Ethernet LAN controller is malfunctioning.                                                                                                    |
| 4 blinks *1                 | Wireless LAN error                                                | Wireless LAN controller is malfunctioning.                                                                                                    |
| 5 blinks                    | IP address setting error                                          | Because the network addresses of both the Internet port (WAN port) and the LAN port are the same, it is not possible to establish communication. Change the LAN side IP address of this unit. |
| Continuously<br>blinking *2 | Updating the firmware<br>Saving settings<br>Initializing settings | Updating the firmware.<br>Saving the settings.<br>Initializing the settings.                                                                                                    |

- \*1 Unplug the AC adapter from the wall socket, wait for a few seconds, and then plug it again. If the light still flashes, please contact technical support.
- \*2 Never unplug the AC adapter while the Diag LED is blinking.

#### 7 Movie Engine On LED (Blue)

| On:  | Movie Engine functionality is enabled.  |
|------|-----------------------------------------|
| Off: | Movie Engine functionality is disabled. |

#### 8 Movie Engine Off LED (Blue)

| On:  | Movie Engine functionality is disabled. |
|------|-----------------------------------------|
| Off: | Movie Engine functionality is enabled.  |

#### **9** Movie Engine Switch

Switches the movie engine function between enabled and disabled.

- On: Movie Engine functionality is enabled.
- Off: Movie Engine functionality is disabled.

### **Back Panel**

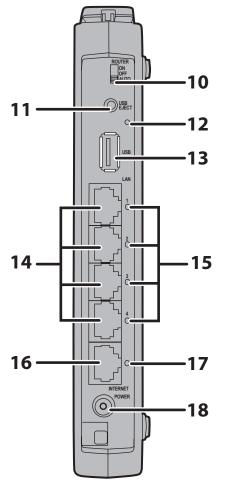

#### **10** Router Switch

Switches router mode between enabled, disabled, and auto.

- On:Router functionality is enabled (router mode).Off:Router functionality is disabled (bridge/AP
- mode). Auto: This switches between modes automatically

based on whether or not another router is detected on the Internet port. The default setting for this switch is Auto.

#### **11** USB Eject Button

To dismount a USB hard drive, hold down this button until the USB LED flashes (about 3 seconds). The USB drive can then be unplugged safely.

#### 12 USB LED (Blue)

On: The USB disk is connected.

Flashing: The USB disk can be removed.

Off: The USB disk is not connected.

Note: Never disconnect the USB disk or turn off the unit, while the USB LED lights up.

#### 13 USB Port

Connect the USB drive. Note: Refer to the technical restriction on page 122.

#### 14 LAN Port

Connect your computer, hub, or other Ethernet devices to these ports. This switching hub supports 10Mbps,100Mbps, and 1000Mbps connections.

#### 15 LAN LED (Green)

On: An Ethernet device is connected. Flashing: An Ethernet device is communicating.

| <b>16</b> Internet Port | 10Mbps, 100Mbps, and 1000Mbps connections are supported.<br>Note: In bridge/AP mode (router switch off), the Internet port becomes a<br>regular LAN port, for a total of 5 usable LAN ports. |                                         |  |  |  |  |
|-------------------------|----------------------------------------------------------------------------------------------------|-----------------------------------------|--|--|--|--|
| 17 Internet LED (Gree   | n)                                                                                                    |                                         |  |  |  |  |
|                         | On:                                                                                                    | The Internet port is connected.         |  |  |  |  |
|                         | Flashing:                                                                                                    | The Internet port is transmitting data. |  |  |  |  |
| 18 DC Connector         | Connect t                                                                                                    | he included AC adapter here.            |  |  |  |  |

### Bottom

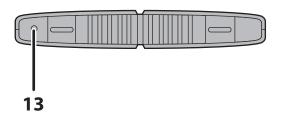

**13 Reset Button** To reset all settings, hold down this button until the Diag LED comes on (about 3 seconds). Power must be on.

### **Right Side**

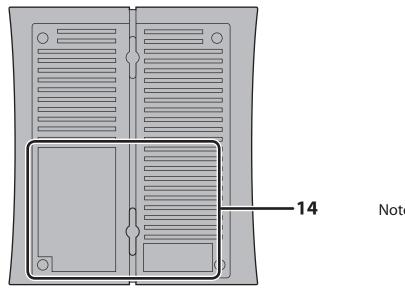

Note: The right side of the unit may become hot. Please be careful not to place anything next to it that could be damaged by heat.

#### **14** Factory Default Settings

This sticker shows the AirStation's SSID, default encryption key, and WPS PIN code. Encryption key is blank if encryption is disabled in default settings.

# **Chapter 2 Placing Your AirStation**

### **Vertical Placement**

If the AirStation is to be placed vertically, attach the stand as shown.

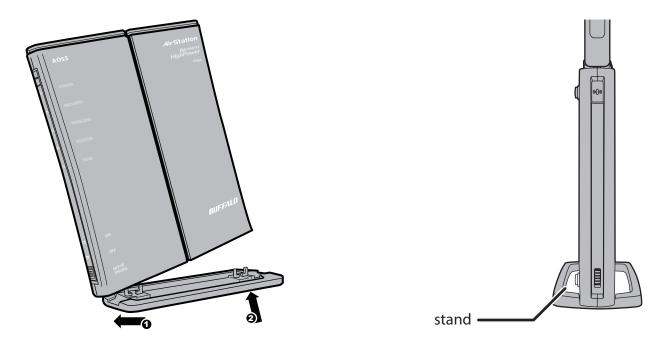

### **Horizontal Placement**

The stand is not used if the AirStation is placed horizontally.

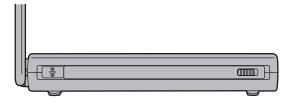

### Wall-Mounting

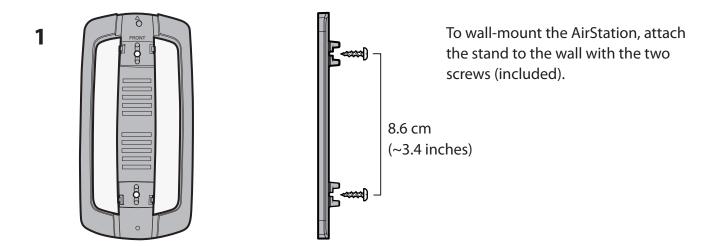

2 Snap the center of the AirStation to the stand as shown.

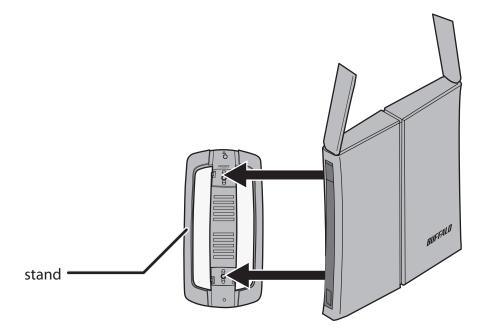

## **Chapter 3 Installation**

### **CD Setup**

The AirNavigator CD can step you through installing your AirStation. To step through the setup program, insert the CD into your Windows 7/Vista/XP PC and follow the instructions on the screen. If your computer uses a different operating system, use manual setup instead.

### **Manual Setup**

To configure your AirStation manually, follow the procedure below.

1 Turn off your computer and modem.

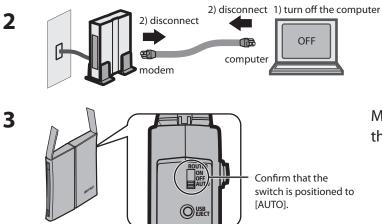

Unplug the LAN cable which connects your computer and modem.

Make sure the mode switch on the back of the AirStation is in the [AUTO] position.

4 Plug one end of the LAN cable into your modem and the other side to the Internet port of the AirStation. Turn on your modem.

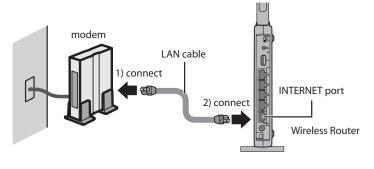

WZR-HP-G300NH User Manual

**5** Connect your computer to one of the AirStation's LAN ports with the LAN cable.

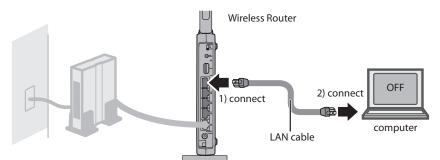

**6** Turn on the AirStation, wait one minute, and then turn on your computer.

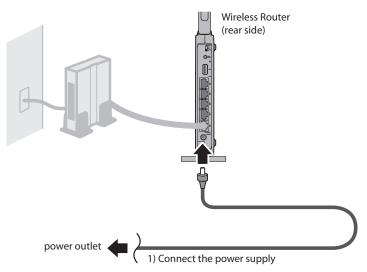

**7** Once your computer has booted, the AirStation's LEDs should be lit as described below:

| POWER    | Green light on.                                  |
|----------|--------------------------------------------------|
| WIRELESS | Green light on or blinking.                      |
| ROUTER   | Green light on or off depending on your network. |
| DIAG     | Off                                              |
| LAN      | Green light on or blinking.                      |
| INTERNET | Green light on or blinking.                      |

For LED locations, refer to chapter 1.

8 Launch a web browser. If the [home] setup screen is displayed, setup is complete. If a user name and password screen is displayed, enter [root] (in lower case) for the user name, leave the password blank, and click [OK]. Step through the wizard to complete setup.

You've completed initial setup of your AirStation. Refer to Chapter 4 for advanced settings.

### **Firmware Differences**

You can choose between two different firmwares for your AirStation. By default, the Professional firmware (DD-WRT) is installed. If you prefer, you may install the User-friendly firmware instead. the two firmwares have slightly different features, as shown in the chart below.

| Function                       | Professional firmware (DD-WRT) | User-friendly firmware |
|--------------------------------|--------------------------------|------------------------|
| Router switch function         | —                              | ¥                      |
| Default administrator name     | root                           | root (fixed)           |
| Default administrator password | admin                          | none                   |
| AOSS                           | ✓                              | ✓                      |
| WPS                            | _                              | ✓                      |
| WDS                            | ✓                              | ✓                      |

### **Changing Firmware**

To change between the Professional firmware (DD-WRT) and the User-friendly firmware, follow the steps below.

1 Insert the AirNavigator CD into your computer. The setup wizard will automatically launch. Note: If the Setup Wizard does not launch, open the CD and double-click [ASSetWiz.exe] to launch manually.

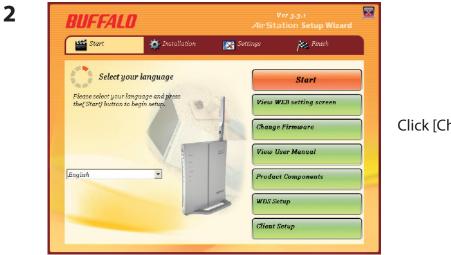

Click [Change Firmware].

WZR-HP-G300NH User Manual

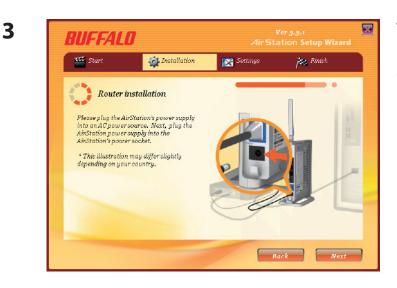

The procedure for wiring will be displayed. Step through the wizard to connect your AirStation.

When this screen is displayed, click [Change Firmware].

Program

Program

Program

Program

Program

Program

Program

Program

Program

Program

Program

Program

Program

Program

Program

Program

Program

Program

Program

Program

Program

Program

Program

Program

Program

Program

Program

Program

Program

Program

Program

Program

Program

Program

Program

Program

Program

Program

Program

Program

Program

Program

Program

Program

Program

Program

Program

Program

Program

Program

Program

Program

Program

Program

Program

Program

Program

Program

Program

Program

Program

Program

Program

Program

Program

Program

Program

Program

Program

Program

Program

Program

Program

5

4

| Connect to 192.16                   | 8.11.1                                                                                                    |
|-------------------------------------|----------------------------------------------------------------------------------------------------|
| and password.<br>Warning: This serv | 8.11.1 at AirStation requires a username<br>ver is requesting that your username and<br>in an insecure manner (basic authentication<br>connection). |
| <u>U</u> ser name:                  | 🖸 root 👻                                                                                                    |
| Password:                           | •••••                                                                                                    |
|                                     | Remember my password                                                                                                    |
|                                     |                                                                                                    |
|                                     | OK Cancel                                                                                                    |

If requested, enter the AirStation's username and password.

Note: By default, the Professional firmware doesn't have a username and a password configured. Set them before you go to the next step.

WZR-HP-G300NH User Manual

**6** When the following screen is displayed, make sure that the firmware file name is displayed, click [Update] or [Update Firmware], and follow the instructions on the screen.

Note: If the firmware name is not displayed on the screen, click [Browse...] and select the desired firmware. Firmware files are in the root directory on the AirNavigator CD.

#### Professional firmware (DD-WRT) update screen:

| Setup                                          | Wireless   | Services | Security     | Access R                                      | Restrictions | NAT    | / QoS  | Administration | Status |                                                                                         |
|------------------------------------------------|------------|----------|--------------|-----------------------------------------------|--------------|--------|--------|----------------|--------|-----------------------------------------------------------------------------------------|
| Management                                     | Keep Alive | Commands | WOL Fa       | actory Defaults                               | Firmware U   | pgrade | Backup |                |        |                                                                                         |
| Firmware N                                     | 1anagemen  | t        |              |                                               |              |        |        |                | Help   | more                                                                                    |
| Firmware Up<br>After flashing<br>Please select | 10.54      | l        | Don't reset  | ~                                             |              | Brow   | wse    |                |        | vse, button to<br>are file to be<br>router.<br>/e button to begin<br>cess. Upgrade must |
|                                                |            |          | g firmware i | R N I N G<br>may take a fe<br>er or press the |              | on!    |        |                |        |                                                                                         |
|                                                |            |          |              |                                               |              |        |        |                |        |                                                                                         |
|                                                |            |          | Up           | ograde                                        |              |        |        |                |        |                                                                                         |

#### User-friendly firmware update screen:

| Setup                 | Internet/LAN                   | Wireless Config                      | Security         | LAN Config         | Admin Config                                                    | Diagnostic      |
|-----------------------|--------------------------------|--------------------------------------|------------------|--------------------|-----------------------------------------------------------------|-----------------|
|                       | sword Time/Da<br>estart Update | te NTP Access                        | Log Save/Re      |                    | Firmware Update                                                 | Logout          |
| Firmware<br>Version   | WHR-HP-G300N Ve                | er.1.61                              |                  |                    | Update the AirStation                                           | n's firmware.   |
| Firmware<br>File Name |                                |                                      |                  | Browse             | Current Firmware<br>Displays the firmwa                         | re version of   |
| Update F              | irmware                        |                                      |                  |                    | the AirStation.                                                 |                 |
| *Get updat            |                                | es from our websi<br>ownload Service | te:              |                    | Use the browse but<br>firmware file that wil<br>the AirStation. | ton to find the |
|                       |                                | (C)2000-2009                         | BUFFALO INC. AII | I rights reserved. | "Browse" hutton                                                 | ~               |

### **About this User Manual**

This user manual is primarily for AirStations with the User-friendly firmware. For more information on the Professional firmware (DD-WRT), refer to the WZR-HP-G300NH Professional Firmware user manual or to **www.dd-wrt.com/wiki**.

# **Chapter 4 Configuration**

The web-based configuration tool lets you change advanced settings for the AirStation. Don't change these settings unless you know what you're doing.

### How to Access the Web-Based Configuration Utility

To configure the AirStation's advanced settings manually, log in to the web-based configuration utility as shown below.

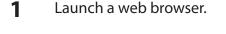

2

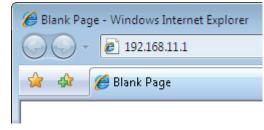

Enter the AirStation's LAN-side IP address in the address field, and press the [Enter] key.

Note: • The AirStation's default LAN-side IP address depends on the position of the mode switch. In router mode: 192.168.11.1

In bridge mode: 192.168.11.100

Note: If the router switch is set to [AUTO] and the unit is in bridge mode, then the AirStation's IP address was assigned by an external DHCP server.

 $\cdot\,$  If you changed the IP address of the AirStation, then use the new IP address.

3 Connect to 192.168.11.1 ? 🗙 The server 192.168.11.1 at AirStation requires a username and password. Warning: This server is requesting that your username and password be sent in an insecure manner (basic authentication without a secure connection). User name: 🕵 root • Password: ..... Remember my password OK Cancel

When this screen appears, enter [root] (in lower case) for the user name and the password that you set during initial setup. Click [OK].

Note: By default, the password is blank (not set).
If you forget your password, hold down the Reset button (page 12) to initialize all settings. The password will then be blank. Note that all other settings will also revert to their default values.

WZR-HP-G300NH User Manual

| 4                      | etup<br>ards & (                                                                       | Internet/LAN<br>Overview                                                                                                 | Wireless Cor     | fig Security                                                                                                    | LAN Config                                                                                                    | NAS                      | Admin Config Diagnostic                                                                                                    | This is the configuration utility,<br>where most AirStation settings                                                            |
|------------------------|----------------------------------------------------------------------------------------|----------------------------------------------------------------------------------------------------|------------------|----------------------------------------------------------------------------------------------------|----------------------------------------------------------------------------------------------------|--------------------------|----------------------------------------------------------------------------------------------------|----------------------------------------------------------------------------------------------------|
| B                      | Setup)                                                                                 |                                                                                                    |                  | MODE Informat<br>Router Mode ON<br>Internet Inform<br>(PPPoE Connect<br>1: Easy Setup(E<br>Connection Condit                  | ation<br>stion)<br>Default)                                                                                                    | 10                       | Vizards & Overview<br>Vizards for [Easy Setup] are on<br>ne left.<br>on overview of your AirStation's<br>ystem information is displayed on<br>he right.                                                                                                    | can be configured.                                                                                                    |
| ir<br>X<br>X<br>C<br>X | Wireles     Wireles     Nternet     Window     Window     Wireles     Other     Update | s Encryption (WEP/)<br>Games (Port Forwa<br>rs Live (MSN) Messe<br>s Multicast Rate<br>AirStation Firmware<br>AirStation | arding)<br>enger | Check Co<br>WIRELESS<br>IEEE 802.11n/g,<br>SSID 001<br>Authentication A02<br>Encryption A02<br>SSID 001<br>Authentication A03 | Stop           nnection         Ref           D738C6118         D738C6118           SS WPAWPA2 mixed         SS TKIP/AES mixedm           D738C6118-1         D738C6118-1 | fresh<br>dmode -<br>node | And C Settings<br>Run Internet Connection Wizard<br>(Easy Setup)<br>This Wizard scans your Internet<br>connection and connects to the<br>internet, Most Cable moderns will<br>internet Connection Wizard is run.<br>DBL: moderns may require PPPoE<br>information, have it ready Your ISP<br>can provide tims information if you<br>don't have it.<br>Wireless SSID & Channel                          | Help is always displayed on<br>the right side of each screen.<br>Refer to the Help screens for<br>more information on using the |
|                        |                                                                                        |                                                                                                    |                  |                                                                                                    | Add Service List<br>who Service List<br>who and Manager<br>Apply<br>Mode All India Server                                                                                 |                          | (11:300Mbps Mode)<br>This Wizard lets you set an SSID<br>(network name) and chose a<br>wireless channel for your network.<br>Wireless Encryption<br>(MEPTIND AES)<br>This Wizard lets you chose the<br>type of encryption (MEPTIND AES)<br>to use on your wireless network.<br>Iternet<br>Internet Games (Port Forwarding)<br>This Wizard lets you set a <u>Static</u><br>Windows Like (MSN) Messenger | configuration utility.                                                                                                    |

Note : This example, like others in this manual, shows the User-friendly firmware. The dd-wrt based Professional firmware is somewhat different. For more information on the Professional firmware, visit dd-wrt's website at **www.dd-wrt.com**.

### **Configuration Utility Menus in Router Mode**

The menu structure for the AirStation in router mode is as follows. Please refer to the pages listed at right for explanations of each item.

| lain screen        | Descriptions                                                                            | Page    |
|--------------------|-----------------------------------------------------------------------------------------|---------|
| Internet/LAN       |                                                                                         |         |
| Internet           | Configure Internet side port and settings.                                              | Page 28 |
| PPPoE              | PPPoE settings (DSL login).                                                             | Page 29 |
| DDNS               | DNS settings.                                                                           | Page 32 |
| VPN Server         | VPN server settings.                                                                    | Page 33 |
| LAN                | LAN side port configuration.                                                            | Page 36 |
| DHCP Lease         | DHCP lease settings.                                                                    | Page 38 |
| NAT                | Network address translation settings, used to connect LAN side devices to the Internet. | Page 39 |
| Route              | Configure the AirStation's IP communication route.                                      | Page 40 |
| Wireless Config    |                                                                                         | ÷       |
| WPS                | WPS settings and status.                                                                | Page 41 |
| AOSS               | AOSS (AirStation One-touch Secure System) settings and status.                          | Page 42 |
| Basic              | Configure basic wireless settings.                                                      | Page 44 |
| Advanced           | Configure advanced wireless settings.                                                   | Page 48 |
| WMM                | Set priorities for Wireless Multimedia Extensions (Wi-Fi Multimedia).                   | Page 49 |
| MAC Filter         | Limit access to specific devices.                                                       | Page 51 |
| Multicast Control  | Configure limits on sending unnecessary multicast packets to the wireless LAN port.     | Page 52 |
| WDS                | Configure communication among AirStation                                                | Page 53 |
| Security           |                                                                                         |         |
| Firewall           | Protect your computer from outside intruders.                                           | Page 55 |
| IP Filter          | IP filters for packets passing through the LAN side and the Internet side.              | Page 57 |
| VPN<br>Passthrough | Configure IPv6 passthrough, PPPoE passthrough, and PPTP passthrough.                    | Page 58 |
| LAN Config         |                                                                                         |         |
| Port Forwarding    | Configure port translation and exceptions for games and other programs.                 | Page 59 |

| DMZ                   | Configure a destination to transfer communication packets without a LAN side destination.                        | Page 61 |
|-----------------------|----------------------------------------------------------------------------------------------------|---------|
| UPnP                  | Configure UPnP (Universal Plug and Play).                                                                        | Page 62 |
| QoS                   | Configure priority for packets that require a guaranteed data flow.                                              | Page 63 |
| Movie Engine          | Configure options for the Movie Engine feature.                                                                  | Page 62 |
| NAS                   |                                                                                                    |         |
| Disk Management       | View the status and configure of attached USB disks.                                                             | Page 67 |
| Shared Folder         | Set the USB disk to use as shared folders.                                                                       | Page 69 |
| User Management       | Configure users to access shared folders.                                                                        | Page 71 |
| Shared Service        | Configure shared folder access.                                                                                  | Page 72 |
| Web Access            | Configure Web Access.                                                                                            | Page 71 |
| Media Server          | Configure a Media Server.                                                                                        | Page 76 |
| BitTorrent            | Configure a BitTorrent client.                                                                                   | Page 77 |
| Admin Config          |                                                                                                    |         |
| Name                  | Configure the AirStation's name.                                                                                 | Page 79 |
| Password              | Configure the AirStation's login password for access to the configuration utility.                               | Page 80 |
| Time/Date             | Configure the AirStation's internal clock.                                                                       | Page 81 |
| NTP                   | Configure the AirStation to synchronize with an NTP server to automatically set the AirStation's internal clock. | Page 82 |
| ECO                   | Configure the AirStation's ECO Mode.                                                                             | Page 83 |
| Access                | Configure access restrictions to the AirStation's configuration screens.                                         | Page 85 |
| Log                   | Configure a syslog server to manage the AirStation's logs.                                                       | Page 88 |
| Save/Restore          | Save or restore the AirStation's configuration from a configuration file.                                        | Page 87 |
| Initialize/Restart    | Initialize the AirStation or reboot it.                                                                          | Page 88 |
| Update                | Update the AirStation's firmware.                                                                                | Page 89 |
| Diagnostic            |                                                                                                    |         |
| System Info           | View current system information for the AirStation.                                                              | Page 90 |
| Logs                  | Check the AirStation's logs.                                                                                     | Page 92 |
| Packet Info           | View all packets transferred by the AirStation.                                                                  | Page 93 |
| Client Monitor        | View all devices currently connected to the AirStation.                                                          | Page 94 |
| Ping                  | Test the AirStation's connection to other devices on the network.                                                | Page 95 |
| Logout                |                                                                                                    |         |
| Click this to log out | of the AirStation's configuration screens.                                                                       |         |

# **Configuration Utility Menus in Bridge Mode**

The menu structure in bridge mode is as follows. Please refer to the pages listed at right for explanations of each item.

| lain screen       | Descriptions                                                                        | Page    |
|-------------------|-------------------------------------------------------------------------------------|---------|
| LAN Config        |                                                                                     |         |
| LAN               | Configure LAN side ports and devices.                                               | Page 36 |
| Route             | Configure the AirStation's IP communication route.                                  | Page 40 |
| Wireless Config   |                                                                                     |         |
| WPS               | WPS settings and status.                                                            | Page 41 |
| AOSS              | AOSS (AirStation One-touch Secure System) settings and status.                      | Page 42 |
| Basic             | Configure basic wireless settings.                                                  | Page 44 |
| Advanced          | Configure advanced wireless settings.                                               | Page 48 |
| WMM               | Set priorities for Wireless Multimedia Extensions (Wi-Fi Multimedia).               | Page 49 |
| MAC Filter        | Limit access to specific devices.                                                   | Page 51 |
| Multicast Control | Configure limits on sending unnecessary multicast packets to the wireless LAN port. | Page 52 |
| WDS               | Configure communication among AirStation                                            | Page 53 |
| QoS               |                                                                                     |         |
| Movie Engine      | Configure options for the Movie Engine feature.                                     | Page 65 |
| NAS               |                                                                                     |         |
| Disk Management   | View the status and configure of attached USB disks.                                | Page 67 |
| Shared Folder     | Set the USB disk to use as shared folders.                                          | Page 69 |
| User Management   | Configure the name to access shared folders.                                        | Page 7  |
| Shared Service    | Configure the name to access shared folders.                                        | Page 72 |
| Web Access        | Set to use the Web Access function.                                                 | Page 74 |
| Media Server      | Set to use the Media Server function.                                               | Page 76 |
| BitTorrent        | Set to use the BitTorrent function.                                                 | Page 77 |
| Admin Config      |                                                                                     |         |
| Name              | Configure the AirStation's name.                                                    | Page 79 |
| Password          | Configure the AirStation's login password for access to configuration screens.      | Page 80 |
| Time/Date         | Configure the AirStation's internal clock.                                          | Page 81 |

| NTP                                                              | Configure the AirStation to synchronize with an NTP server to automatically set the AirStation's internal clock. | Page 82 |  |  |  |
|------------------------------------------------------------------|----------------------------------------------------------------------------------------------------|---------|--|--|--|
| ECO                                                              | Configure the AirStation's ECO Mode.                                                                             | Page 83 |  |  |  |
| Access                                                           | Configure access restrictions to the AirStation's configuration screens.                                         | Page 85 |  |  |  |
| Log                                                              | Check the AirStation's logs.                                                                                     | Page 86 |  |  |  |
| Save/Restore                                                     | Save or restore the AirStation's configuration from a configuration file.                                        | Page 87 |  |  |  |
| Initialize/Restart                                               | Initialize the AirStation or reboot it.                                                                          | Page 88 |  |  |  |
| Update                                                           | Update the AirStation's firmware.                                                                                | Page 89 |  |  |  |
| Diagnostic                                                       |                                                                                                    |         |  |  |  |
| System Info                                                      | View current system information for the AirStation.                                                              | Page 90 |  |  |  |
| Logs                                                             | Check the AirStation's logs.                                                                                     | Page 92 |  |  |  |
| Packet Info                                                      | View all packets transferred by the AirStation.                                                                  | Page 93 |  |  |  |
| Client Monitor                                                   | View all devices currently connected to the AirStation.                                                          | Page 94 |  |  |  |
| Ping                                                             | Test the AirStation's connection to other devices on the network.                                                | Page 95 |  |  |  |
| Logout                                                           |                                                                                                    |         |  |  |  |
| Click this to log out of the AirStation's configuration screens. |                                                                                                    |         |  |  |  |

## Setup

Setup is the home page of the configuration utility. You can verify settings and the status of the AirStation here.

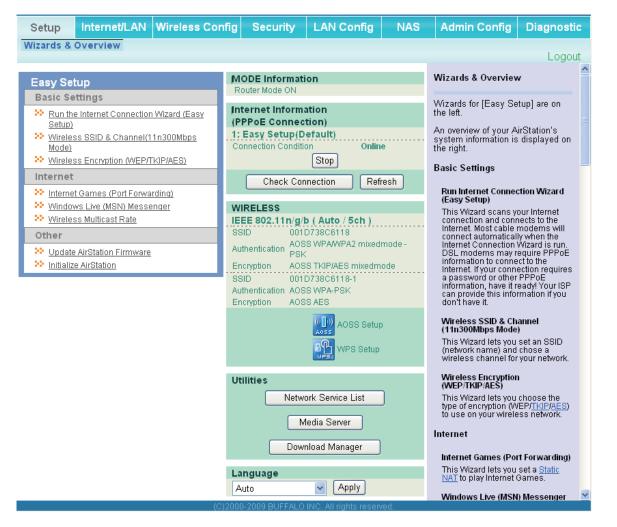

| Parameter                 | Meaning                                                                                         |
|---------------------------|-------------------------------------------------------------------------------------------------|
| Internet/LAN (LAN Config) | Displays the configuration screen for the Internet port and LAN ports.                          |
| Wireless Config           | Click this button to display the configuration screen for wireless settings.                    |
| Security                  | Click this button to display the configuration screen for security.                             |
| LAN Config                | Click this button to display the configuration screen to open ports for games and applications. |

| Parameter            | Meaning                                                                                                    |
|----------------------|----------------------------------------------------------------------------------------------------|
| NAS                  | Click this button to display the configuration screen for NAS settings.                                                                       |
| Admin Config         | Click this button to display the configuration screen for administration settings.                                                            |
| Diagnostic           | Click this button to display the status of the AirStation.                                                                                    |
| Easy Setup           | Enables you to easily configure the AirStation's network settings automatically.                                                              |
| Internet Information | Displays WAN-side system information for the AirStation.                                                                                      |
| Check Connection     | Click this button to check if the AirStation is connected to the Internet properly.                                                           |
| Refresh              | Click this button to refresh the current screen.                                                                                              |
| WIRELESS             | Displays the current wireless settings.                                                                                                    |
| AOSS Setup           | Click this button to display the AOSS configuration screen.                                                                                   |
| WPS Setup            | Click this button to display the WPS configuration screen.                                                                                    |
| Network Service List | Displays the list of the network devices for which information is provided from the network on the LAN-side.                                  |
| Media Server         | Displays the status of the media server.                                                                                                    |
| Download List        | Displays the list of BitTorrent files downloading.                                                                                            |
| Language             | Enables you to select the language you use.                                                                                                   |
| Logout               | Log out from the configuration screen of the AirStation. If the AirStation does not communicate for 5 minutes, it will log out automatically. |

## Internet/LAN (LAN Config)

### Internet (Router Mode only)

Configure a WAN-side port.

| Setup Internet/LAN Wir                                             | eless Config                                                                                                    | Security        | LAN Config         | NAS | S Admin Config                                                                                                    | Diagnostic                                       |  |
|--------------------------------------------------------------------|----------------------------------------------------------------------------------------------------|-----------------|--------------------|-----|----------------------------------------------------------------------------------------------------|--------------------------------------------------|--|
| Internet PPPoE DDNS VPN Server LAN DHCP Lease NAT Route            |                                                                                                    |                 |                    |     |                                                                                                    |                                                  |  |
|                                                                    |                                                                                                    |                 | _                  |     | Internet Ethernet Sett                                                                                                    | ^                                                |  |
| As for the IP address acquisition<br>"Perform Easy Setup (Internet |                                                                                                    | ard)" is set up | o.                 |     | Configuring your Interne                                                                                                    | et side port:                                    |  |
| To set up PPPoE, <u>click here</u> .                               |                                                                                                    |                 |                    |     | Normally, you'll connec<br>Internet side port to an<br>network such as the int                                                      | t the<br>external<br>ernet.                      |  |
| Advanced Settings                                                  | Advanced Settings Method of Acquiring IP Address Select one of the following work not not a set of the following work not not not a set of the following work not not not not not not not not not not |                 |                    |     |                                                                                                    |                                                  |  |
| Default Gateway                                                    |                                                                                                    |                 |                    |     | methods to acquire a <u>In</u><br><u>IP Address</u> . Please ask<br><u>Provider</u> for any other in                                | your<br>formation                                |  |
| Address of DNS Name Server                                         | Primary: Secondary:                                                                                                    |                 |                    |     | Provider for any other in<br>about your line format.<br>sure which method to c<br>selecting Easy Setup.<br>confirm status of the cu | lf you're not<br>hoose, try<br>You can<br>irrent |  |
| Internet MAC Address                                               | <ul> <li>Use Default I</li> <li>Use this add</li> </ul>                                                                                                    |                 | )0:1D:73:8C:61:18) |     | Internet side IP Address<br>System Information scr<br>setting can only be cha<br>the hardware mode swit                             | een. This<br>inged when<br>tch on the            |  |
| MTU Size of Internet Port                                          | 1500                                                                                                    | Bytes           |                    |     | AirSation is set to [ROU                                                                                                    | ,                                                |  |
| Apply Apply C(2000-2009 BUFFALO INC. All rights reserved.          |                                                                                                    |                 |                    |     |                                                                                                    |                                                  |  |

| Parameter                      | Meaning                                                                                                    |
|--------------------------------|----------------------------------------------------------------------------------------------------|
| Method of Acquiring IP Address | Specify how the WAN-side IP address is obtained.                                                                                                    |
| Default Gateway                | Configure an IP address for the default gateway.                                                                                                    |
| Address of DNS Name Server     | Specify an IP address for the DNS server.                                                                                                    |
| Internet MAC Address           | Configure the Internet side MAC address.<br>Note: Configuring an improper MAC address may make the AirStation<br>unusable. Change this setting at your own risk. |
| MTU size of Internet Port      | Configure the MTU value of the Internet port. Values of 578 to 1500 bytes may be entered.                                                                        |

### **PPPoE (Router Mode only)**

Configure PPPoE settings.

| Setup Internet/LAN Wireless Config Security LAN Config N/ | AS Admin Config Diagnostic                                                                                                    |
|-----------------------------------------------------------|----------------------------------------------------------------------------------------------------|
| Internet PPPoE DDNS VPN Server LAN DHCP Lease NAT Route   | Logout                                                                                                    |
|                                                           | PPPoE Settings                                                                                                    |
| Default PPPoE Connection 1 : Easy Setup                   | If PPPoE is specified in the                                                                                                    |
| IP Unnumbered PPPoE Connection 1 : Easy Setup             | Internet side configuration, you'll have more detailed setup options on this page. To specify PPPoE as                                                                                              |
| Apply                                                     | on this page. To specify PPPoE as<br>the <u>Internet</u> side communication<br>method, on [Internet Setup]-<br>[Internet Port], select [PPPoE<br>Client Function] or select [Use IP<br>Unnumbered]. |
| PPPoE Connection List                                     | Note:<br>If (Acquire IP address                                                                                                    |
| Number Name Status                                        | automatically from DHCP server]<br>or [Manual Setup] is set as the                                                                                                    |
| 1 Easy Setup Enable                                       | Internet side communication<br>method, or if something besides                                                                                                    |
| Edit Connection List                                      | PPPoE was detected when [Easy<br>Setup] ran, it is not necessary to<br>enter information on this page.                                                                                              |
| Preferred Connections                                     | (Even if it is set, it is not used.)                                                                                                    |
| No. Name Destination address Source address               | Àdditionally, when [Easy Setup] is<br>executed, information set on this<br>page may be rewritten.                                                                                                   |
| No Preferred Connections are Registered.                  | Default PPPoE Connection                                                                                                    |
| Edit Preferred Connections                                | If multiple destinations are<br>registered to the <u>PPPoE</u><br><u>Destination List</u> , the destination                                                                                         |
| (C)2000-2009 BUFFALO INC. All rights reserved.            |                                                                                                    |

| Parameter                      | Meaning                                                                                                    |
|--------------------------------|----------------------------------------------------------------------------------------------------|
| Default PPPoE Connection       | If you have registered multiple connection destinations in the<br>PPPoE Connection List, connection destinations selected here<br>have priority. You need to configure the route to which PPPoE is<br>connected to if you don't use the default settings. |
| IP Unnumbered PPPoE Connection | Select the destination from the PPPoE Connection List which is<br>used when specifying [Use IP Unnumbered] in Method of Acquiring<br>IP Address (page 28).                                                                                                |
| PPPoE Connection List          | Edit PPPoE destination. You can register up to 5 sessions.                                                                                                    |
| [Edit Connection List]         | Click this button to display the screen to edit the settings of destination.                                                                                                    |

| Parameter                 | Meaning                                                                                                    |  |  |  |  |
|---------------------------|----------------------------------------------------------------------------------------------------|--|--|--|--|
| PPPoE Connection No.*-Add | This is displayed when [Edit Connection List] is clicked.                                                                                                    |  |  |  |  |
|                           | Name of Connection<br>Enter the name to identify the connected destination. You may<br>enter up to 32 alphanumerical characters and symbols.                                                         |  |  |  |  |
|                           | <b>User Name</b><br>Enter the user name specified by your ISP for PPPoE certification<br>You may enter up to 32 alphanumerical characters and symbols.                                               |  |  |  |  |
|                           | <b>Password</b><br>Enter the password specified by your ISP for PPPoE certification.<br>You may enter up to 32 alphanumerical characters and symbols.                                                |  |  |  |  |
|                           | <b>Service Name</b><br>Fill in this field only if your ISP specifies a Service Name. Leave<br>blank otherwise. You may enter up to 32 alphanumerical<br>characters and symbols.                      |  |  |  |  |
|                           | <b>Connection Type</b><br>Specifies the timing for the AirStation to connect to your<br>provider.                                                                                                    |  |  |  |  |
|                           | <b>Automatic disconnection</b><br>Set time to disconnect after communication is stopped when th<br>connection method is set to [Connect on Demand] or [Manual].<br>You can enter up to 1440 minutes. |  |  |  |  |
|                           | <b>Authorization</b><br>Configure an authorization method with a provider.                                                                                                    |  |  |  |  |
|                           | <b>MTU Size</b><br>Configure the MTU value for PPPoE. Values of 578 to 1500 bytes<br>may be entered                                                                                                  |  |  |  |  |
|                           | <b>MRU Size</b><br>Configure MRU (Maximum Receive Unit) for PPPoE. Values of 57<br>to 1492 may be entered.                                                                                           |  |  |  |  |

| Parameter                       | Meaning                                                                                                    |
|---------------------------------|----------------------------------------------------------------------------------------------------|
| PPPoE Connection No. *-Add      | <b>Keep Alive</b><br>If Keep Alive is enabled, then the AirStation will issue an LCP<br>echo request once a minute in order to maintain the connection<br>with the PPPoE. If the server does not respond for more than<br>6 minutes, the line is recognized as disconnected and the<br>AirStation will terminate the connection. [Disabled] is the<br>recommended setting. |
| Preferred Connections           | Displays information you have set regarding to the connection destination route.                                                                                                    |
| [Edit Preferred Connections]    | Click to edit the connection destination route settings.                                                                                                    |
| Preferred PPPoE Connection -Add | Click [Edit Preferred Connections] to display.                                                                                                    |
|                                 | <b>Name</b><br>The destination to connect by PPPoE if [Destination address] and<br>[Source address] match. Select the destination registered to the<br>PPPoE Connection List.                                                                                                    |
|                                 | <b>Destination address</b><br>When communicating to this address, the AirStation will<br>communicate with [Name of Connection].                                                                                                    |
|                                 | <b>Source address</b><br>When communicating from this address, the AirStation will<br>communicate with [Name of Connection].                                                                                                    |

### DDNS (Router Mode only)

Configure Dynamic DNS settings. Many settings are only available when the appropriate Dynamic DNS service is enabled.

| Setup Internet                                          | LAN Wirel     | ess Config | Security        | LAN Config              | NAS | Admin Config                                                     | Diagnostic                                 |  |
|---------------------------------------------------------|---------------|------------|-----------------|-------------------------|-----|------------------------------------------------------------------|--------------------------------------------|--|
| Internet PPPoE DDNS VPN Server LAN DHCP Lease NAT Route |               |            |                 |                         |     |                                                                  |                                            |  |
|                                                         |               |            |                 |                         |     | Dynamic DNS Sett                                                 | ings                                       |  |
| Apply                                                   | Apply         |            |                 |                         |     |                                                                  | o.<br>iis settings,<br>for a dynamic<br>r. |  |
|                                                         |               |            |                 |                         |     | Dynamic DNS Serv                                                 | rice                                       |  |
| Current Dynamic DN                                      | S Informatior | 1          |                 |                         |     | Select a dynamic DNS service<br>provider.                        |                                            |  |
| Internet Side IP Address                                | 192.168.1.209 |            |                 |                         |     | You can select "DynDNS" or<br>"TZO".                             |                                            |  |
| Domain Name                                             | Disabled      |            |                 |                         |     | <ul> <li>DynDNS</li> </ul>                                       |                                            |  |
| Status                                                  | Disabled      |            |                 |                         |     | • TZO                                                            |                                            |  |
| Refresh                                                 |               |            |                 |                         |     | The following values<br>depending on your d<br>service provider. | are different<br>ynamic DNS                |  |
|                                                         |               | (C)20      | 00-2009 BUFFALO | INC. All rights reserve | ed. |                                                                  |                                            |  |

| Parameter           | Meaning                                                                                                    |
|---------------------|----------------------------------------------------------------------------------------------------|
| Dynamic DNS Service | Select a provider (DynDNS or TZO) for Dynamic DNS.                                                                                             |
| User Name           | Enter the Dynamic DNS user name. You may enter up to 64 alphanumerical characters and symbols.                                                 |
| Password            | Enter the Dynamic DNS password. You may enter up to 64 alphanumerical characters and symbols.                                                  |
| Host Name           | Enter the Dynamic DNS host name. You may enter up to 255 alphanumerical characters, hyphens, and periods.                                      |
| Email Address       | Enter the email address which is registered to the Dynamic DNS service. You may enter up to 64 alphanumerical characters and symbols.          |
| TZO Key             | Enter the TZO Key which is registered to the Dynamic DNS service.<br>You may enter up to 64 alphanumerical characters and symbols.             |
| Domain Name         | Enter the domain name which is registered to the Dynamic DNS service. You may enter up to 255 alphanumerical characters, hyphens, and periods. |

| Parameter                | Meaning                                                                                                    |
|--------------------------|----------------------------------------------------------------------------------------------------|
| IP Address Update Period | Specifies the period to notify the dynamic DNS service provider of<br>the current IP address. For DynDNS, set it between 0 and 35 days.<br>For TZO, set it between 0 and 99 days. If 0 (zero) days is set, no<br>periodic update is performed. |
| Internet Side IP Address | The WAN-side IP address of the AirStation's Internet port. This address is sent to the dynamic DNS service provider.                                                                                                    |
| Domain Name              | The domain name assigned by the dynamic DNS Service provider.<br>The AirStation can be accessed from the Internet using this domain<br>name.                                                                                                   |
| Status                   | Display the status of dynamic DNS service.                                                                                                    |

### VPN server (Router Mode Only)

Configure the VPN server.

| Setup Inte                                                              | ernet/LAN                                                                                                    | Wireless Config                                    | Security                                | LAN Config          | J NAS | Admin Config                                                                                                    | Diagnostic                                                               |  |  |
|-------------------------------------------------------------------------|----------------------------------------------------------------------------------------------------|----------------------------------------------------|-----------------------------------------|---------------------|-------|----------------------------------------------------------------------------------------------------|--------------------------------------------------------------------------|--|--|
| Internet PPPoE DDNS VPN Server LAN DHCP Lease NAT Route                 |                                                                                                    |                                                    |                                         |                     |       |                                                                                                    |                                                                          |  |  |
| Logout                                                                  |                                                                                                    |                                                    |                                         |                     |       |                                                                                                    |                                                                          |  |  |
|                                                                         | VPN Server Settings                                                                                                    |                                                    |                                         |                     |       |                                                                                                    |                                                                          |  |  |
| The LAN side IP<br>Therefore, a PC<br>PC on the LAN.<br>The LAN side IP | By using the PPTP server function<br>it is possible to access the<br>AirStation from the Internet and the<br>LAN from a Windows PPTP client. |                                                    |                                         |                     |       |                                                                                                    |                                                                          |  |  |
| Auto Input                                                              |                                                                                                    | Generate Recommen                                  | ded IP Address                          |                     |       | Note                                                                                                    |                                                                          |  |  |
| LAN Side IP Addre                                                       | IP Addre<br>Subnet                                                                                                    | ess 192.168.11.1<br>Mask 255.255.255.0             | ~                                       |                     |       | If using GRE protoc<br>no.47) and no.1732<br>filtering, then this fu<br>work correctly.<br>Also, be aware that                                                    | 2 TCP port<br>inction may not                                            |  |  |
| DHCP Server Fund                                                        | ction 🔽 Enal                                                                                                    | ble                                                |                                         |                     |       | the Internet side ha                                                                                                    | is these                                                                 |  |  |
| DHCP IP Address                                                         | Pool 192.16                                                                                                    | 8.11.2 for u                                       | ip to 64                                | Address(es)         |       | function cannot be                                                                                                    |                                                                          |  |  |
| PPTP Server Fund                                                        | ction Enat                                                                                                    |                                                    |                                         |                     |       | Auto Input                                                                                                    |                                                                          |  |  |
| Authorization Type                                                      |                                                                                                    | IAPv2 (40/128-bit Encry                            | ption) 🗸                                |                     |       | Click this button to<br>random IP address<br>possibility of overlap                                                                                               | with a small                                                             |  |  |
|                                                                         |                                                                                                    | (                                                  |                                         |                     |       | addresses of other E                                                                                                    | Buffalo routers.                                                         |  |  |
| [Advanced Settin                                                        | ngsj                                                                                                    |                                                    |                                         |                     |       | LAN Side IP Addre                                                                                                    |                                                                          |  |  |
| Server IP Address                                                       | <ul> <li>AL</li> <li>Ma</li> </ul>                                                                                                    |                                                    |                                         |                     |       | Configure the AirSta<br>Address. The defaul<br>192.168.11.1. If you<br>connect the AirStati                                                                       | t is<br>want to                                                          |  |  |
| Client IP Address                                                       | <ul> <li>AL</li> <li>Ma</li> </ul>                                                                                                    |                                                    | for up to                               | 5 address(es)       |       | existing LAN, specif<br>unused <u>IP Address</u><br>range of IP addresse                                                                                          | y a unique,<br>from the LAN's                                            |  |  |
| DNS Server IP Add                                                       | dress 🔿 Ma                                                                                                    | N IP address of the AirS<br>anual<br>o Not Specify | tation                                  |                     |       | Subnet Mask<br>Select the AirStation<br>Subnet Mask. The c<br>255.255.255.0. If yo                                                                                | lefault is<br>u want to                                                  |  |  |
| WINS Server IP Ad                                                       | Idress                                                                                                    |                                                    |                                         |                     |       | connect the AirStati<br>existing LAN, specif<br>Mask the LAN uses                                                                                                 | on to an<br>fy the Subnet                                                |  |  |
| Apply                                                                   |                                                                                                    |                                                    |                                         |                     |       |                                                                                                    |                                                                          |  |  |
|                                                                         |                                                                                                    |                                                    |                                         |                     |       | DHCP Server Fund<br>Enable the DHCP S                                                                                                    |                                                                          |  |  |
|                                                                         |                                                                                                    |                                                    |                                         |                     |       | default is enabled. If                                                                                                    | there is                                                                 |  |  |
| PPTP User List                                                          |                                                                                                    |                                                    |                                         |                     |       | network, one DHCP<br>disabled or the IP ra                                                                                                    | server must be<br>nges must be                                           |  |  |
| User Name Conn                                                          | ection Condit                                                                                                    | ion IP Address Ope                                 | eration                                 |                     |       | network, one DHCP server must be<br>disabled or the IP ranges must be<br>changed to avoid conflicts caused<br>by overlapping DHCP scopes. If                      |                                                                          |  |  |
|                                                                         | No registere                                                                                                    |                                                    | DHCP Server is ena<br>DHCP IP Address P | <u>'ool</u> doesn't |       |                                                                                                    |                                                                          |  |  |
| Edit User Inform                                                        | ation                                                                                                    |                                                    |                                         |                     |       | overlap existing <u>IP A</u><br>the LAN segment.                                                                                                    | Addresses in                                                             |  |  |
|                                                                         |                                                                                                    |                                                    |                                         |                     |       | DHCP IP Address F                                                                                                    | Pool                                                                     |  |  |
| Refresh                                                                 |                                                                                                    |                                                    |                                         |                     |       | This determines the<br>range from which IP<br>be distributed to DH<br>(both wired and wire<br>the starting IP addre<br>number of connectic<br>allowed The default | addresses will<br>CP clients<br>less). Enter<br>ess and the<br>ons to be |  |  |

| Parameter                      | Meaning                                                                                                    |
|--------------------------------|----------------------------------------------------------------------------------------------------|
| Auto Input                     | Click to generate a random IP address.                                                                                                    |
| LAN Side IP Address            | Set a LAN side IP address and subnet mask.                                                                                                    |
| DHCP Server                    | Enable or disable the DHCP server, which assigns IP addresses automatically.                                                                             |
| DHCP IP Address Pool           | Configure the range of IP addresses to be assigned by the DHCP server and IP addresses to be excluded from that range. Values from 0-253 may be entered. |
| PPTP Server                    | Enable to use a PPTP server.                                                                                                    |
| Authorization Type             | Select the authentication method for PPTP connection.                                                                                                    |
| Server IP Address              | Select the server IP address.                                                                                                    |
| Client IP Address              | Select the IP address range.                                                                                                    |
| DNS Server IP Address          | Set the DNS server IP address for the DHCP server to issue to clients.                                                                                   |
| WINS Server IP Address         | Set the WINS server IP address for the DHCP server to issue to clients.                                                                                  |
| [Edit User Information]        | Click to edit user information.                                                                                                    |
| User Name                      | Enter the user name to connect to the PPTP server. You may enter up to 16 alphanumerical characters and symbols.                                         |
| Password                       | Enter the password to connect to the PPTP server. You may enter up to 16 alphanumerical characters and symbols.                                          |
| Method of Acquiring IP Address | Select the method to be used to assign the IP address is assigned to the PPTP client.                                                                    |
| PPTP User List                 | Displays the PPTP connection user information.                                                                                                    |

### LAN

Configure LAN-side settings.

| Setup Internet       | LAN Wireless Config                                  | Security     | LAN Config  | NAS | Admin Config                                                                                                    | Diagnostic                                                                       |
|----------------------|------------------------------------------------------|--------------|-------------|-----|----------------------------------------------------------------------------------------------------|----------------------------------------------------------------------------------|
| Internet PPPoE DDI   | NS VPN Server LAN DI                                 | HCP Lease NA | T Route     |     |                                                                                                    | Logout                                                                           |
|                      |                                                      |              |             |     | LAN Side Ethernet                                                                                                    | Settings                                                                         |
| LAN Side IP Address  | IP Address 192.168.11.1<br>Subnet Mask 255.255.255.0 | ~            |             |     | Configure the AirStat<br><u>Address</u> , Subnet Ma<br>DHCP Server setting                                                                                                    | sk, and local                                                                    |
| DHCP Server Function | Enable                                               |              |             |     | you're a networking of default settings are r                                                                                                    | expert, the                                                                      |
| DHCP IP Address Pool | 192.168.11.2     for       Excluded IP Addresses:    | up to 64     | Address(es) |     | Note<br>If you have an existin<br>AirStation's configur                                                                                                    | na LAN. the                                                                      |
| LAN SIDE IF AUDIESS  | IP Address<br>Subnet Mask 255.255.255.0              | ~            |             |     | changed to connect<br>refer to <u>here</u> to set u<br>AirStation on an exis                                                                                                    | to it. Please<br>ip your                                                         |
|                      | gs [Advanced Settings]<br>Display                    |              |             |     | LAN Side IP Addree<br>Configure the AirStat<br>Address. The default<br>192.168.11.1. If you<br>connect the AirStati<br>existing LAN, specifi<br>unused IP Address fi<br>range of IP addresse | ion's LAN <u>IP</u><br>is<br>want to<br>on to an<br>y a unique,<br>rom the LAN's |
|                      |                                                      |              |             |     | <                                                                                                    | >                                                                                |

| Parameter                                  | Meaning                                                                                                    |
|--------------------------------------------|----------------------------------------------------------------------------------------------------|
| LAN Side IP Address                        | By default, the LAN side IP address is 192.168.11.1 with subnet mask 255.255.255.0. You may change it here.                                                           |
| DHCP Server Function                       | Enable or disable the DHCP server, which assigns LAN-side IP addresses automatically.                                                                                 |
| DHCP IP Address Pool                       | Configure the range of IP addresses to be assigned by the DHCP server and IP addresses to be excluded from that range. Values from 0 - 253 may be entered.            |
| LAN Side IP Address<br>(For IP Unnumbered) | Set an IP unnumbered LAN side IP address.<br>Note: A PC with a normal LAN side IP address and a PC with an IP<br>Unnumbered IP address cannot communicate each other. |
| Advanced Settings                          | Check [Display] to display DHCP server advanced settings options.                                                                                                    |
| Lease Period                               | Set the effective period of an IP address assigned by the DHCP server. Up to 999 hours may be entered.                                                                |
| Default Gateway                            | Set the default gateway IP address for the DHCP server to issue to clients.                                                                                           |

| Parameter                                | Meaning                                                                                                    |
|------------------------------------------|----------------------------------------------------------------------------------------------------|
| DNS Servers<br>* Router Mode only        | Set the DNS server IP address for the DHCP server to issue to clients.                                                                |
| WINS Server<br>*Router Mode only         | Set the WINS server IP address for the DHCP server to issue to clients.                                                               |
| Domain Name<br>* Router Mode only        | Set the domain name for the DHCP server to issue to clients. You may enter up to 127 alphanumerical characters, hyphens, and periods. |
| Default Gateway<br>* Bridge Mode only    | Set the default gateway IP address.                                                                                                   |
| DNS Server Address<br>* Bridge Mode only | Set the DNS server IP address.                                                                                                    |

## DHCP Lease (Router Mode only)

Configure DHCP Exceptions.

| Setup                            | Internet/LAN                                                                                                    | Wireless Con | ifig \$ | Security  | LAN Config | NAS | Admin Config                                                                                                    | Diagnostic                                                     |
|----------------------------------|----------------------------------------------------------------------------------------------------|--------------|---------|-----------|------------|-----|----------------------------------------------------------------------------------------------------|----------------------------------------------------------------|
| Internet PPP                     | Internet PPPoE DDNS VPN Server LAN DHCP Lease NAT Route                                                                                                    |              |         |           |            |     |                                                                                                    |                                                                |
|                                  |                                                                                                    |              |         |           |            |     | DHCP Lease Settin                                                                                                    | ^                                                              |
| Add Client In                    | formation                                                                                                    |              |         |           |            |     | Add manual IP addre                                                                                                    | ess                                                            |
| IP Address<br>MAC Address<br>Add |                                                                                                    |              |         |           |            |     | assignment, delete a<br>Address assignment<br>automatic assignme<br>Manual assignmen<br>Assign an IP address<br>MAC address manu<br>Up to 200 devices ca<br>registered for manua | : or set<br>nt to manual<br>t s to specified<br>ally.<br>an be |
| Current DHC                      | P Client Inform                                                                                                    | ation        |         |           |            |     | Add/Edit Client info                                                                                                    | ormation                                                       |
| IP Address                       | MAC Address                                                                                                    | Lease Period | Status  | Customize |            |     | This area is for addir                                                                                                    | na or editina a                                                |
| 192.168.11.2(*)                  | 00:1D:73:92:0F:82                                                                                                    | 46:48:26     | Auto    | Manual    | Assignment |     | line.                                                                                                    |                                                                |
| (*) The IP Add<br>Refresh        | (*) The IP Address of the client that is configuring this AirStation is(192.168.11.2)          Refresh       IP Address         Enter an IP address for manual assignment.         The default is blank in append mode.         The current IP address is displayed in edit mode. The IP address is displayed in edit mode. The IP address is displayed in edit mode. The IP address is displayed in edit mode. The IP address is displayed in edit mode. The IP address is displayed in edit mode. The IP address is displayed in edit mode. The IP address is displayed in edit mode. The IP address is displayed in edit mode. The IP address is displayed in edit mode. The IP address is displayed in edit mode. The IP address is displayed in edit mode. The IP address is displayed in edit mode. The IP address is displayed in edit mode. The IP address is displayed in edit mode. |              |         |           |            |     | in append                                                                                                    |                                                                |

| Parameter                       | Meaning                                                                                                    |
|---------------------------------|----------------------------------------------------------------------------------------------------|
| IP Address                      | Enter an IP address to lease manually. The IP address should be from the same subnet as the DHCP scope, but not be within the range that DHCP is assigning to other devices. |
| MAC Address                     | Enter the MAC address which identifies the client.                                                                                                    |
| Current DHCP Client Information | Displays information for current leases. An IP address which is<br>leased automatically can be changed to be leased manually by<br>clicking [Manual Assignment].             |

### NAT (Router Mode only)

Configure network address translation settings. This enables LAN-side devices to communicate with the Internet.

| Setup Internet/LAN Wirele                                      | ess Config Security  | LAN Config                | NAS      | Admin Config                                               | Diagnostic    |
|----------------------------------------------------------------|----------------------|---------------------------|----------|------------------------------------------------------------|---------------|
| Internet PPPoE DDNS VPN Serv                                   | er LAN DHCP Lease N  | AT Route                  |          |                                                            | Logout        |
| Address Translation                                            |                      |                           |          | Network Address T<br>Settings                              | ^             |
| Log Output of Deleted Packets                                  |                      |                           |          | Configure address tra<br>connect the Internet<br>Internet. |               |
| Apply                                                          |                      |                           |          | Address Translation<br>You can select wheth                |               |
|                                                                | (C)2000-2009 BUFFALO | ) INC. All rights reserve | ed.      |                                                            | <b>T</b>      |
| Parameter                                                      | Mean                 | ing                       |          |                                                            |               |
| Address Translation Enable to use Network Address Translation. |                      |                           |          |                                                            |               |
| Log Output of Deleted Pac                                      | kets Enable          | e to log delete           | ed packe | ts (such as erre                                           | ors) during a |

translation.

#### Route

Configure the AirStation's IP communication route.

| Setup Interne       | t/LAN Wireless Con                                     | fig Security        | LAN Config                | NAS | Admin Config                                         | Diagnostic                                                      |
|---------------------|--------------------------------------------------------|---------------------|---------------------------|-----|------------------------------------------------------|-----------------------------------------------------------------|
| Internet PPPoE DDI  | NS VPN Server LAN                                      | DHCP Lease NA       | Route                     |     |                                                      | Logout                                                          |
| Add Routing         |                                                        |                     |                           |     | Routing Information                                  | n 📩                                                             |
| Destination Address | P AddressSubnet Mask 255.255.255.0                     | ~                   |                           |     | Add/Edit Routing                                     | <u>annanon</u> .<br>E                                           |
| Gateway Metric      | 15                                                     |                     |                           |     | This area is for addir                               | ng or editing a                                                 |
| Add                 | 15                                                     |                     |                           |     | line.<br>Destination Address<br>Specify the destinat | -                                                               |
| Routing Information | Routing Information                                    |                     |                           |     |                                                      | IP address as<br>[Host<br>the subnet<br>ering a<br>destination, |
|                     | Subnet Mask Gateway I<br>Configuration is not Register |                     |                           |     | specify the network subnet mask.                     |                                                                 |
| Kouung              | Configuration is not Register                          | su                  |                           |     | Gateway<br>Specify the IP addre<br>gateway.          | ss of the                                                       |
|                     | (                                                      | C)2000-2009 BUFFALC | ) INC. All rights reserve | d.  |                                                      | ×                                                               |

| Parameter           | Meaning                                                                                                    |
|---------------------|----------------------------------------------------------------------------------------------------|
| Destination Address | Adds a destination IP address and subnet mask to a routing table.                                                                                                    |
| Gateway             | Adds a gateway address to a routing table.                                                                                                    |
| Metric              | The metric is the maximum number of router hops a packet may take on the way to its destination address. Values between 1 and 15 may be entered. The default value is 15. |
| Routing Information | Manual entries will appear here after being added.                                                                                                    |

## **Wireless Config**

#### **WPS**

WPS Status and Settings.

| Setup Inte                                                                                | ernet/LAN Wire                           | eless Config                          | Security    | LAN Config      | NAS                                                                        | Admin Config                                                                     | Diagnostic                                 |
|-------------------------------------------------------------------------------------------|------------------------------------------|---------------------------------------|-------------|-----------------|----------------------------------------------------------------------------|----------------------------------------------------------------------------------|--------------------------------------------|
| WPS AOSS Bas                                                                              | ic(11n∕g∕b) Ad                           | vanced(11n/g/                         | ′b) WMM(111 | n∕g∕b) MAC Filt | er Multicas                                                                | t Control WDS                                                                    | Logout                                     |
|                                                                                           |                                          |                                       |             |                 |                                                                            | WPS(WiFi Protecte                                                                | ^                                          |
| WPS                                                                                       | 💌 enable                                 |                                       |             |                 |                                                                            | WPS                                                                              |                                            |
| External Registrar                                                                        | 💌 enable                                 |                                       |             |                 |                                                                            | Configuring WPS                                                                  | ted Oatur                                  |
| Apply                                                                                     |                                          |                                       |             |                 |                                                                            | WPS is WiFi Protect<br>which corresponds t                                       | o Windows                                  |
| AirStation PIN 12345670 Generate PIN Simple Configuration Protocol.<br>Enrollee PIN OK OK |                                          |                                       |             |                 | as the Wi-Fi<br>n Protocol.<br>afely and<br>eless security<br>access point |                                                                                  |                                            |
| WPS Security In                                                                           | (Airstation)<br>WPS Security Information |                                       |             |                 |                                                                            |                                                                                  | ich registers<br>ormation is               |
| WPS status                                                                                | configure                                | d release                             | ]           |                 |                                                                            | called Registrar.<br>The Airstation has a<br>Registrar built-in it, t            | n internal                                 |
| 11n/g/b                                                                                   | SSID<br>Security<br>Encryption           | 12345600<br>WPA-PSK<br>n key 12345678 | AES         |                 |                                                                            | The WPS device wh<br>the wireless security<br>from the Registrar is<br>Enrollee. | gistrar.<br>lich receives<br>/ information |
|                                                                                           |                                          |                                       |             |                 |                                                                            | The default is Enable                                                            | <u> </u>                                   |

| Parameter          | Meaning                                                                                                    |
|--------------------|----------------------------------------------------------------------------------------------------|
| WPS                | Enable to use WPS automatic configuration.                                                                                                    |
| External Registrar | Enable to accept the external configure requests from other WPS devices.<br>Note: External configure requests will not be accepted if AOSS is in use.                 |
| AirStation PIN     | Displays the PIN code of the AirStation. Clicking [Generate PIN] will generate a new PIN code. This code can be entered into other wireless devices that support WPS. |
| Enrollee PIN       | Enter the PIN code for the other wireless device and click [OK].                                                                                                    |
| WPS status         | Displays [configured] if all available wireless bands are<br>configured. Displays [unconfigured]if at least one wireless band is<br>unconfigured.                     |

### AOSS

AOSS Status and Settings.

| Setup                                                                                                    | Int                                            | ternet/LAN Wireless (       | Config Security     | LAN Config                                                                                                    | NAS          | Admin Config Di                                                                                                   | agnostic                           |  |
|----------------------------------------------------------------------------------------------------|------------------------------------------------|-----------------------------|---------------------|----------------------------------------------------------------------------------------------------|--------------|----------------------------------------------------------------------------------------------------|------------------------------------|--|
| WPS AOS                                                                                                    | S Ba                                           | sic(11n/g/b) Advance        | d(11n/g/b) WMM      | 11n/g/b) MAC Filt                                                                                              | er Multicas  | t Control WDS                                                                                                    | Logout                             |  |
| (([]))<br>A055                                                                                                    |                                                |                             |                     |                                                                                                    | ^            | AOSS (AirStation One-T<br>Secure System)                                                                          | fouch                              |  |
| AOSS Set                                                                                                    | tings                                          | - Edit AOSS Client Info     |                     | technology for quickly for<br>secure wireless connectio<br>can see AOSS's configur<br>status from this screen. | on. You      |                                                                                                    |                                    |  |
|                                                                                                    | -                                              | of Exclusive SSID for WEP   | 802.11n/g/b Stop    |                                                                                                    |              |                                                                                                    |                                    |  |
|                                                                                                    |                                                |                             |                     |                                                                                                    |              | (())<br>AOSS [Start AOSS] butto                                                                                   | n                                  |  |
| Encryption                                                                                                    | level t                                        | expansion function          | 802.11n/g/b Enabled |                                                                                                    |              | Click this button to start A<br>The AOSS button on top                                                            | AOSS.                              |  |
|                                                                                                    |                                                | SSID isolation              |                     | nabled, clients connecting                                                                                     | via WEP will | router works the same as<br>button. Refer to <u>How to us</u><br>for more details.                                | this                               |  |
|                                                                                                    |                                                | or game consoles            | 802.11n/g/b Enable  | 9                                                                                                    |              |                                                                                                    |                                    |  |
| AOSS Butto                                                                                                    | on on '                                        | the AirStation Unit         | Enable Enable       |                                                                                                    |              | Disable AOSS] bu                                                                                                  | tton                               |  |
| Current Er<br>Encryption<br>Type                                                                                               |                                                | tion Information 802.11     | n/g/b               |                                                                                                    |              | This button appears when<br>enabled. Click this button<br>disable AOSS. Connectio<br>wireless clients will be ter | AOSS is<br>to<br>ns to<br>minated, |  |
| SSID                                                                                                    | 001D                                           | 738C6118-1                  |                     |                                                                                                    |              | AOSS Information remove<br>Encryption Type reset to<br>value, AES. Current Encry                                  | its default                        |  |
| Encryption<br>key                                                                                                    | a7iyr                                          | y741w1sm                    |                     |                                                                                                    |              | Value, AES. Current Encr<br>Information will also be re<br>Wireless Setting and Wire<br>Security are enabled in A | moved.<br>eless                    |  |
| Encryption<br>Type                                                                                                    | WPAA                                           | WPA2-PSK-mixed (Now in use) |                     |                                                                                                    |              | Settings when AOSS is d                                                                                           | isabled.                           |  |
| SSID                                                                                                    | 001D                                           | 738C6118                    |                     |                                                                                                    |              | How to use AOSS:<br>(1)First                                                                                      |                                    |  |
| Encryption<br>key                                                                                                    | a7iyr                                          | y741w1sm                    |                     |                                                                                                    |              | Power on or reboot the AirStation<br>and a wireless client that supports<br>AOSS.                                 |                                    |  |
| Encryption                                                                                                    | Type                                           | WEP128                      |                     |                                                                                                    |              | (2)Press AOSS buttons<br>After rebooting, press bo<br>product's AOSS buttons,                                     | th                                 |  |
| SSID                                                                                                    |                                                | 6E30CC9C3D87668B1DE00       | 9D5614D1E95         | 1                                                                                                    |              | router's first, then the clie<br>AirStation and the wireles                                                       | ent's. The                         |  |
|                                                                                                    |                                                | 614481CD72DB3AAAF32F0       |                     | J<br>Conding Kath                                                                                              |              | will exchange security inf<br>to set up the most secure                                                           | ormation                           |  |
|                                                                                                    |                                                | 1872F3869E6916F395A111      |                     | (Sending Key)                                                                                                  |              | encryption type automation<br>are ready to communicat                                                             |                                    |  |
| Encryption                                                                                                    | key                                            | D3070B55D871311C292249      |                     |                                                                                                    |              | Note:                                                                                                    |                                    |  |
|                                                                                                    |                                                | A91E8EA2A31B0EB11AA38       | 6A3B84              | Ī                                                                                                    |              | <ul> <li>Once the AOSS butto<br/>pressed, other opera</li> </ul>                                                  |                                    |  |
| Encryption                                                                                                    | Tuno                                           | WERA                        |                     | -                                                                                                    |              | be started until AOSS<br>finished. If the AirStat                                                                 | is                                 |  |
| SSID                                                                                                    | Type                                           | 0C09AA29624E480D34ABF       | 87020163882         | 1                                                                                                    |              | find a wireless client<br>minutes, the AirStatio                                                                  | n's status                         |  |
| 0012                                                                                                    |                                                |                             | 0/020/133002        | ]                                                                                                    |              | <ul> <li>returns to its previous</li> <li>Up to 24 wireless clist</li> </ul>                                      | ents may                           |  |
|                                                                                                    |                                                | F9DD71E867<br>70311BF41A    |                     | (Sending Key)                                                                                                  |              | <ul> <li>bé connected through</li> <li>By default, AOSS is full</li> </ul>                                        |                                    |  |
| Encryption                                                                                                    | key                                            | 5DDA4F5DCE                  |                     |                                                                                                    |              | but does not initiate a<br>connection unless st                                                                   | 1                                  |  |
|                                                                                                    |                                                | 73886A2B8C                  |                     |                                                                                                    |              | manually by pushing<br>button, either here or                                                                     | the AOSS<br>on the top             |  |
| Random KEY base Reset                                                                                                    |                                                |                             |                     |                                                                                                    |              |                                                                                                    |                                    |  |
| Apply • When wireless security is                                                                                              |                                                |                             |                     |                                                                                                    |              | client that<br>B.                                                                                                 |                                    |  |
|                                                                                                    |                                                |                             |                     |                                                                                                    |              | configured, it's secur<br>information is succee                                                                   | itý                                |  |
| AOSS Clie                                                                                                    | ent In                                         | formation                   |                     |                                                                                                    |              | In the following cases, the<br>of wireless security is not                                                        | e setting                          |  |
| Client Information MAC Address Encryption Type Wireless Connection Setting                                                     |                                                |                             |                     |                                                                                                    |              | succeeded and AOSS ret<br>error.                                                                                  |                                    |  |
|                                                                                                    |                                                |                             |                     |                                                                                                    |              | <ul> <li>Any blank is containe</li> <li>WPA-PSK is input wit</li> </ul>                                           | h                                  |  |
| Edit AOSS Client Information         'hexadecimal           AOSS Ethernet Converter Information         • Any blank is or PSK. |                                                |                             |                     |                                                                                                    |              |                                                                                                    |                                    |  |
|                                                                                                    |                                                |                             |                     |                                                                                                    |              | 1 OIX                                                                                                    |                                    |  |
| Client Inforr                                                                                                    | Client Information MAC Address Encryption Type |                             |                     |                                                                                                    |              |                                                                                                    |                                    |  |
|                                                                                                    |                                                |                             | (C)2000-2009 BLIEF  | ALO INC. All rights reserve                                                                                    | d 🔪          | new encryption settings.                                                                                          | •                                  |  |

WZR-HP-G300NH User Manual

| Parameter                                                                                    | Meaning                                                                                                    |
|----------------------------------------------------------------------------------------------|----------------------------------------------------------------------------------------------------|
| (((])))<br>A055                                                                              | Initiates AOSS automatic wireless configuration. Click this, then press or click the AOSS button on your AOSS-compatible wireless client. Repeat for additional AOSS clients.                                                                    |
|                                                                                              | Click this button to disconnect AOSS connections.<br>Note: If AOSS connections are disconnected, the SSID and encryption keys<br>will be restored to their most recent settings before using AOSS.                                               |
| Encryption Type of Exclusive SSID for<br>WEP                                                 | You may allow a separate SSID specifically for WEP connections. If [disabled] is selected, then clients will not be able to connect with WEP.                                                                                                    |
| Encryption level expansion function                                                          | Expands security method from TKIP to WPA/WPA2-PSK-mixed mode.                                                                                                    |
| Dedicated WEP SSID isolation                                                                 | Set a separate SSID and network segment specifically for WEP connections. Devices connected with WEP will not be able to communicate with devices connected using AES/TKIP. All connected devices will be able to communicate with the internet. |
| Dedicated WEP for game consoles                                                              | When enabled, the AirStation allows wireless devices to connect with 64 or 128 bit WEP.                                                                                                    |
| AOSS Button on the AirStation Unit                                                           | Uncheck to disable the physical AOSS button on the AirStation.                                                                                                    |
| Current Encryption Information * AOSS Connection only                                        | Displays the encryption type, SSID, an encryption key configured by AOSS.                                                                                                    |
| [Random]                                                                                     | Click to enter random values for SSID, encryption key, and other settings.                                                                                                    |
| [KEY base]                                                                                   | Click to return the SSID, encryption key, and other wirelesss settings to the values on the case sticker.                                                                                                    |
| [Reset]                                                                                      | Click to return the SSID, encryption key, and other wireless settings to their previous values.                                                                                                    |
| AOSS Client Information*                                                                     | Displays AOSS clients connected to the AirStation and information of the devices which are wirelessly communicated.                                                                                                    |
| AOSS Ethernet Converter<br>Information*<br>* Only displayed if there are AOSS<br>Connections | Displays information about ethernet converters connected to the AirStation via AOSS.                                                                                                    |

#### Basic

The screen to configure a basic wireless settings.

| Setup Inter                                               | rnet/LAN     | Wireless Config          | Security             | LAN Config            | NAS        | 6 Ad                      | min Config                                                                                            | Diagnostic                                                        |
|-----------------------------------------------------------|--------------|--------------------------|----------------------|-----------------------|------------|---------------------------|----------------------------------------------------------------------------------------------------|-------------------------------------------------------------------|
| WPS AOSS Basic                                            | C(11n∕g∕h    | Advanced(11n/g           | ∕ <b>ь) WMM(11</b> л | n∕g∕b) MAC F          | ilter Mult | ticast Cor                | ntrol WDS                                                                                             | Logout                                                            |
|                                                           |              |                          |                      |                       |            | Bas                       | ic Wireless Set                                                                                       | ^                                                                 |
| Wireless Radio                                            | 🗹 Enable     |                          |                      |                       |            | You                       | i can set basic c                                                                                     | onfiguration                                                      |
| Wireless Channel                                          | Auto Chann   | el 👻 (Current Channel: 2 | 2)                   |                       |            | info                      | rmation for your v<br>nually here. If end                                                             | wireless LAN                                                      |
| 300Mbps Mode Band Width : 20 MHz<br>Extension Channel : 1 |              |                          |                      |                       |            |                           | d, communicatio<br>ablished just by t<br>up. Encryption is<br>ommended, howe                          | n will be<br>his basic<br>highly                                  |
| Broadcast SSID                                            | Allow        |                          |                      |                       |            |                           | eless Radio                                                                                           |                                                                   |
| Use Multi Secur                                           | ity function |                          |                      |                       |            | Un-<br>wire               | checking "Enable<br>less LAN functio                                                                  | nality. When                                                      |
| Separate feature                                          |              | Use                      |                      |                       |            | disa                      | abled, all wireless<br>uding broadcasti<br>ault value is enab                                         | s functionality,<br>ng, is halted.                                |
| SSID                                                      |              | O Use AirStation's MAC   | address(1234560      | 003B9)                |            |                           |                                                                                                    | led.                                                              |
| 0010                                                      |              | O Enter :                |                      |                       |            |                           | eless Channel                                                                                         |                                                                   |
| Wireless authentica                                       | tion         | WPA-PSK                  | *                    |                       |            | (free                     | rmay specify a c<br>quency band) for<br>munication. If th                                             | your wireless                                                     |
| Wireless encryption                                       |              | AES 🗸                    |                      |                       |            | wire                      | eless clients near                                                                                    | the                                                               |
| WPA-PSK (Pre-Sha                                          | red Key):    | •••••                    |                      |                       |            | inte                      | Station, you may<br>rference. Change                                                                  | e to a different                                                  |
| Rekey interval :                                          |              | 60 minutes               |                      |                       |            | cha                       | d preferably non-<br>nnel in this case<br>nnels vary with w                                           | . Available<br>/hich wireless                                     |
| Apply                                                     |              |                          |                      |                       |            | star<br>cha<br>cha<br>11n | ndard you're usin<br>nnel is selected,<br>nnel is selected<br>/g/b : Auto, 1-11<br>fault value : Auto | g. When Auto<br>a vacant<br>automatically.<br>Channel<br>channel) |
|                                                           |              | <u>(C)200</u>            | 0-2009 BUFFALO       | INC. All rights reser | rved.      |                           |                                                                                                    | ×                                                                 |

| Parameter        | Meaning                                                                                                    |
|------------------|----------------------------------------------------------------------------------------------------|
| Wireless Radio   | Determines whether to allow wireless communication. If this is unchecked, then no wireless connections will be allowed.                                                                                                    |
| Wireless Channel | Sets a channel (a range of frequencies) used for wireless<br>connections. With Auto Channel selected, the AirStation will<br>automatically use the best available channel.                                                                                                    |
| 300Mbps Mode     | 300 Mbps mode uses twice the normal frequency range, 40<br>MHz instead of 20 MHz. In uncongested areas this can increase<br>performance. To use 300 Mbps mode, set the Bandwidth to 40 MHz<br>and choose an Extension Channel.<br>Note: If using Auto Channel for the wireless channel, then the Extension<br>Channel is set automatically. |

| Parameter                                                             | Meaning                                                                                                    |
|-----------------------------------------------------------------------|----------------------------------------------------------------------------------------------------|
| Broadcast SSID                                                        | If [Allow] is checked, then the AirStation will respond to SSID<br>searches from wireless devices by broadcasting its SSID. If [Allow] is<br>unchecked, then the AirStation ignores SSID searches from wireless<br>devices.                                                                                                    |
| [Use Multi Security function]<br>[Do not use Multi Security function] | Clicking [Use Multi Security function] will enable Multi Security,<br>allowing the use of multiple SSIDs, each with different wireless<br>security settings. Clicking [Do not use Multi Security function] will<br>disable the Multi Security function. The AirStation will then allow<br>one SSID and one type of wireless security.<br>Note: When using Multi Security, you need to enable at least one of the<br>following: SSID1, SSID2, or SSID3. |
| SSID1                                                                 | Multi Security SSID1 can use WPA-PSK-TKIP or WPA/WPA2-Mixed for wireless security.                                                                                                    |
| SSID2                                                                 | Multi Security SSID2 can use WPA-PSK-AES for wireless security.                                                                                                    |
| SSID3                                                                 | Multi Security SSID3 can use WEP for wireless security.                                                                                                    |
| Separate feature                                                      | When [Separate] is enabled, wireless devices connected to the<br>AirStation can communicate only with the Internet side, not with<br>each other.                                                                                                    |
| SSID                                                                  | Set SSID using 1 - 32 alphanumeric characters.                                                                                                    |
| Wireless authentication                                               | Specifies an authentication method used when connecting to a wireless device.                                                                                                    |

| Parameter                | Meaning                                                                                                    |
|--------------------------|----------------------------------------------------------------------------------------------------|
| Wireless encryption      | You may use any of the following types of encryption:                                                                                                    |
|                          | <b>No encryption</b><br>Data is transmitted without encryption. Avoid this option since<br>any communication may be intercepted.<br>[No encryption] can be selected only when [No authentication] is<br>selected for Wireless authentication.                                                                              |
|                          | WEP<br>WEP is a common encryption method supported by most<br>devices. Use an encryption key to communicate with a wireless<br>device.<br>WEP can only be selected when [No authentication] is selected<br>for Wireless authentication.                                                                                    |
|                          | <b>TKIP</b><br>TKIP is an encryption method which is more secure than WEP, but<br>slower. Use an pre-shared-key to communicate with a wireless<br>device.<br>TKIP can be selected only when WPA-PSK or WPA2-PSK is selected<br>for Wireless authentication.                                                                |
|                          | AES<br>AES is more secure than TKIP, and faster. Use a pre-shared-key to<br>communicate with a wireless device.<br>AES can be selected only when WPA-PSK or WPA2-PSK is selected<br>for Wireless authentication.                                                                                                    |
|                          | <b>TKIP/AES mixed mode</b><br>TKIP/AES mixed mode allows both TKIP and AES authentication<br>and communication.<br>TKIP/AES mixed mode can be selected only when WPA/WPA2<br>mixed mode - PSK is selected for Wireless authentication.                                                                                     |
| WPA-PSK (Pre-Shared Key) | A pre-shared key or passphrase is the [password] for your wireless<br>connections. There are two different formats for a pre-shared<br>key. Use 8 to 63 alphanumeric characters (case-sensitive) for an ASCII<br>passphrase, or use 64 digits using 0 to 9 and a to f (not case-sensitive) for a<br>hexadecimal passphrase |
| Rekey interval           | Set the update interval for the encryption key between 0 and 1440 (minutes).                                                                                                    |

| Parameter                 | Meaning                                                                                                    |
|---------------------------|----------------------------------------------------------------------------------------------------|
| Set up WEP encryption key | A WEP encryption key (passphrase) may have any of four different<br>formats. An ASCII passphrase may use either 5 or 13 alphanumeric<br>characters (case-sensitive). A hexadecimal passphrase may use either 10<br>or 26 digits using 0 to 9 and a to f (not case-sensitive). |

#### Advanced

Configure advanced wireless settings.

| Setup                                                                                   | Internet/LAN   | Wireless Config | Security        | LAN Config              | NAS | Admin Config                                                                   | Diagnostic |  |
|-----------------------------------------------------------------------------------------|----------------|-----------------|-----------------|-------------------------|-----|--------------------------------------------------------------------------------|------------|--|
| WPS AOSS Basic(11n/g/b) Advanced(11n/g/b) WMM(11n/g/b) MAC Filter Multicast Control WDS |                |                 |                 |                         |     |                                                                                |            |  |
| Multicast Rate                                                                          | e Auto         | 1               |                 |                         |     | Advanced Wireles<br>(11n/g/b)                                                  | ^          |  |
| DTIM Period                                                                             | 1              |                 |                 |                         |     | Specify Advanced V<br>Settings.                                                | Vireless   |  |
| Privacy Sepa                                                                            | rator 📃 Enable |                 |                 |                         |     | Multicast Rate                                                                 |            |  |
| Apply                                                                                   |                |                 |                 |                         |     | You can select 1, 2,<br>12, 18, 24, 36, 48, 5<br>Auto.<br>Default Value is "Au | 4Mbps or   |  |
|                                                                                         |                | (C)20           | 00-2009 BUFFALO | INC. All rights reserve | ed. |                                                                                |            |  |

| Parameter         | Meaning                                                                                                    |
|-------------------|----------------------------------------------------------------------------------------------------|
| Multicast Rate    | Set the communication speed for multi-cast packets.                                                                                                    |
| DTIM Period       | Set the beacon responding interval (1 -255) for which the AirStation responds to a wireless device. This setting is effective only when power management is enabled for the wireless device.                                                                                                    |
| Privacy Separator | If enabled, the Privacy Separator blocks communication between<br>wireless devices connected to the AirStation. Wireless devices will<br>be able to connect to the Internet but not with each other. Devices<br>that are connected to the AirStation with wired connections will<br>still be able to connect to wireless devices normally. |

#### WMM

Set priorities for specific communications.

| Setup         | Internet/LAN        | Wireless ( | Config 💦   | Security | LAN    | Config   | NAS         | Admin Config                                                                                                    | Diagnostic                                                  |
|---------------|---------------------|------------|------------|----------|--------|----------|-------------|----------------------------------------------------------------------------------------------------|-------------------------------------------------------------|
| WPS AOSS      | Basic(11n/g/b)      | Advanced   | d(11n∕g∕b) | WMM(11   | n∕g∕b) | MAC Filt | ter Multica | st Control WDS                                                                                                    |                                                             |
|               |                     |            |            |          |        |          |             |                                                                                                    | Logout                                                      |
|               |                     |            |            |          |        |          |             | WMM Settings (11                                                                                                    | n/g/b)                                                      |
| WMM-EDCA      | WMM-EDCA Parameters |            |            |          |        |          |             | Prioritized AirStatio                                                                                                    |                                                             |
| Priority      | Parameter           |            |            |          |        |          |             | communication for s                                                                                                    | specific                                                    |
|               |                     | For AP     | For STA    |          |        |          |             | transactions. This s<br>provides some real                                                                                       | time                                                        |
|               | CWmin:              | 15         | 15         |          |        |          |             | communication, wh<br>improve the quality                                                                                         | of VOIP or                                                  |
|               | CWmax:              | 1023       | 1023       |          |        |          |             | other streaming pro                                                                                                    | tocols.                                                     |
| AC_BK(Low)    | AIFSN:              | 7          | 7          |          |        |          |             |                                                                                                    |                                                             |
|               | TXOP Limit:         | 0          | 0          |          |        |          |             | WMM-EDCA Parar                                                                                                    | neters                                                      |
|               | Admission Contro    | l:         | Disable 💌  |          |        |          |             |                                                                                                    |                                                             |
|               |                     | For AP     | For STA    |          |        |          |             | It is usually not nec<br>change this value.                                                                                      | essary to                                                   |
|               | CWmin:              | 15         | 15         |          |        |          |             | Priority                                                                                                    |                                                             |
|               | CWmax:              | 63         | 1023       |          |        |          |             | The priority is ranke                                                                                                    | d (Highest)8 :                                              |
| AC_BE(Normal) | AIFSN:              | 3          | 3          |          |        |          |             | (High)4 : (Normal)2<br>each packet.                                                                                              | : (Low)1 for                                                |
|               | TXOP Limit:         | 0          | 0          |          |        |          |             | 1                                                                                                    | _                                                           |
|               | Admission Contro    | l:         | Disable 💌  |          |        |          |             | Parameter<br>CWmin, CWmax                                                                                                    |                                                             |
|               |                     | For AP     | For STA    |          |        |          |             | The maximum and                                                                                                    | d minimum value                                             |
|               | CWmin:              | 7          | 7          |          |        |          |             | for the contention v<br>contention window                                                                                        |                                                             |
| 10 100 K-11   | CWmax:              | 15         | 15         |          |        |          |             | control the frame of<br>avoidance system                                                                                         |                                                             |
| AC_VI(High)   | AIFSN:              | 1          | 2          |          |        |          |             | Values that can be 32767.                                                                                                    |                                                             |
|               | TXOP Limit:         | 94         | 94         |          |        |          |             |                                                                                                    |                                                             |
|               | Admission Contro    | l:         | Disable 💌  |          |        |          |             | AIFSN<br>Interval of the send                                                                                                    | ling frame. The                                             |
|               |                     | For AP     | For STA    |          |        |          |             | unit defines a time<br>the window value of                                                                                       | -slot (similar to                                           |
|               | CWmin:              | 3          | 3          |          |        |          |             | CWmax). Lower va<br>higher priority as th                                                                                        | alues define a                                              |
|               | CWmax:              | 7          | 7          |          |        |          |             | algorithm starts ea                                                                                                    | arlier. Values that                                         |
| AC_VO(Highest | ) AIFSN:            | 1          | 2          |          |        |          |             | can be inputted: 1-                                                                                                    | 10.                                                         |
|               | TXOP Limit:         | 47         | 47         |          |        |          |             | TXOP Limit                                                                                                    | eus te obtein                                               |
|               | Admission Contro    | l:         | Disable 🗸  |          |        |          |             | The time for the qu<br>send priority. The r                                                                                      | minimum value                                               |
| Apply         |                     |            |            |          |        |          |             | is 32ms. Large val<br>more frames at a t<br>latency may increa<br>Only one frame is i<br>the time when the<br>Values that can be | ime. However,<br>ise.<br>transferred at<br>TXOP Limit is 0. |

| Parameter           | Meaning                                                                                                    |
|---------------------|----------------------------------------------------------------------------------------------------|
| WMM-EDCA Parameters | You don't usually need to change these settings. Using the default settings is recommended.                                                                                                    |
|                     | <b>Priority</b><br>The following priorities may be applied to individual<br>transmission packets: (Highest) 8, (High) 4, (Normal) 2, and<br>(Low) 1. From the queue, these packets are processed in order of<br>priority.                                                                                                    |
|                     | <b>CWmin, CWmax</b><br>The maximum and minimum value of the contention window.<br>The contention window is used in the frame collision avoidance<br>structure performed in IEEE802.11, and generally, the smaller the<br>value in the window, the higher the probability that the queue<br>obtains the right to send.                                   |
|                     | <b>AIFSN</b><br>The interval to send frames. The unit of the AIFSN is a slot, just as<br>the window defined by CWmin and CWmax is. The smaller the<br>interval of sending frames, the faster the algorithm can restart.<br>As a result, the priority of the queue is higher.                                                                            |
|                     | <b>TXOP Limit</b><br>The period of time that the queue can use after obtaining the<br>right to send. The unit is 32 ms. The longer this time, the more<br>frames can be sent per right to send. However, the queue may<br>interfere with other packet transmissions. If TXOP Limit is set to 0<br>(zero), only one frame can be sent per right to send. |
|                     | <b>Admission Control</b><br>Restricts new frames from interfering with a previous queue. New<br>packets are prioritized lower until a queue of them is collected. As<br>the new queue accumulates more packets, its priority increases.                                                                                                    |

#### **MAC Filter**

Restrict access to specific wireless devices.

| Setup Internet/LAN Wireless Config                 | Security    | LAN Config            | NAS           | Admin Config                                                                                                    | Diagnostic                                                    |
|----------------------------------------------------|-------------|-----------------------|---------------|----------------------------------------------------------------------------------------------------|---------------------------------------------------------------|
| WPS AOSS Basic(11n/g/b) Advanced(11n               | ∕g⁄b) WMM(1 | 1n/g/b) MAC F         | Filter Multic | ast Control WDS                                                                                                    | Logout                                                        |
|                                                    |             |                       |               | Wireless MAC Filte                                                                                                    | ring                                                          |
| Enforce MAC Filtering Enable                       |             |                       |               | Wireless connection:<br>AirStation can be lim<br>specific client MAC a<br>enhance security ag<br>unwanted network vis<br>enabled, only wireles<br>adapters with registe | ited to<br>addresses to<br>ainst<br>sitors. When<br>as client |
| Registration List<br>MAC Address Connection Status |             |                       |               | addresses will be allo<br>connect to the AirSta<br>wireless MAC filter is<br>AOSS is in use.                                                                            | owed to<br>ation. The                                         |
| No Registered MAC Addresses Edit Registration List |             |                       |               | Enforce MAC Filter                                                                                                    | ing                                                           |
|                                                    |             | INC All rights record |               | Check Enable to us<br>filtering. Then, only w<br>with registered MAC                                                                                                    | vireless clients                                              |

| Parameter                                                    | Meaning                                                                                                    |
|--------------------------------------------------------------|----------------------------------------------------------------------------------------------------|
| Enforce MAC Filtering                                        | Enable to restrict wireless connections to devices with registered MAC addresses.                                                      |
| Registration List                                            | Displays the MAC addresses of registered devices which are permitted to connect wirelessly.                                            |
| [Edit Registration List]                                     | Click to add a wireless device to the list of permitted devices.                                                                       |
| MAC Addresses to be Registered                               | Enter a MAC address of a wireless device to permit to connect to the AirStation. Click [Register] to add that MAC address to the list. |
| List of all clients that are associated with this AirStation | Display the list of all MAC addresses of wireless devices connected to the AirStation.                                                 |

#### **Multicast Control**

Configure restrictions on unnecessary multicast packets sent to the wireless LAN port.

| Setup                      | Internet/LAN | Wireless Config | Security        | LAN Config             | NAS         | Admin Config                                                                     | Diagnostic              |
|----------------------------|--------------|-----------------|-----------------|------------------------|-------------|----------------------------------------------------------------------------------|-------------------------|
| WPS AOSS                   | Basic(11n/g/ | b) Advanced(11n | /g/b) WMM(:     | 11n/g/b) MAC           | Filter Mult | icast Control WD                                                                 | s<br>Logout             |
|                            |              |                 |                 |                        |             | Multicast Control                                                                | Logout A                |
| Snooping<br>Multicast Agin | ING Time 300 | Sec.            |                 |                        |             | This setting controls<br>packet transfer to wir<br>port.                         | multicast<br>reless LAN |
| Apply                      |              |                 |                 |                        |             | Snooping<br>Snooping observes n<br>control packets like l<br>control unnecessary | GMP to                  |
|                            |              | (C)20           | 00-2009 BUFFALO | INC. All rights reserv | ed.         |                                                                                  | · · ·                   |

| Parameter            | Meaning                                                                                                    |
|----------------------|----------------------------------------------------------------------------------------------------|
| Snooping             | If enabled, snooping supervises multicast administrative packets such as IGMP and restricts unnecessary multicast transfers to wired or wireless ports. |
| Multicast Aging Time | Set the time to hold the data from multicast snooping in the range of 1 to 3600 (seconds). Enter a value bigger than the IGMP/MLD query interval.       |

#### WDS

WDS bridging allows communication between AirStations.

| Setup     | Internet/LAN                                                                                      | Wireless Config       | Security                                                             | LAN Config             | NAS  | S Ad                                                                                               | dmin Config                             | Diagnos                              | tic |  |  |
|-----------|---------------------------------------------------------------------------------------------------|-----------------------|----------------------------------------------------------------------|------------------------|------|----------------------------------------------------------------------------------------------------|-----------------------------------------|--------------------------------------|-----|--|--|
| WPS AO    | WPS AOSS Basic(11n/g/b) Advanced(11n/g/b) WMM(11n/g/b) MAC Filter Multicast Control WDS<br>Logout |                       |                                                                      |                        |      |                                                                                                    |                                         |                                      |     |  |  |
| WDS 🔽     | Use                                                                                               |                       |                                                                      |                        |      | WDS                                                                                                |                                         | LUGU                                 |     |  |  |
| Specify N | laster/Slave                                                                                      | Master 💌              |                                                                      |                        |      | Configu<br>connec                                                                                  | ure establish the<br>tion with anothei  | wireless<br><sup>,</sup> AirStation. |     |  |  |
| SSID      | [                                                                                                 |                       |                                                                      | Search                 |      |                                                                                                    | ommunication be                         |                                      |     |  |  |
| Wireless  | authentication                                                                                    | Do not authenticate 💌 |                                                                      |                        |      | AirStation and wireless Slave<br>cannot be established or constant<br>because the distance between |                                         |                                      |     |  |  |
| Encryptic | in for wireless                                                                                   |                       | those two are too far away, Install<br>AirStation between Master and |                        |      |                                                                                                    |                                         |                                      |     |  |  |
| Apply     |                                                                                                   |                       |                                                                      |                        |      | Slave v<br>WDS ti                                                                                  | vireless devices l<br>o solve these pro | oy using<br>blems                    |     |  |  |
|           |                                                                                                   |                       |                                                                      |                        |      | The de                                                                                             | stination connec                        | tion needs                           | ~   |  |  |
|           |                                                                                                   |                       | 009 BUFFALO I                                                        | INC. All rights reserv | red. |                                                                                                    |                                         |                                      |     |  |  |

| Parameter            | Meaning                                                                                                    |
|----------------------|----------------------------------------------------------------------------------------------------|
| WDS                  | Check to use WDS bridging.                                                                                                    |
| Specify Master/Slave | Define this AirStation's role in a WDS bridge.                                                                                                    |
|                      | <b>Master</b><br>This AirStation will the master in a WDS bridge. It will have the<br>Internet connection, and other AirStations in the bridge will be<br>connected through this AirStation.                                                                                                    |
|                      | <b>Slave</b><br>Slave AirStations are connected to the master AirStation.                                                                                                    |
|                      | <ul> <li>Auto</li> <li>Automatically switches between Master and Slave modes depending on the surrounding network.</li> <li>If an AirStation works as a router, it will automatically be set as a master.</li> <li>If the Airstation works as a bridge and a DHCP server exists in the network, it will automatically be set as a master . If the AirStation works as a bridge and no DHCP server is available, it will automatically be set as a slave.</li> </ul> |

| Parameter                | Meaning                                                   |
|--------------------------|-----------------------------------------------------------|
| SSID                     | Configure the Master Airstation's SSID.                   |
| [ Search ]               | Click to search for other AirStations' SSIDs.             |
| Wireless authentication  | Configure authentication method for the master AirStation |
| Encryption for wireless  | Choose encryption type for the master AirStation.         |
| WPA-PSK (Pre Shared Key) | Set the master AirStation's Encryption key.               |

Notes: A master AirStation can communicate with two slaves only.

A slave AirStation cannot communicate with any AirStation other than its master.

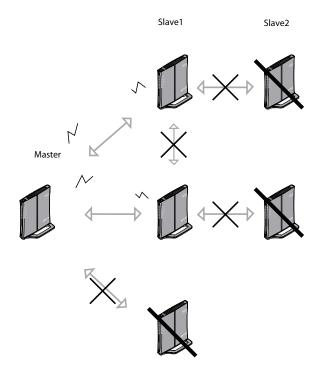

## Security (Router Mode only)

### Firewall (Router Mode only)

Configure the AirStation's firewall.

| Setup    | D Internet/LAN Wireless               | Config Security    | LAN Config                 | NAS | Admin Config                                                      | Diagnosti                      | c  |
|----------|---------------------------------------|--------------------|----------------------------|-----|-------------------------------------------------------------------|--------------------------------|----|
| Firewall | IP Filter VPN Pass Through            |                    |                            |     |                                                                   | Logoi                          | ut |
|          | _                                     |                    |                            |     | Firewall                                                          | Logo                           | ^  |
| Log Out  |                                       |                    |                            |     | Limits the type of pa<br>to pass between the<br>LAN. When packets | e Internet and<br>s reach the  |    |
| Enable   | Basic Rules                           | Number of Packets  |                            |     | AirStation, the firew<br>the packets, and for                     | all evaluates<br>wards packets |    |
|          | Prohibit NBT and Microsoft-DS Routing | 0                  |                            |     | that don't match an<br>destination. The Fire                      | v filter to their              |    |
|          | Reject IDENT Requests                 | 0                  |                            |     | unnecessary packet                                                | ts from the                    |    |
|          | Block Ping from Internet              | 0                  |                            |     | Internet side and pre<br>secure information f                     |                                |    |
| Apply    |                                       |                    |                            |     | side.                                                             |                                |    |
|          |                                       |                    |                            |     | Log Output                                                        |                                |    |
|          |                                       |                    |                            |     | Checking this box v                                               | vill record                    | V  |
|          |                                       | (C)2000-2009 BUFF/ | LO INC. All rights reserve | ed. |                                                                   |                                | Γ. |

| Parameter   | Meaning                                                                                                    |
|-------------|----------------------------------------------------------------------------------------------------|
| Log Output  | Enable to output a log of firewall activity.                                                                                                    |
| Basic Rules | Enable to use any of the quick filters. Preconfigured quick filters include:                                                                                                    |
|             | <b>Prohibit NBT and Microsoft-DS Routing</b><br>When this is enabled, you cannot use these protocols between<br>the LAN and WAN sides of the router. You can configure this with<br>PPPoE if you select [Use PPPoE Client] or [Use IP Unnumbered]<br>in Method of Acquiring IP address (on page 28), or if Easy Setup<br>identified a PPPoE connection during setup. |

| Parameter | Meaning                                                                                                    |
|-----------|----------------------------------------------------------------------------------------------------|
| Parameter | <b>Reject IDENT Requests</b><br>Enabling this option will answer IDENT requests from the Internet<br>side with corresponding rejection packets. Enable this option if<br>you experienced slow transfer speeds for network applications<br>such as sending mail, using ftp, or browsing. If you have<br>configured transfer of IDENT requests to the LAN side computer<br>in the address translation settings (DMZ or TCP port:113), then<br>that setting has higher priority, and overrides this setting. |
|           | <b>Block Ping from Internet</b><br>If this is enabled, the AirStation will not respond to pings from<br>the Internet (WAN) side. You can configure this with PPPoE if you<br>select [Use PPPoE Client] or [Use IP Unnumbered] in Method of<br>Acquiring IP address (page 28), or if Easy Setup identified a PPPoE<br>connection during setup.                                                                                                    |

## IP Filter (Router Mode only)

Edit IP filters.

| Setup                 | Internet/LAN     | Wireless Config         | Security                 | LAN Config                       | NAS | Admin Config                                                                                                    | Diagnostic                                                      |  |  |
|-----------------------|------------------|-------------------------|--------------------------|----------------------------------|-----|----------------------------------------------------------------------------------------------------|-----------------------------------------------------------------|--|--|
| Firewall IP           | P Filter VPN Pas | s Through               |                          |                                  |     |                                                                                                    | Logout                                                          |  |  |
|                       |                  |                         |                          |                                  |     | IP Filter Settings                                                                                                    |                                                                 |  |  |
| Log Output            | Enable           |                         |                          |                                  |     | Limits the type of pa<br>to pass between the<br>LAN.<br>The maximum numb<br>32.<br>If the packet meets<br>monitoring condition<br>before it is routed, th | per of rules is<br>one of the<br>is (see below)<br>ne specified |  |  |
| Add IP Add            | dress Based Fil  | ter                     |                          |                                  |     | action will be taken.<br>conditions (see belo<br>appropriate action w                                                                                     | w) are met, the                                                 |  |  |
| Operation             | Ignored 💌        |                         |                          |                                  |     | performed once the the condition.                                                                                                    | packet meets                                                    |  |  |
| Direction             | Internet-JAN 🗸   |                         |                          |                                  |     | Log Output                                                                                                    |                                                                 |  |  |
| IP Address            | Source Address:  |                         |                          | Checking this box will record IP |     |                                                                                                    |                                                                 |  |  |
|                       | O All            |                         |                          |                                  |     | filtering information t<br>Operation is Accept                                                                                                    |                                                                 |  |  |
|                       |                  |                         |                          |                                  |     | is disabled.<br>The default is Disable                                                                                                    | led.                                                            |  |  |
| Protocol              | O Manual         | Protocol Number:        |                          |                                  |     |                                                                                                    |                                                                 |  |  |
|                       | ⊙ TCP/UDP        | TCP Port Manual Sett    | ting 💙 <u>Specificat</u> | ion method                       |     | Add/Edit IP Addres<br>Filter                                                                                                    | ss Based                                                        |  |  |
| Add Rule              |                  |                         |                          | <i>a</i>                         |     | This area is for addin<br>line.                                                                                                    | ng or editing a                                                 |  |  |
|                       |                  |                         |                          |                                  |     | Operation                                                                                                    |                                                                 |  |  |
| IP Filter Information |                  |                         |                          |                                  |     | Select the action to be performed<br>on packets that,<br>meet filter criteria<br>Ignored                                                                  |                                                                 |  |  |
| Operation             |                  | Address Protoco         | ol Count Cust            | tomize                           |     | Stop the packet and<br>it.                                                                                                    | l do not route                                                  |  |  |
|                       | The IP Filter    | has not been configured | yet                      |                                  |     | Rejected<br>Return the rejected                                                                                                    | packet to the                                                   |  |  |
|                       |                  |                         |                          |                                  |     | point of origin.<br>Accepted<br>Pass the packet thr<br>The default is [Ignore                                                                             | ough.                                                           |  |  |
|                       |                  |                         |                          |                                  |     | Direction                                                                                                    | ~                                                               |  |  |

| Parameter             | Meaning                                                                          |
|-----------------------|----------------------------------------------------------------------------------|
| Log Output            | If enabled, IP filter activity is saved to a log.                                |
| Operation             | Specify how to process target packets.                                           |
| Direction             | Specify the transmission direction of target packets.                            |
| IP Address            | Specify the sender's IP address and receiver's IP address of the target packets. |
| Protocol              | Select a protocol for target transmission packet.                                |
| IP Filter Information | Display the list of IP filters which have been registered.                       |

WZR-HP-G300NH User Manual

### VPN Pass Through (Router Mode only)

Configure IPv6 pass through, PPPoE pass through, and PPTP pass through.

| Setup         | Internet/LAN    | Wireless Config | Security       | LAN Config              | NAS | Admin Config                                  | Diagnostic                  |
|---------------|-----------------|-----------------|----------------|-------------------------|-----|-----------------------------------------------|-----------------------------|
| Firewall IP F | Filter VPN Pass | Through         |                |                         |     |                                               | Logout                      |
|               |                 |                 |                |                         |     | VPN Pass Through                              | ^                           |
| IPv6 Pass Th  | rough 📃 Enab    | le              |                |                         |     | Specify VPN Pass 1<br>settings.               | Through                     |
| PPPoE Path    | Through Enab    | le              |                |                         |     | IPv6 Pass Through                             | _                           |
| PPTP Pass T   | hrough 📃 Enab   | le              |                |                         |     | Select whether to us                          | se IPv6 Pass-               |
| Apply         |                 |                 |                |                         |     | through for address<br>The default setting is | translation.<br>s disabled. |
|               |                 |                 |                |                         |     | Note:                                         |                             |
|               |                 |                 |                |                         |     | When this function<br>machine that supp       |                             |
|               |                 | (C)200          | 0-2009 BUFFALO | INC. All rights reserve | ed. |                                               |                             |

| Parameter          | Meaning                                                                                                    |
|--------------------|----------------------------------------------------------------------------------------------------|
| IPv6 Pass Through  | Enable to use IPv6 pass-through for address translation.                                                                                                    |
| PPPoE Pass Through | Enable to use PPPoE bridge. Using PPPoE bridge lets you<br>automatically obtain an IP address from your provider using the<br>PPPoE protocol from your computer connected to the LAN side<br>because all PPPoE packets can pass through between the Internet<br>and LAN. |
| PPTP Pass Through  | Enable to use PPTP pass-through for address translation.                                                                                                    |

# LAN Config (QoS)

## Port Forwarding (Router Mode only)

Configure port translation.

| Setup                                                                        | Internet/L                    | AN V                      | Virele  | ss Config                                  | Secu        | rity                                                                                                    | LAN Conf                                     | ïg                                                             | NAS                                                                                                    | Admin Config                                                                                                    | Diagnostic                                                                                  | : |  |
|------------------------------------------------------------------------------|-------------------------------|---------------------------|---------|--------------------------------------------|-------------|----------------------------------------------------------------------------------------------------|----------------------------------------------|----------------------------------------------------------------|----------------------------------------------------------------------------------------------------|----------------------------------------------------------------------------------------------------|---------------------------------------------------------------------------------------------|---|--|
| Port Forwar                                                                  | ding DMZ                      | UPnP                      | QoS     | Movie En                                   | gine        |                                                                                                    |                                              |                                                                |                                                                                                    |                                                                                                    | Logou                                                                                       | t |  |
| Add Port F                                                                   | Add Port Forwarding           |                           |         |                                            |             |                                                                                                    |                                              |                                                                | Port Forwarding Settings                                                                                                    |                                                                                                    |                                                                                             |   |  |
| Group                                                                        | Group Vew Group V Group Name: |                           |         |                                            |             |                                                                                                    |                                              | Address Translation only for<br>communication which is started |                                                                                                    |                                                                                                    |                                                                                             |   |  |
| Internet Side                                                                | Internet Side IP Address      |                           |         |                                            |             |                                                                                                    |                                              |                                                                | from the LAN side , certain<br>applications, such as network<br>games, require that you allow<br>communications from the Internet |                                                                                                    |                                                                                             |   |  |
| Protocol                                                                     |                               | O AII<br>O ICMF<br>O Manu | ual F   | Protocol Num<br>TCP Port M<br>Port Number: | anual Setup | <b>v</b>                                                                                                 | Specification Metho                          | od                                                             |                                                                                                    | (the Internet) side via<br>Edit the rules for coi<br>from outside the inte<br>the LAN side networ<br>NAT) carefully, cons<br>internet game's doc<br>necessary. Up to 32<br>registered. | mmunicating<br>ernal network to<br>k device( <u>Static</u><br>sulting your<br>umentation as |   |  |
| LAN Side IP                                                                  | Address                       | 192.168                   | 8.11.2  |                                            |             |                                                                                                    |                                              |                                                                |                                                                                                    | Add/Edit Port Forw                                                                                                    | varding                                                                                     |   |  |
| LAN Side Po                                                                  | ort                           | TCP/UD                    | P Port: |                                            |             |                                                                                                    |                                              |                                                                |                                                                                                    | You can add new po                                                                                                    | ort forwarding                                                                              |   |  |
| Add                                                                          |                               |                           |         |                                            |             |                                                                                                    |                                              |                                                                |                                                                                                    | information and edit<br>information.<br>Group                                                                                                    | existing                                                                                    |   |  |
| Port Forwarding Registration Information                                     |                               |                           |         |                                            |             | You can give a name<br>to configured <u>Static</u><br>multiple <u>Static NAT</u> s<br>and manage them to | NATs and give<br>s one name                  |                                                                |                                                                                                    |                                                                                                    |                                                                                             |   |  |
| Group Internet Side IP Address Protocol<br>LAN Side IP Address LAN Side Port |                               |                           |         |                                            |             |                                                                                                    | By giving names to g<br>can [Enable] or [Dis | groups, you<br>able] each                                      |                                                                                                    |                                                                                                    |                                                                                             |   |  |
|                                                                              | Port Forwardin                |                           |         |                                            |             |                                                                                                    |                                              |                                                                |                                                                                                    | separately.<br>To add a <u>Static NAT</u><br>existing group, selec<br>from the drop-down<br>choose [Add]                                                                               | ot the group                                                                                | * |  |

| Parameter                | Meaning                                                                                                    |
|--------------------------|----------------------------------------------------------------------------------------------------|
| Group                    | Specify a group name for a new rule to belong to. Select [New<br>Group] and enter the new group name in the Group Name<br>field to create a new group. A group name can include up to 16<br>alphanumeric letters. |
| Internet Side IP Address | Enter the Internet side IP address (before translation) for the port translation table entry.                                                                                                    |
| Protocol                 | Select the Internet side protocol (before translation) for the port translation table entry.                                                                                                    |

| Parameter                                   | Meaning                                                                                               |
|---------------------------------------------|----------------------------------------------------------------------------------------------------|
| LAN Side IP Address                         | Enter the LAN side IP address (after translation) for the port translation table entry.               |
| LAN Side Port                               | Select the LAN side (after translation) port number (1 - 65535) for the port translation table entry. |
| Port Forwarding Registration<br>Information | Shows current entries in the port translation table.                                                  |

### DMZ (Router Mode only)

Configure a destination to transfer communication packets without a LAN side destination to.

| Setup                                                                                                    | Internet/LAN                                     | Wireless Config | Security                                                                                                    | LAN Config | NAS | Admin Config | Diagnostic |  |  |  |
|----------------------------------------------------------------------------------------------------|--------------------------------------------------|-----------------|----------------------------------------------------------------------------------------------------|------------|-----|--------------|------------|--|--|--|
| Port Forwar                                                                                                    | Port Forwarding DMZ UPnP QoS Movie Engine Logout |                 |                                                                                                    |            |     |              |            |  |  |  |
|                                                                                                    |                                                  |                 |                                                                                                    |            |     | DMZ Settings |            |  |  |  |
| IP Address of DMZ (*) The IP Address of the client that is configuring this AirStation is[192.168.11.2] (Apply (C)2000-2009 BUFFALO INC. All rights reserved. (C)2000-2009 BUFFALO INC. All rights reserved. |                                                  |                 |                                                                                                    |            |     |              |            |  |  |  |
| Parame                                                                                                    | ter                                              |                 | Meaning                                                                                                    |            |     |              |            |  |  |  |
| IP Addres                                                                                                    | ss of DMZ                                        |                 | Enter the IP address of the destination to which packets which ar<br>not routed by a port translation table are forwarded.<br>Note: RIP protocol packets (UDP port number 520) will not be<br>forwarded. |            |     |              |            |  |  |  |

### UPnP (Router Mode only)

Configure UPnP (Universal Plug and Play).

| Setup Internet/LAN Wirele    | ess Config Security  | LAN Config              | NAS        | Admin Config                                                                                                    | Diagnostic                                                     |
|------------------------------|----------------------|-------------------------|------------|----------------------------------------------------------------------------------------------------|----------------------------------------------------------------|
| Port Forwarding DMZ UPnP QoS | Movie Engine         |                         |            |                                                                                                    | Logout                                                         |
| UPnP VEnable                 | (C)2000-2009 BUFFALO | INC. All rights reserve | d.         | UPnP Settings<br>Setting up the interm<br>function of UPnP: Or<br>supports UPnP (Win<br>The AirStation is aut<br>recognized on the L<br>intermet gateway. Als<br>application which su | idowsXP, etc.),<br>comatically<br>AN as an<br>so, if a network |
| Parameter                    | Mean                 | ing                     |            |                                                                                                    |                                                                |
| UPnP                         | Enable               | or disable Ur           | niversal F | Plug and Play                                                                                                    | (UPnP) func                                                    |

## QoS (Router Mode only)

Configure the priority of packets sent to the Internet.

| Se   | etup        | Internet/LAN Wireless Con      | fig Se      | curity LAN         | Config      | NAS  | Admin Config                                                                                                    | Diagnostic                                                    |    |
|------|-------------|--------------------------------|-------------|--------------------|-------------|------|----------------------------------------------------------------------------------------------------|---------------------------------------------------------------|----|
| Port | Forward     | ling DMZ UPnP QoS Movie I      | ngine       |                    |             |      |                                                                                                    | Logou                                                         | ut |
| _    | QoS Setting |                                |             |                    |             |      |                                                                                                    |                                                               |    |
| QoS  | for trans   | mission to the Internet Enable |             |                    |             |      | QoS is a technology<br>bandwidth on the ne                                                                                                    | to use the                                                    |    |
| Uplo | ad band     | width 1000 Kbps                |             |                    |             |      | effectively.<br>When two or more p<br>at the same time, the                                                                                                    | ackets arrive<br>e packet with                                | =  |
| No.  | Enable      | application name               | protocol    | destination port   | priority    |      | higher priority is pro<br>This can be used to<br>communications that                                                                                                    | give priority to                                              |    |
| 1    |             | VoIP                           | UDP 🛩       |                    | high        | *    | time processing, su                                                                                                    |                                                               |    |
| 2    |             | ssh                            | TCP 🗸       | 22                 | medium      | *    | QoS for transmissi                                                                                                    | on to the                                                     |    |
| 3    |             | telnet                         | TCP 🗸       | 23                 | medium      | ~    | If checked, this give                                                                                                    | s priority to                                                 |    |
| 4    |             | ftp                            | TCP 🛩       | 21                 | low         | ~    | packets being trans<br>Internet. When enab<br>able to add four leve                                                                                                    | led, you will be                                              |    |
| 5    |             |                                | TCP 🗸       |                    | low         | ~    | priority for specific a<br>By default, this is di                                                                                                    | pplications.                                                  |    |
| 6    |             |                                | TCP 🗸       |                    | low         | ~    | Uplink Bandwidth                                                                                                    |                                                               |    |
| 7    |             |                                | TCP 🗸       |                    | low         | ~    | Specify the bandwid<br>from this unit to the                                                                                                    | th transferred<br>Internet in                                 |    |
| 8    |             |                                | TCP 🗸       |                    | low         | ~    | kbps.<br>The real uplink band                                                                                                    | width should                                                  |    |
| Арр  | У           |                                |             |                    |             |      | be entered.<br>If a bandwidth value<br>real line speed is en<br>uplink bandwidth wil<br>the line speed.<br>If a smaller bandwid<br>entered, the maximu<br>cannot be used. | tered, the<br>I be limited by<br>th value is<br>im line speed | >  |
|      |             | ((                             | C)2000-2009 | BUFFALO INC. All r | ights resen | ved. | <b>&lt;</b>                                                                                                    | >                                                             |    |

| Parameter                            | Meaning                                                                                                    |
|--------------------------------------|----------------------------------------------------------------------------------------------------|
| QoS for transmission to the Internet | Determine whether or not to prioritize packets sent to the Internet.<br>Check this box to enable QoS.                                                 |
| Upload bandwidth                     | Specify the upstream bandwidth in kbps from the AirStation to the internet side. Set the actual value for the upstream bandwidth.                     |
| Enable                               | Enable or disable this entry.                                                                                                    |
| application name                     | Enter an application name. Names may use up to 32 alphanumeric characters, double or single tick marks ("'), quotation marks ("), and semicolons (;). |
| protocol                             | Select either TCP or UDP.                                                                                                    |
| destination Port                     | Specify a destination port with the value of 1 - 65535. If this field is empty, a random port is selected.                                            |

| Parameter | Meaning                                                                                                    |
|-----------|----------------------------------------------------------------------------------------------------|
| priority  | Select high, medium or low. If packets do not qualify for classification as a type on the list, then their priority is treated as a level between medium and low. |

## Movie Engine

Configure Movie Engine options.

| Setup Inte                                                                                                    | rnet/L                                                                                                    | AN Wireless Co    | onfig     | Security     | LAN        | V Config                                                                      | NA                                                        | s          | Admin Config                                                                  | Diagnostic     |
|----------------------------------------------------------------------------------------------------|----------------------------------------------------------------------------------------------------|-------------------|-----------|--------------|------------|-------------------------------------------------------------------------------|-----------------------------------------------------------|------------|-------------------------------------------------------------------------------|----------------|
| Port Forwardi                                                                                                    | ng DN                                                                                                    | /IZ UPnP QoS      | Movi      | e Engine     |            |                                                                               |                                                           |            |                                                                               | Logout         |
| main unit is s                                                                                                    | This setting is enabled when the "Movie Engine" switch on the nain unit is set to "ON".<br>Movie Engine switch status ON ON ON ON ON ON ON ON ON ON ON ON ON                                                                                                    |                   |           |              |            |                                                                               |                                                           |            | re. `<br>vitch is ON<br>timizes<br>o or audio                                 |                |
| Packet Contr                                                                                                    | rol Set                                                                                                    | ting              |           |              |            |                                                                               |                                                           | dat<br>Mo  | s page conligures w<br>a processing in spe<br>vie Engine switch is<br>sition. | cific when 🛛 🗧 |
| IPv6 Pass Thro                                                                                                    | ough                                                                                                    | ✓ Use             |           |              |            |                                                                               |                                                           | Mo         | vie Engine Status                                                             |                |
| Multicast Rate                                                                                                    |                                                                                                    | 11 Mbps 💌         |           |              |            |                                                                               |                                                           | Dis        | play the status (ON<br>wie Engine switch o                                    | VOFF) of the   |
|                                                                                                    | 1                                                                                                    | Snooping Function | 🗹 Us      | se           |            |                                                                               |                                                           | uni        | t. The Movie engine<br>abled when the swit                                    | feature is     |
| Multicast Contr                                                                                                    | rol                                                                                                    | Aging Time        | 300       | Secon        | nds        |                                                                               |                                                           |            |                                                                               |                |
|                                                                                                    |                                                                                                    | Change Priority   | VI (pr    | riority) 🗸 🗸 | ]          |                                                                               |                                                           | Pa         | cket Control Settin                                                           | ng             |
| TCP Rwin Size                                                                                                    |                                                                                                    | Size Limit        | Lin       | nit          |            |                                                                               |                                                           |            |                                                                               |                |
| 101 10120                                                                                                    |                                                                                                    | Maximum Rwin Size | 65536     | 6 bytes      |            |                                                                               |                                                           |            | ⁄6 Pass Through                                                               |                |
| Wireless Prin                                                                                                    | Apply       Enable IPv6 Pass Through when the Movie Engine switch is ON. The router transfers IPv6 packets between the Internet and LAN. The factory default setting is [Enabled].         Wireless Priority Control Rules       * This function is only enabled when the AirStation is in Router mode.         No.       MAC Address IP address Protocol Port Number Priority         Wireless priority control rules not registered.       Multicast Rate |                   |           |              |            |                                                                               | AG packets<br>nd LAN.<br>iing is<br>en abled<br>in Router |            |                                                                               |                |
| Editing of                                                                                                    | f Priority                                                                                                    | Control Rules     | כ         |              |            |                                                                               |                                                           | the<br>The | nfigure Multicast Co<br>Movie Engine switc<br>a factory default sett<br>ps].  | h is ON.       |
| Transmission Rate Limit       Multicast Control         Multicast control setting when the Movie Engine switch is ON.                                                   |                                                                                                    |                   |           |              |            |                                                                               |                                                           |            |                                                                               |                |
| · · ·                                                                                                    |                                                                                                    | ssion Rate        |           | Number of    |            | ies                                                                           |                                                           | E          | Snooping Function<br>Enable the Multicast S                                   | nooping        |
|                                                                                                    | No Limits                                                                                                    |                   |           | No Limits    |            | Checking Use when the                                                         |                                                           |            |                                                                               |                |
|                                                                                                    |                                                                                                    | lo Limits 💌       |           |              |            | Engine switch is ON wil     Multicast control.     The factory default settir |                                                           |            |                                                                               |                |
|                                                                                                    | No Limit                                                                                                    |                   | No Limits |              | Aging Time |                                                                               |                                                           |            |                                                                               |                |
| Video     No Limits     No Limits     The Aging Time for Multicast<br>Snooping feature. This setting<br>range is 1-3600 seconds.<br>The factory default setting is [300 |                                                                                                    |                   |           |              |            |                                                                               |                                                           |            |                                                                               |                |
|                                                                                                    |                                                                                                    |                   |           | (C)2000-2009 | 9 BUFI     | FALO INC. AI                                                                  | l rights i                                                | rese       | rved.                                                                         |                |

| Parameter                       | Meaning                                                                                                 |
|---------------------------------|----------------------------------------------------------------------------------------------------|
| Movie Engine switch status      | Display the status of the Movie Engine switch.                                                          |
| IPv6 Pass Through               | Set to enable the IPv6 Pass Through.                                                                    |
| Multicast Rate                  | Select the rate of the Multicast Control.                                                               |
| Multicast Control               | Set the Multicast Control setting to on.                                                                |
| TCP Rwin Size Limit             | Configure TCP packets Rwin size limitation to pass AirStation's wireless LAN.                           |
| Wireless Priority Control Rules | Display the list of rules controls the priority pass through of packets in the AirStation wireless LAN. |
| Transmission Rate Limit         | Select the transmission limit to prevent transmission rate fall down.                                   |
| Number of Retries               | Select limit number of retries.                                                                         |

## NAS

### **Disk management**

View the status of and configure attached USB hard disks.

| Setup Internet/LAN Wireless                                    | Config Security LAN Config                                                                                                    | NAS Admin Config Diagnostic                                                                                                    | с |  |  |
|----------------------------------------------------------------|----------------------------------------------------------------------------------------------------|----------------------------------------------------------------------------------------------------|---|--|--|
| Disk Management Shared Folder<br>Web Access Media Server BitTo | User Management Shared Servi                                                                                                    | ice<br>Logout                                                                                                    | c |  |  |
|                                                                |                                                                                                    | Disk Management                                                                                                    | ^ |  |  |
| USB Disk Information                                           |                                                                                                    | Displays the status of attached<br>USB disks and allows you to                                                                                   |   |  |  |
| Device Disk Assignment                                         | Partition Information                                                                                                    | manage these disks. Information<br>for up to four connected USB disks                                                                            |   |  |  |
| BUFFALO ClipDrive<br>Remove Disk1                              | is displayed. If the USB disks have<br>multiple partitions, then the<br>information for the first four<br>partitions will be displayed.<br>Windows compatible primary<br>partitions and extended partitions<br>are recognized.<br>The possible operations are format<br>and remove USB disk.<br>Disk file checking is executed with<br>a PC. |                                                                                                    |   |  |  |
|                                                                |                                                                                                    | Caution                                                                                                    |   |  |  |
| [Advanced Settings]                                            |                                                                                                    | If several drives or one drive with<br>multiple partition is connected, the<br>drive might not be detected<br>properly. Please connect one drive |   |  |  |
| Automatic USB Disk Assignment                                  | Use                                                                                                    | with single partition.                                                                                                    |   |  |  |
| FAT format file name character code                            | North America (CP437) 💌                                                                                                    | Device                                                                                                    |   |  |  |
| HDD power-saving function                                      | Use<br>HDD stop time                                                                                                    | The "manufacturer," "product<br>name" and "unit name" of<br>recognized USB disks are<br>displayed.                                               |   |  |  |
| Apply                                                          |                                                                                                    | Disk Assignment<br>When Automatic USB Disk                                                                                                    | ~ |  |  |

| Parameter                 | Meaning                                                                                                    |
|---------------------------|----------------------------------------------------------------------------------------------------|
| Device                    | Displays information for attached USB disks. Disks are removed when [Remove] in the Device column is clicked.                                                                               |
| Disk Assignment           | A disk number will be automatically assigned to the disk or you car<br>choose a number. Select a disk number, or select [Do not assign],<br>and then click [Apply] to assign a disk number. |
| Partition Information     | Displays the partition information for the selected USB disk. Click<br>[Format] to format the disk. Note: formatting a disk will erase all<br>information from it.                          |
| Re-recognize USB devices  | Click this to re-scan for connected USB disks.                                                                                                    |
| WZR-HP-G300NH User Manual | Click this to re-scan for connected USB disks.                                                                                                    |

| Parameter                           | Meaning                                                                                                    |
|-------------------------------------|----------------------------------------------------------------------------------------------------|
| Automatic USB Disk Assignment       | Check [Use] to automatically select an attached USB hard disk. The<br>entire drive will be used as the shared folder. To configure your disk<br>and share manually, uncheck [Use].<br>[Use] is selected by default. |
| FAT format file name character code | Select the file name character code used for FAT formatting.                                                                                                    |
| HDD power-saving function           | Set the HDD power saving function.                                                                                                    |
| HDD stop time                       | Select a time duration after which to stop the HDD.                                                                                                    |

#### **Shared Folder**

Configure a USB hard disk for use with shared folders.

| Se                     | tup                                                          | Internet/LAN                                                                                                    | N Wireless Config                                                                                                    | Security                                                                                                    | LAN Config           | NAS                                                                                                    | Admin Config                                                                                                    | Diagnostic    |  |
|------------------------|--------------------------------------------------------------|----------------------------------------------------------------------------------------------------|----------------------------------------------------------------------------------------------------|----------------------------------------------------------------------------------------------------|----------------------|----------------------------------------------------------------------------------------------------|----------------------------------------------------------------------------------------------------|---------------|--|
|                        | Disk Management Shared Folder User Management Shared Service |                                                                                                    |                                                                                                    |                                                                                                    |                      |                                                                                                    |                                                                                                    |               |  |
| web                    | Web Access Media Server BitTorrent Logout                    |                                                                                                    |                                                                                                    |                                                                                                    |                      |                                                                                                    |                                                                                                    |               |  |
| Add new shared folder  |                                                              |                                                                                                    |                                                                                                    |                                                                                                    |                      |                                                                                                    | Shared Folder Management<br>Settings                                                                                                    |               |  |
| Shared Folder Name     |                                                              |                                                                                                    | (Enter                                                                                                    | Shared Folder Name                                                                                                    |                      |                                                                                                    |                                                                                                    |               |  |
| Sha                    | Shared Folder Description                                    |                                                                                                    |                                                                                                    | Folder names displayed when<br>sharing folders. Up to 18 8-bit<br>characters can be input.<br>Characters from various<br>countries and the symbols "-"<br>and " can be used in addition |                      |                                                                                                    |                                                                                                    |               |  |
|                        | Disk<br>Partition Area                                       |                                                                                                    | Select         Disk Partition Area         Format         Used/Available(%)           Image: Disk1/Partition1         FAT         16 / 506,864 (0%)                                              |                                                                                                    |                      |                                                                                                    |                                                                                                    |               |  |
| Disc                   | losed to                                                     |                                                                                                    | Win/MacOS(Samba)                                                                                                    | Web Access 🔲                                                                                                    | Media Server 📃 B     | litTorrent                                                                                                    | to 8-bit alphanum<br>characters. Num                                                                                                    | heric         |  |
|                        |                                                              |                                                                                                    | Limits                                                                                                    |                                                                                                    |                      |                                                                                                    | symbols cannot be input as the<br>first character. The maximum                                                                                                    |               |  |
| Access Limits          |                                                              |                                                                                                    | lead/Write Read-only No access                                                                                                    |                                                                                                    |                      |                                                                                                    | number of characters that can<br>be input is limited to the<br>maximum bytes that can be<br>accepted under UTF-8<br>encoding.<br>Numbers and symbols cannot<br>be used as the first character.<br>Warning:                                                                                           |               |  |
|                        |                                                              | S                                                                                                    | BUFFALO<br>↓ User-A<br>User-B<br>User-C<br>↓ User-A<br>User-C<br>↓ User-A<br>User-A<br>User-B<br>User-A<br>↓ User-A<br>↓ User-A<br>↓ User-A<br>↓ User-A<br>↓ ↓ ↓ ↓ ↓ ↓ ↓ ↓ ↓ ↓ ↓ ↓ ↓ ↓ ↓ ↓ ↓ ↓ ↓ |                                                                                                    |                      |                                                                                                    |                                                                                                    |               |  |
| Web Access             |                                                              |                                                                                                    | Access Limits                                                                                                    |                                                                                                    |                      |                                                                                                    | Please do not change the name<br>of an existing shared folder. The<br>existing folder name will change<br>to the new name, however, the<br>original folder name will remain<br>as a non-shared folder.<br>If characters from several<br>languages are used, they may<br>become corrupt when changing |               |  |
| Add                    |                                                              |                                                                                                    |                                                                                                    |                                                                                                    |                      |                                                                                                    |                                                                                                    |               |  |
| Sha                    | red Fol                                                      | der Registrati                                                                                                    | ion Information                                                                                                    |                                                                                                    |                      |                                                                                                    | language setting:<br>Up to 16 shared                                                                                                    | s             |  |
| No. Shared Folder Name |                                                              | Folder Name                                                                                                    | Shared Folder Information Operation                                                                                                    |                                                                                                    |                      | can be registered                                                                                                    | J.                                                                                                    |               |  |
| 1                      | Music                                                        | Disk Partition Area Disk1/Partition1<br>Shared Folder Description Music Folder<br>Disclosed to Win/MacOS(Samba)<br>Access Limits Limits<br>BUFFALO,User-A,User-B,Use<br>Read-only<br>guest<br>Web Access Access Limits |                                                                                                    |                                                                                                    | Edit<br>Delete       | You may select a folder that<br>can be registered as a shared<br>folder on the USB disk from th<br>drop-down list. When [root<br>folder] is selected, the whole<br>USB disk will be configured as<br>a shared folder and will be<br>named as follows: diskX_ptY<br>(X.disk number, Y.partition<br>number). This shared folder<br>name cannot be changed.<br>The default setting is [Enter<br>manually]. |                                                                                                    |               |  |
|                        |                                                              |                                                                                                    | 1160/000000                                                                                                    | Access Limits                                                                                                    |                      |                                                                                                    | Shared Folder                                                                                                    |               |  |
|                        |                                                              |                                                                                                    | (C)200                                                                                                    | 0-2009 BUEFALO                                                                                                    | INC. All rights rese | erved                                                                                                    | Folder descriptio                                                                                                    | n displayed 🛛 |  |

| Parameter                                  | Meaning                                                                                                    |
|--------------------------------------------|----------------------------------------------------------------------------------------------------|
| Shared Folder Name*                        | Enter a name for the shared folder. Up to 18 alphanumeric characters, space, hyphens (-), and underscores (_) may be used.                                                                                                    |
| Shared Folder Description*                 | Enter a description of the shared folder (optional). Up to 75 alphanumeric characters, space, hyphens (-), and underscores (_) may be used.                                                                                                    |
| Disk Partition Area*                       | Displays the partition area, format type, and the capacity of the USB disk.                                                                                                    |
| Disclosed to*                              | Check the functionality that you want to support. Win/Mac OS<br>(Samba NAS), Web Access, Media Server, and/or BitTorrent may be<br>checked. Only one folder may be chosen for either Media Server or<br>BitTorrent functionality.                                                                                        |
| Access Limits                              | If access limits are enabled, use the arrows to move highlighted<br>users between the columns for [Read/Write], [Read-only] or [No<br>access] privileges.                                                                                                    |
| Web Access                                 | You may also select to enforce access limits on users accessing<br>through Web Access by checking the Access Limits checkbox.<br>Users will have the same access levels as assigned above. If Access<br>Limits is not checked, then all users accessing the shared folder via<br>Web Access will have [Read only] access |
| Shared Folder Registration<br>Information* | Displays information about the shared folder.                                                                                                    |

\* These parameters are displayed when [Automatic USB Disk Assignment] (page 68) is not set to [Use]:

The following settings are used for [Shared Folder] when [Disk Management] is activated.

- All folders: [Access Limits] settings in effect.
- Shared Folder/ Web Access: All folders are shared.
- Media Server/BitTorrent: The first folder is shared.

## User Management

This screen lets you add users to the access list with the ability to access shared folders.

| Se                      | etup I       | nternet/LAN                                     | Wireless Config    | Security    | LAN Config | NAS                                                                                                    | Admin Config                                                                                                    | Diagnostic                                                                                         |   |
|-------------------------|--------------|-------------------------------------------------|--------------------|-------------|------------|----------------------------------------------------------------------------------------------------|----------------------------------------------------------------------------------------------------|----------------------------------------------------------------------------------------------------|---|
|                         |              | ent Shared F<br>Aedia Server                    | older User Manager | ment Shared | Service    |                                                                                                    |                                                                                                    | Logou                                                                                              | t |
| vveb                    | Access       | neula server                                    | Bittorrent         |             |            |                                                                                                    | User Management                                                                                                    | Logou                                                                                              |   |
| Add                     | User         |                                                 |                    |             |            |                                                                                                    | User Name                                                                                                    |                                                                                                    |   |
| Use                     | r Name       |                                                 |                    |             |            |                                                                                                    | Set the user names                                                                                                    |                                                                                                    |   |
| Password (confirmation) |              |                                                 |                    |             |            | access to shared folders. From 1<br>to 20 8-bit alphanumeric<br>characters, '-', '' and '.'' can be<br>used. Symbols cannot be used as<br>the first character.<br>The maximum number of users |                                                                                                    |                                                                                                    |   |
| Use                     | r Descriptio | n                                               |                    |             |            |                                                                                                    | that can be registere                                                                                                    | d is 16.                                                                                           |   |
| Add                     |              |                                                 |                    |             |            |                                                                                                    | Password                                                                                                    |                                                                                                    |   |
| Сип                     | rent Users   | ;                                               |                    |             |            |                                                                                                    | Set the password ne<br>access shared folder<br>20 8-bit alphanumeri<br>"-" and "_" can be us<br>be used as the first of<br>Windows 98SE, 98 a                      | rs. From 1 to<br>c characters,<br>sed. "-" cannot<br>character. For<br>and 95, up to               |   |
| No.                     | User Name    | e User Descrip                                  | tion               | Operatio    | n          |                                                                                                    | 14 8-bit alphanumeri<br>can be used. For Ma                                                                                                    | ic OS, up to                                                                                       |   |
|                         | guest        | Built-in account for guest access to the system |                    |             |            |                                                                                                    | eric characters<br>s a possibility                                                                                                    |                                                                                                    |   |
| 1                       | John         | office                                          |                    | Edit De     | elete      |                                                                                                    | that shared folders w<br>inaccessible.                                                                                                    | ill become                                                                                         |   |
| 2                       | Mike         | home                                            |                    | Edit De     | elete      |                                                                                                    | User Description                                                                                                    |                                                                                                    |   |
| 3                       | Robin        | guest room                                      |                    | Edit De     | elete      |                                                                                                    | Set user description.<br>characters can be in                                                                                                    |                                                                                                    |   |
|                         |              |                                                 |                    |             |            |                                                                                                    | Characters from varia<br>8-bit spaces, and the<br>and "_" can be used<br>8-bit alphanumeric c<br>maximum number of<br>that can be input is I<br>maximum bytes that | bus countries,<br>e symbols "-"<br>in addition to<br>haracters. The<br>characters<br>imited to the | * |

| Parameter        | Meaning                                                                                                    |
|------------------|----------------------------------------------------------------------------------------------------|
| User Name        | Enter the name of a user to be given access to the shared folder.<br>Up to 20 alphanumeric characters, space, hyphens (-), and<br>underscores (_) may be used for each user. Up to 16 users may be<br>entered.                                                                                                    |
| Password         | Enter the user's password. Use of the same password that<br>they use to log into their computer is recommended. Up to 20<br>alphanumeric characters, space, hyphens (-), and underscores<br>(_) may be used. For Windows 98SE/98/95 users, up to 14<br>alphanumeric characters may be used. Mac OS users may use up<br>to 8 alphanumeric characters. If you enter a longer password than<br>your users can use, then they will not be able to access the share. |
| User Description | Describe the user (optional). Up to 75 alphanumeric characters, space, hyphens (-), and underscores (_) may be used.                                                                                                    |
| Current Users    | Lists current users, including [guest]. [guest] is a built-in account that cannot be changed or deleted.                                                                                                    |

WZR-HP-G300NH User Manual

## **Shared Service**

Assign AirStation and workgroup names to access shared folders.

| Setup Internet/LAN                                                                              | Wireless Config Se    | curity LAN C | Config NAS | Admin Config                                                                                 | Diagnostic           |  |
|-------------------------------------------------------------------------------------------------|-----------------------|--------------|------------|----------------------------------------------------------------------------------------------|----------------------|--|
| Disk Management Shared Folder User Management Shared Service Logout                             |                       |              |            |                                                                                              |                      |  |
| Web Access Media Ser                                                                            | BRIOHER               |              | Sh         | ared Services                                                                                |                      |  |
| Shared Folder                                                                                   | 🗹 Enable              |              |            | ared Folder                                                                                  | E                    |  |
| AirStation Name                                                                                 | AP001D738C6118        |              | US         | is option allows you<br>3B disk available on y<br>twork. The default se                      | your local           |  |
| AirStation Description                                                                          |                       |              | "E         | nabled."                                                                                     | string is            |  |
| Workgroup Name                                                                                  | WORKGROUP             |              | fol        | u may specify acces<br>ders as follows:                                                      | ss to shared         |  |
| Windows Client Language                                                                         | North America (CP437) | ~            | \\1        | ample<br>92.168.11.1<br>Laddraec of the AirSt                                                | tation)              |  |
| Apply (IP address of the AirStation)<br>(APD0)<br>(AirStation name in 15 characters<br>or less) |                       |              |            |                                                                                              | · ·                  |  |
|                                                                                                 |                       |              | Ai         | rStation Name                                                                                |                      |  |
| [Shared Service]                                                                                |                       |              |            | ts the AirStation nar<br>[Admin Config] - [Na<br>irStation Name]. Bec                        |                      |  |
| Shared Service Enabled                                                                          |                       |              | ho<br>sh   | irStation Name]. Bec<br>st name that can be<br>ared service. Becaus<br>mes are limited to 19 | usediasia<br>se host |  |

| Parameter               | Meaning                                                                                                    |
|-------------------------|----------------------------------------------------------------------------------------------------|
| Shared Folder           | Enable to make a USB disk available on your local network.                                                                                                    |
| AirStation name         | Rename your AirStation if desired. Up to 15 alphanumeric<br>characters, space, and hyphens (-), may be used. The AirStation<br>name is also used as the host name that will be used with the<br>shared service. The shared service may not be available you use<br>over 15 alphanumeric characters in your AirStation's name. |
| AirStation Description  | Describe the AirStation (optional). Up to 48 alphanumeric characters, space, hyphens (-), and underscores (_) may be used.                                                                                                    |
| Workgroup name          | Enter your workgroup name. Up to 15 alphanumeric characters, space, hyphens (-), underscores (_) and period (.) may be used.                                                                                                    |
| Windows Client Language | Select the language to be used by the Windows client.                                                                                                    |

| Parameter      | Meaning                                                                         |
|----------------|---------------------------------------------------------------------------------|
| Shared Service | Displays the status of the USB disk that is to be used with the shared service. |

## Web Access

The screen to set to use the Web Access function.

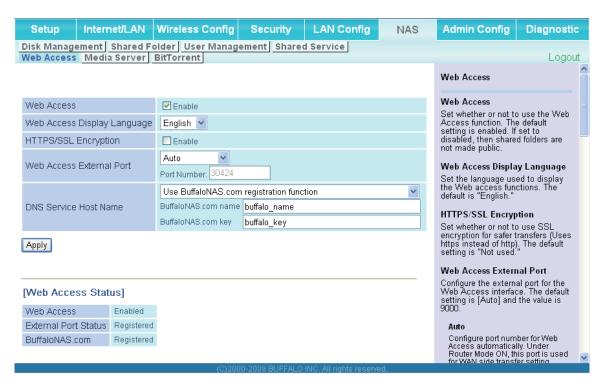

| Parameter                   | Meaning                                                                                                    |
|-----------------------------|----------------------------------------------------------------------------------------------------|
| Web Access                  | Check [Enable] to use Web Access.                                                                                                    |
| Web Access Display Language | Set the language to be used with Web Access.                                                                                                    |
| HTTPS/SSL Encryption        | Check [Enable] to use SSL encryption for protected data transfer.                                                                                                    |
| Web Access External Port    | Automatically sets the external port used for Web access. To select the port manually, select [Manual].                                                                                                    |
| DNS Service Host Name       | Sets the DNS Service Host Name when the Web access function<br>is activated. Select [Use BuffaloNAS.com registration function]<br>to use the Web access function easily. You'll have to configure<br>a [BuffaloNAS.com name] and [BuffaloNAS.com key] to use<br>BuffaloNAS.com. Up to 3-20 alphanumeric characters, space,<br>hyphens (-), underscores (_) and period (.), may be used in the<br>BuffaloNAS.com name. Up to 3-20 alphanumeric characters, space,<br>hyphens (-), underscores (_) and period (.), may be used in the<br>BuffaloNAS.com name. Up to 3-20 alphanumeric characters, space,<br>hyphens (-), underscores (_) and period (.), may be used in the<br>BuffaloNAS.com key.<br>Note: The registered name is deleted from the server if the AirStation is<br>disconnected from power, even for a moment. |

| Parameter            | Meaning                                  |
|----------------------|------------------------------------------|
| Web Access           | Displays the status of web access.       |
| External Port Status | Display the status of the external port. |
| BuffaloNAS.com       | Display the status of BuffaloNAS.com.    |

## **Media Server**

Media Server settings.

| Setup Internet/LAN Wireless                                                                                                    | Config Security      | LAN Config            | NAS                 | Admin Config                                                             | Diagnostic                     |
|----------------------------------------------------------------------------------------------------|----------------------|-----------------------|---------------------|--------------------------------------------------------------------------|--------------------------------|
| Disk Management         Shared Folder         User Management         Shared Service           Web Access         Media Server         BitTorrent         Logout |                      |                       |                     |                                                                          |                                |
|                                                                                                    |                      |                       | Me                  | edia Server                                                              | ^                              |
| Media Server C Enable                                                                                                    |                      |                       | Se<br>Me            | edia Server<br>lects whether or not<br>dia Server function.<br>disabled. |                                |
| [Status]                                                                                                    |                      |                       | [St                 | atus]                                                                    |                                |
| Status Enabled                                                                                                    |                      |                       | Sta                 | atus                                                                     |                                |
| Refresh Update Database                                                                                                    |                      |                       | Dis<br>If ti<br>sta | splays the Media Se<br>his cannot be used,<br>itus of the USB disk       | rver status.<br>check the<br>· |
| (                                                                                                    | (C)2000-2009 BUFFALO | INC. All rights reser | ved.                |                                                                          |                                |

| Parameter    | Meaning                                  |
|--------------|------------------------------------------|
| Media Server | Enable to use the media server.          |
| Status       | Displays the status of the media server. |

## BitTorrent

Configure the BitTorrent client.

| Setup          | Internet/LA                | N Wire           | eless Config                            | Security         | LAN Config   | NA | S                               | Admin Config                                                                                                    | Diagnostic                                                   |   |
|----------------|----------------------------|------------------|-----------------------------------------|------------------|--------------|----|---------------------------------|----------------------------------------------------------------------------------------------------|--------------------------------------------------------------|---|
|                | nagement Sh<br>ess Media S |                  |                                         | Management       | Shared Servi | ce |                                 |                                                                                                    | Logout                                                       |   |
|                | mean                       |                  | Dictorioni                              |                  |              |    | Bit                             | Torrent                                                                                                    | Logoal                                                       | ^ |
| BitTorrer      | nt Function                | 🗹 Enabl          | le                                      |                  |              |    |                                 | Torrent Function                                                                                                    | ·                                                            |   |
| External       | Port Number                | Auto<br>Port Num | ▶<br>•ber 31761                         |                  |              |    | Bit<br>set<br>Yo                | ows you to enable/d<br>Forrent function. The<br>ting is disabled.<br>u can get downloade<br>s via shared folder o                           | e default<br>ed BitTorrent                                   |   |
| [Advanc        | ed Settings]               |                  |                                         |                  |              | -  | Aci<br>the<br>to"<br>Do<br>bitt | cess function. Pleas<br>folder setting from '<br>of "Shared Folder"  <br>wnloaded files are s<br>orrent folder on the<br>comatic USB Disk A | se configure<br>"Disclosed<br>page.<br>tored in<br>USB disk. |   |
| Bandwid        | th Restriction             |                  | ile<br>num Download S<br>num Upload Spe |                  | KB/s         |    | is s<br>dis<br>Aut<br>is s      | set to [Use] :<br>k1_pt1/bittorrent<br>comatic USB Disk A<br>set to [Do not use] :<br>ler name/bittorrent                                   | ssignment                                                    |   |
| Apply<br>Downl | load Manager               |                  | Delete BitTor                           | rent information | _            |    | thro                            | Torrent function mak<br>oughput or setting p<br>ponse be slow. In th<br>natting USB disk by<br>proves this symptom                          | age<br>nis case                                              |   |
|                |                            |                  |                                         |                  |              | _  | Sp                              | ternal Port Numbe<br>ecify the external po                                                                                                  | ort number                                                   |   |
| [BitTorr       | ent Status]                |                  |                                         |                  |              |    | tor<br>and                      | BitTorrent. The defa<br>I the value is [9002]                                                                                               | uit is (Auto)                                                |   |
| BitTorrer      | nt Status                  |                  | Enable                                  |                  |              |    |                                 | uto                                                                                                    |                                                              |   |
| BitTorrer      | nt External Port           | : Status         | Registered                              |                  |              |    | E                               | et up the port numbe<br>litTorrent automatical<br>touter Mode ON, this<br>or WAN side transfer                                              | lly. Under<br>port is used                                   | ~ |

| Parameter            | Meaning                                                                                                    |
|----------------------|----------------------------------------------------------------------------------------------------|
| BitTorrent Function  | Enable to use the BitTorrent client. If the BitTorrent client is<br>enabled, overall communication performance may decrease<br>and the reactions to setting screens slow down. If that happens,<br>reformat the USB disk with XFS. This may reverse the performance<br>slowdown. |
| External Port Number | Select the external port number.                                                                                                    |

| Parameter                       | Meaning                                                                                                    |
|---------------------------------|----------------------------------------------------------------------------------------------------|
| Bandwidth Restriction           | Set a bandwidth limit for BitTorrent.                                                                                         |
| [Download Manager]              | Displays the BitTorrent download manager screen. Add a torrent and then click [Add] to download the file(s).                  |
| [Delete BitTorrent information] | Deletes all files, including the torrent files and files which are currently downloading. The downloaded file is not deleted. |
| BitTorrent Status               | Display the status of the BitTorrent client.                                                                                  |
| BitTorrent External Port Status | Display the external port status of the BitTorrent client.                                                                    |

Access here to download the latest BitTorrent client for PC. http://www.bittorrent.com/

# Admin Config

## Name

Configure basic AirStation's settings.

| Setup Internet/L                               | AN Wireless Config  | Security        | LAN Config              | NAS | Admin Config                                                                                                    | Diagnostic                                     |  |  |  |  |  |
|------------------------------------------------|---------------------|-----------------|-------------------------|-----|----------------------------------------------------------------------------------------------------|------------------------------------------------|--|--|--|--|--|
| Name Password Time<br>Initialize/Restart Updat | /Date NTP ECO Acces | s Log Save/I    | Restore                 |     |                                                                                                    | Logout                                         |  |  |  |  |  |
|                                                |                     |                 |                         |     | AirStation Name                                                                                                    | ^                                              |  |  |  |  |  |
| AirStation Name AP1234                         | 1560003B9           |                 |                         |     | AirStation Name                                                                                                    | ≣                                              |  |  |  |  |  |
| List Network Services                          | Enable              |                 |                         |     | This can be used to<br>specific descriptive<br>AirStation.                                                            | assign a<br>name for the                       |  |  |  |  |  |
| Apply                                          |                     |                 |                         |     | The AirStation name<br>64 alphanumeric ch-<br>length, and '-' are all<br>may not be the first<br>character in the nam | aracters in<br>lowed, but a '-'<br>or last     |  |  |  |  |  |
|                                                | (C)20               | 00-2009 BUFFALO | INC. All rights reserve | d.  |                                                                                                    | (C)2000-2009 BUFFALO INC, All rights reserved. |  |  |  |  |  |

| Parameter             | Meaning                                                                                                    |
|-----------------------|----------------------------------------------------------------------------------------------------|
| AirStation Name       | Enter a name for the AirStation. Names may include up to 64 alphanumeric characters and hyphens (-).            |
| List Network Services | Enable or disable this item to display the computers and devices on your network with their supported services. |

## Password

Configure the password to log in to the AirStation's configuration screen.

| Name       Password       Time/Date       NTP       ECO       Access       Log       Logout         Initialize/Restart       Update       Logout       AirStation Administrator       Password       Password       Pass | Setup Interne          | t/LAN Wireless Con | ig Security   | LAN Config | NAS | Admin Config          | Diagnostic    |  |  |
|----------------------------------------------------------------------------------------------------|------------------------|--------------------|---------------|------------|-----|-----------------------|---------------|--|--|
| Administrator Name root (fixed) Administrator name                                                                                                    |                        |                    | cess Log Save | Restore    |     |                       | Logout        |  |  |
| Administrator name                                                                                                    |                        |                    |               |            |     |                       | strator       |  |  |
|                                                                                                    | Administrator Name     | root (fixed)       | root (fixed)  |            |     |                       |               |  |  |
|                                                                                                    | Administrator Basswor  |                    |               |            |     | Administrator nam     | ne            |  |  |
| (Confirm) Inits is the user name used to log into the AirStation's configuration                                                                                                    | Administrator Fassword |                    | (Confirm)     |            |     | into the AirStation's | configuration |  |  |
| Apply screens. It cannot be changed from 'root'.                                                                                                    | Apply                  |                    |               |            |     | screens. It cannot b  | e changed     |  |  |
| Administrator password                                                                                                    |                        |                    |               |            |     | Administrator pass    | sword         |  |  |
| (C)2000-2009 BUFFALO INC. All rights reserved.                                                                                                    |                        |                    |               |            | a d | Configure the Admir   | nistrator 🗠   |  |  |

| Parameter              | Meaning                                                                                                    |
|------------------------|----------------------------------------------------------------------------------------------------|
| Administrator Name     | The Administrator name is used to log in to the AirStation's configuration utility. This name is fixed as [root]. |
| Administrator Password | The password is required to log in. It may contain up to 8 alphanumeric characters and underscores (_).           |

## Time/Date

Configure the AirStation's internal clock.

| Setup Internet/LAN Wireless Config Security LAN Config NAS                                                                                                    | Admin Config                                                                                            | Diagnostic   |  |  |  |
|----------------------------------------------------------------------------------------------------|----------------------------------------------------------------------------------------------------|--------------|--|--|--|
| Name Password Time/Date NTP ECO Access Log Save/Restore                                                                                                    |                                                                                                    | Logout       |  |  |  |
|                                                                                                    | Time/Date                                                                                               | ^            |  |  |  |
| Local Date     2009     Year     Month     Day                                                                                                    | Set the AirStation's<br>Set the internal cloc                                                           |              |  |  |  |
| Local Date         2009         Year 1         Month 1         Day           Local Time         0         Hour 7         Minute 11         Seconds                     | Note:                                                                                                   |              |  |  |  |
| Time Zone (GMT+00:00)Greenwich Mean Time, London                                                                                                    | The AirStation's internal clock is<br>reset to its default setting<br>whenever power is lost because it |              |  |  |  |
| DST(Daylight Saving Time) EU type 1 For GMT +00:00(From last Sunday in Mar to last Sunday in Oct) description may be description may be configured to adjust its clock |                                                                                                    |              |  |  |  |
| Apply Refresh Get Current Time from your PC                                                                                                    | automatically even<br>by connecting it to a<br>You may also reset                                       | INTP server. |  |  |  |
| C)2000-2009 BUFFALO INC. All rights reserved.                                                                                                    | manually.                                                                                               | ~            |  |  |  |

| Parameter                 | Meaning                                                                                                    |
|---------------------------|----------------------------------------------------------------------------------------------------|
| Local Date                | You may manually set the date of the AirStation's internal clock.                                                                                                    |
| Local Time                | You may manually set the time of the AirStation's internal clock.                                                                                                    |
| Time Zone                 | Specify the time zone (offset of Greenwich Mean Time) of the AirStation's internal clock.                                                                                                    |
| DST(Daylight Saving Time) | You may configure the AirStation to use DST(Daylight Saving Time).<br>Select appropriate time according to your local time, and it<br>changes time when DST starts it and also returns it automatically<br>when DST finishes . |

## NTP

Configure an NTP server to automatically synchronise the AirStation's internal clock.

| Setup li                         | nternet/LAN   | Wireless Config                                                                       | Security        | LAN Config                | NAS | Admin Config                                                     | Diagnostic    |   |
|----------------------------------|---------------|---------------------------------------------------------------------------------------|-----------------|---------------------------|-----|------------------------------------------------------------------|---------------|---|
| Name Passwo<br>Initialize/Restar |               | NTP ECO Acces                                                                         | s Log Save/     | Restore                   |     |                                                                  | Logout        |   |
|                                  |               |                                                                                       |                 |                           |     | NTP                                                              | 2             | ~ |
| NTP Functionali                  | lity 🔽 Enable |                                                                                       |                 |                           |     | If an NTP server is c                                            | onfigured the |   |
| NTP Server                       | time.nist.gov | time.nist.gov AirStation will access the specified NTP server and adjust its internal |                 |                           |     |                                                                  |               |   |
| Update Interval                  | 24            | hours                                                                                 |                 |                           |     | clock to conform wit<br>server's time. NTP is                    | s an acronym  |   |
| Apply                            |               |                                                                                       |                 |                           |     | of Network Time Pro<br>server distributes ac<br>network devices. |               |   |
|                                  |               |                                                                                       |                 |                           |     | NTP Functionality                                                |               |   |
|                                  |               |                                                                                       |                 |                           |     | Check [Enable] to u server.                                      | se an NTP     | * |
|                                  |               | (C)20                                                                                 | 00-2009 BUFFALC | ) INC. All rights reserve | d.  |                                                                  |               |   |

| Parameter         | Meaning                                                                                                    |
|-------------------|----------------------------------------------------------------------------------------------------|
| NTP Functionality | Enable to use an NTP server. The default is Enabled.                                                                                                    |
| NTP Server        | Enter the name of the NTP server as a host name, host name with domain name, or IP address. Up to 255 alphanumeric characters, hyphens (-), and underscores (_) may be used. The default is [time. nist.gov]. |
| Update Interval   | How often will the AirStation check the NTP server for the correct time? Intervals of 1 - 24 hours may be set. The default is 24 hours.                                                                       |

## ECO

Configure Eco mode from this screen.

| Setup Intern                        | et/LAN                         | Wireless (           | Config     | Security    | L/    | AN Con       | fig     | NAS | Admin Config                                                                                                    | Diagnostic                                                                                                    |
|-------------------------------------|--------------------------------|----------------------|------------|-------------|-------|--------------|---------|-----|----------------------------------------------------------------------------------------------------|----------------------------------------------------------------------------------------------------|
| Name Password<br>Initialize/Restart |                                | te NTP EC            | CO Acce    | ess Log     | Save/ | Restore      | •       |     |                                                                                                    | Logout                                                                                                    |
|                                     | Jpdate                         |                      |            |             |       |              |         |     | EC0                                                                                                    |                                                                                                    |
| Schedule feature                    | Enable                         |                      |            |             |       |              |         |     | Configure ECO Mode<br>ECO Mode will put it<br>save operation accorr<br>Weekly schedule.                                                                                                    | in energy                                                                                                    |
| Weekly schedule                     | 04 06                          | 08 1                 | 0 12       | 14          | 16    | 18 2         | 20 21   | 2   | Schedule feature<br>Selecting "Enable" w<br>ECO Mode and chan<br>operation mode acco<br>Weekly schedule.<br>The default value is "                                                                                 | ge the<br>rding to                                                                                                    |
| SunMonTueWedThuFriSat               |                                |                      |            |             |       |              |         |     | Note:<br>• The Operational<br>changed even di<br>communicating<br>in the weekly sci<br>note that commu-<br>be disconnected<br>case.<br>• AOSS does not<br>ECO mode if the<br>Mode is not "nor<br>• Pressing and ho | uring<br>at the time set<br>hedule. Please<br>hinication may<br>l in such a<br>work during<br>Operational<br>mal".<br>blding AOSS |
| Normal 📕 Sleep                      | ) 📕 User                       | Define               |            |             |       |              |         |     | button on the ma<br>the Operational I<br>Normal can tem<br>it to "Normal".                                                                                                    | Mode is not                                                                                                    |
|                                     | Start time                     | al Mode Norm<br>0:00 |            |             |       |              |         |     | Weekly schedule                                                                                                    |                                                                                                    |
|                                     | End time<br>The day of         | 0:30<br>week Sun     | Mon Ti     | ue Wed '    | Thu F | iri Sat      |         |     | Register Weekly sch<br>want to change the C<br>Mode you have regist<br>overwrite a period of t<br>to change in the new<br>Mode.                                                                                    | )perational<br>tered,<br>time γου want                                                                                            |
| Add                                 |                                |                      |            |             |       |              |         |     | Register schedule<br>Operational Mode                                                                                                    |                                                                                                    |
| User Define Mode                    | e Setting                      | s                    |            |             |       |              |         |     | Select the Operatior<br>The default value is                                                                                                    | "Normal".                                                                                                    |
| User Define Mode                    | LED<br>Wired LAN<br>Wireless L |                      | v operatic | un) 💌       |       |              |         |     | Normal<br>Does not perform a<br>operation.<br>Sleep<br>Perform following t                                                                                                    |                                                                                                    |
| Apply                               |                                |                      | (0)2000-2  | 2009 BUFFAL | O INO | All rights r | recover |     | saving operation.<br>* Turn off LED<br>* Stop wired LAN<br>* Stop wireless LAI                                                                                                    | v 💌                                                                                                    |

| Parameter         | Meaning                                                                                                    |
|-------------------|----------------------------------------------------------------------------------------------------|
| Schedule feature  | Enable to schedule Eco mode.                                                                                            |
|                   | <b>Note:</b> If Schedule is enabled, AOSS will only function while the AirStation is in Normal Operating Mode.          |
| Weekly schedule   | Graphically displays the configured schedule.                                                                           |
| Register schedule | Configure operational mode for time periods in the weekly schedule. If User Defined mode is chosen, configure it below. |
| User Define Mode  | Individual power saving elements may be configured individually for User Defined mode.                                  |

## Access

Restrict access to the AirStation's settings screens.

| Name       Password       Time/Date       NTP       ECO       Access       Log       Save/Restore       Log         Initialize/Restart       Update       Log       Management Access       Log         Log Output       Enable       Initialize       Initialize       Initialize | 2  |  |  |  |  |
|----------------------------------------------------------------------------------------------------|----|--|--|--|--|
| Log Output Tenable                                                                                                    | ıt |  |  |  |  |
| Log Output Enable                                                                                                    | ^  |  |  |  |  |
| You may prohibit management of the AirStation in specific                                                                                                    |    |  |  |  |  |
| Enable Management Access Number of Packets circumstances. Enabling any of these limitations will prevent                                                                                                    |    |  |  |  |  |
| Prohibit configuration from wireless LAN     0     Changes being made to the     AirStation's settings from PCs that                                                                                                    |    |  |  |  |  |
| Prohibit configuration from wired LAN 0 meet the listed limitation criteria. Note that checking all of these                                                                                                    |    |  |  |  |  |
| boxes at once will make it very<br>difficult to make future changes to<br>the AirStation's settings.                                                                                                    |    |  |  |  |  |
| Enable Management Access                                                                                                    |    |  |  |  |  |
| Permit configuration from wired Internet Checking this box will record "Management Access" information                                                                                                    |    |  |  |  |  |
| Apply to a log. Logging is disabled by default.                                                                                                    |    |  |  |  |  |
| (C)2000-2009 BUFFALO INC. All rights reserved.                                                                                                    | ~  |  |  |  |  |

| Parameter                                   | Meaning                                                                                                    |
|---------------------------------------------|----------------------------------------------------------------------------------------------------|
| Log Output                                  | Enabling outputs a log of changes to access settings.                                                                                                    |
| Prohibit configuration from wireless<br>LAN | If enabled, prevents access to settings screens from wirelessly connected devices (only wired devices may configure).                                                           |
| Prohibit configuration from wired<br>LAN    | If enabled, prevents access to settings screens from wired devices (only wirelessly connected devices may configure).                                                           |
| Permit configuration from wired<br>Internet | If enabled, allows access to settings screens from network devices on the WAN (Internet) side.                                                                                  |
| Permitted IP address                        | Displayed only if Internet side configuration is enabled. Enter the IP address of a device that is permitted to configure the AirStation remotely from the WAN (Internet) side. |
| Permitted Port                              | Displayed only if Internet side configuration is enabled. Set a port<br>number (1 - 65535) to configure the AirStation from the WAN<br>(Internet) side.                         |

# Log

Transfer the AirStation's logs to a syslog server.

| Setup I                                                                                                    | nternet/LAN Wirele                                                                                                    | ess Config                                                                                                    | Security     | LAN Config              | NAS | Admin Config                                                                                                    | Diagnostic                                                           |
|----------------------------------------------------------------------------------------------------|----------------------------------------------------------------------------------------------------|----------------------------------------------------------------------------------------------------|--------------|-------------------------|-----|----------------------------------------------------------------------------------------------------|----------------------------------------------------------------------|
| Name         Password         Time/Date         NTP         ECO         Access         Log         Save/Restore         Logout           Initialize/Restart         Update         Logout         Logout         Logout |                                                                                                    |                                                                                                    |              |                         |     |                                                                                                    | Logout                                                               |
|                                                                                                    |                                                                                                    |                                                                                                    |              |                         |     | Syslog Setup                                                                                                    | <u>^</u>                                                             |
| Log Transfer                                                                                                    | Enable                                                                                                    |                                                                                                    |              |                         |     | Syslog transfers the                                                                                                    | AirStation's                                                         |
| Syslog Server                                                                                                    |                                                                                                    |                                                                                                    |              |                         |     | log information to a                                                                                                    | syslog server.                                                       |
| Transfer Logs                                                                                                    | Address Translation     Firewall     Dynamic DNS     DHCP Server     Wireless Client     Setting Changes     NTP Client | <ul> <li>IP Filter</li> <li>PPPoE Client</li> <li>DHCP Client</li> <li>AOSS</li> <li>Authentication</li> <li>System Boot</li> <li>Wired Link</li> </ul> |              |                         |     | Log Transfer<br>Checking [Enable] v<br>AirStation to transm<br>information to a Syse<br>default is disabled.<br>Syslog Server<br>Specify the name of<br>Server by host name<br>with domain or IP-A | it log<br>log server. The<br>'your Syslog<br>e, host name<br>ddress. |
| Apply Select                                                                                                    | All Clear All                                                                                                    |                                                                                                    |              |                         |     | Alphanumeric chara<br>'-' and dot '.' may be<br>The Syslog Server N<br>start or end with a h<br>'.'.<br>Logs                                                                                       | e used.<br>Jame can't                                                |
|                                                                                                    |                                                                                                    | (C)2000-2                                                                                                    | 2009 BUFFALO | INC. All rights reserve | d.  |                                                                                                    | × · · · · · · · · · · · · · · · · · · ·                              |

| Parameter     | Meaning                                                                                                    |
|---------------|----------------------------------------------------------------------------------------------------|
| Log Transfer  | Enable to send logs to a syslog server.                                                                                                    |
| Syslog Server | Identify the syslog server by host name, host name with domain name, or IP address. You may enter up to 255 alphanumeric characters, hyphens (-), and underscores (_). |
| Transfer Logs | Choose which logs will be transferred to the syslog server.                                                                                                    |

## Save/Restore

Save AirStation settings as a file, and restore from them later.

| Setup        | Internet/LAN        | Wireless Config             | Security            | LAN Config | NAS | Admin Config                                                                                                    | Diagnostic                                                                                                    |
|--------------|---------------------|-----------------------------|---------------------|------------|-----|----------------------------------------------------------------------------------------------------|----------------------------------------------------------------------------------------------------|
|              | word Time/Date      | NTP ECO Acces               | s Log Save          | Restore    |     |                                                                                                    | Logout                                                                                                    |
|              | Save                |                             |                     |            |     | Save/Restore AirS<br>Settings                                                                                                    | tation                                                                                                    |
| Save current | t settinas          | pt the configuration file w | vith a password     |            |     | Save Current Setti                                                                                                    | ngs                                                                                                    |
| Restore Con  | figuration from Bac |                             | e from the file you | Browse)    |     | Once you've got you<br>set up the way you's<br>may save the curren<br>of the AirStation to a<br>that you're using for<br>Note:<br>The AirStation will r<br>restore configuratic<br>save file in the follo<br>circumstances: | want it, you<br>t configuration<br>file on the PC<br>configuration.<br>not be able to<br>ins from the<br>wing |
|              |                     |                             |                     |            |     | <ul> <li>If you password<br/>backup and the<br/>the password of</li> </ul>                                                                                                    | n don't enter 💦 🧋                                                                                             |

| Parameter                                 | Meaning                                                                                                    |
|-------------------------------------------|----------------------------------------------------------------------------------------------------|
| Save current settings                     | Clicking [Save] will save the current configuration of the AirStation<br>to a file. If the [Encrypt the configuration file with a password]<br>option is checked, then the configuration file will be password<br>protected with the current Administrator Password.                                                                                            |
| Restore Configuration from Backup<br>File | Restore the configuration of the AirStation from a saved<br>configuration file by clicking the [Browse] button, navigating to<br>the configuration file, and then clicking Restore. If the configuration<br>file was password protected, then put a check next to [To restore<br>from the file you need the password], enter the password, and click<br>[Open]. |

## Initialize/Restart

Initialize or restart the AirStation.

| Setup Internet/LAN Wireless Config Security LAN Config NAS                    | Admin Config Diagnostic                                                   |
|-------------------------------------------------------------------------------|---------------------------------------------------------------------------|
| Name Password Time/Date NTP ECO Access Log Save/Restore                       | Logout                                                                    |
|                                                                               | Initialize/Restart                                                        |
| Restart This reboots your AirStation. Restart Now                             | Restart                                                                   |
|                                                                               | This reboots your AirStation.                                             |
| Initialize This will restore your AirStation to the factory default settings. | Settings affected:<br>Restarting will reset the clock to<br>default time. |
|                                                                               | Initialize                                                                |
|                                                                               | This will restore your AirStation to the factory default settings.        |
| (C)2000-2009 BUFFALO INC. All rights reserved.                                | Settings affected:                                                        |

| Parameter  | Meaning                                                          |
|------------|------------------------------------------------------------------|
| Restart    | Click [Restart Now] to restart the AirStation.                   |
| Initialize | Click [Initialize Now] to initialize and restart the AirStation. |

## Update

Update the AirStation's firmware.

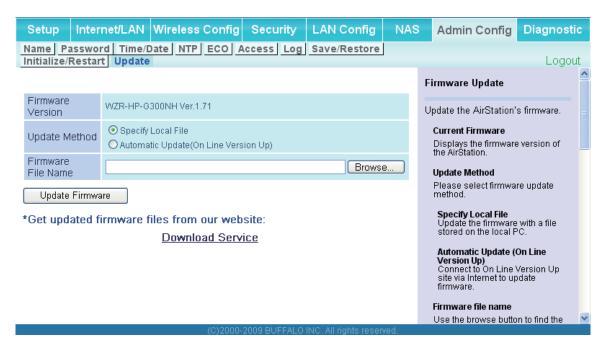

| Parameter          | Meaning                                                                                                    |
|--------------------|----------------------------------------------------------------------------------------------------|
| Firmware Version   | Displays the current firmware version of the AirStation.                                                                                                    |
| Update method      | <b>Specify Local File</b><br>Updates the firmware stored on your computer.                                                                                    |
|                    | <b>Automatic Update (On Line Version Up)</b><br>Automatically updates the latest firmware that is available online.                                           |
| Firmware File Name | Click [Browse] to specify a firmware file and click [Update<br>Firmware.] You don't need to specify the firmare lodcation if<br>selecting [Automatic Update]. |

# Diagnostic

# System Info

View system information for the AirStation.

| Setup Internet/LAN       | Wireless Config                                 | Security                          | LAN Config                   | NAS | Admin Config                                                                                                    | Diagnosti                                                      |
|--------------------------|-------------------------------------------------|-----------------------------------|------------------------------|-----|----------------------------------------------------------------------------------------------------|----------------------------------------------------------------|
| stem Info Logs Packet In | fo Client Monitor                               | Ping                              |                              |     |                                                                                                    | Logo                                                           |
|                          |                                                 |                                   |                              | ^   | System Information                                                                                                    | U U                                                            |
| lodel                    | WZR-HP-G300NH                                   |                                   |                              |     | Display the AirStatio                                                                                                    | n's main                                                       |
| irStation Name           | AP1234560003B9                                  |                                   |                              |     | settings.                                                                                                    |                                                                |
| lode Switch Status       | Router Mode ON                                  |                                   |                              |     | Model                                                                                                    |                                                                |
| perational Mode          | Router Mode ON                                  |                                   |                              |     | Displays the model of<br>firmware version of the                                                                                           | name and<br>ne AirStation.                                     |
| lovie Engine Status      | OFF                                             |                                   |                              |     |                                                                                                    |                                                                |
|                          | Method of Acquiring<br>IP Address               | Auto Deteo                        | t Mode - DHCP                |     | AirStation Name<br>Displays the AirStat<br>name.                                                                                           | ion's host                                                     |
|                          |                                                 |                                   |                              |     | Status of the hardy switch                                                                                                    | vare mode                                                      |
|                          | Connection Status<br>Operation                  | Communi                           |                              |     | Displays the status<br>ROUTER switch.                                                                                                    | of the                                                         |
|                          | IP Address                                      | 222.14.100.85                     |                              |     | Operational Mode                                                                                                    |                                                                |
|                          | PPP Server IP<br>DNS1(Primary)                  | 222.4.71.203<br>210.196.3.183     | (Auto)                       |     | Displays the current<br>operation.                                                                                                    | mode of                                                        |
| iternet                  | DNS2(Secondary)                                 | 210.141.112.1                     | 63 (Auto)                    |     | Movie Engine Stat                                                                                                    | US                                                             |
| liener                   | MTU Size                                        | 1454                              |                              |     | Displays the status<br>Engine switch.                                                                                                    |                                                                |
|                          | Wired Link<br>MAC Address                       | 1000Base<br>12:34:56:0            | -TX (Full-duplex)<br>0:03:89 |     | Internet<br>AirStation's Internet<br>information.<br>Method of Acquirin<br>Acquiring a Internet<br>Name of the Conne<br>The name of the PF | g IP Address<br>IP address.<br>ection<br>PPoE                  |
| AN                       | IP Address<br>Subnet Mask<br>DHCP Server        | 192.168.1<br>255.255.2<br>Enabled |                              |     | connection specifie<br>configuration.                                                                                                    |                                                                |
|                          | MAC Address                                     | 12:34:56:0                        | 0:03:B9                      |     | Displays the curren<br>status.                                                                                                    | t internet side                                                |
|                          | Wireless Status                                 | Enabled                           |                              |     | Operational Mode                                                                                                    |                                                                |
|                          | SSID<br>Authentication<br>Encryption            | 12345600<br>WPA-PSK<br>AES        | 0389                         |     | The Operational Mo<br>any DHCP or PPPo<br>is active. If DHCP is<br>following command<br>executed.                                          | de will show if<br>E configuration<br>in use, the<br>Is can be |
| /ireless(802.11n/g/b)    | Broadcast SSID<br>Privacy Separator             | Enable<br>Disable                 |                              |     | <ul> <li>[Release] : Rele<br/>address assign<br/>DHCP Server.</li> </ul>                                                                   | eases the IP<br>ed by the                                      |
|                          | Wireless Channel<br>300Mbps Mode<br>MAC Address | 2 (Auto)<br>20 MHz<br>12:34:56:0  | 0.03.89                      |     | <ul> <li>[Renew] : Rene<br/>address from th<br/>Server.</li> </ul>                                                                         | ws the IP<br>le DHCP                                           |
|                          | USB disk                                        | Not conne                         |                              | ~   | The following commexecuted when using                                                                                                    | nands can be                                                   |

| Parameter           | Meaning                                                               |
|---------------------|-----------------------------------------------------------------------|
| Model               | Displays the product name of the AirStation and the firmware version. |
| AirStation Name     | Displays the AirStation Name.                                         |
| Mode Switch Status  | Displays the status of the mode switch on the back of the AirStation. |
| Operational Mode    | Displays the current operational mode of the AirStation.              |
| Movie Engine Status | Displays the current Movie Engine Status.                             |
| Internet            | Displays the information about the Internet port.                     |
| LAN                 | Displays the information about the LAN port.                          |
| Wireless            | Displays the wireless status.                                         |
| NAS                 | Displays the information about USB disk.                              |

## Logs

The AirStation's logs are recorded here.

| Setup Int           | ernet/LAN                                                                                                   | Wireless Config                                              | Security             | LAN Config              | NAS            | A                                         | dmin Config                                                                                                    | Diagnosti                                                           | с  |
|---------------------|----------------------------------------------------------------------------------------------------|--------------------------------------------------------------|----------------------|-------------------------|----------------|-------------------------------------------|----------------------------------------------------------------------------------------------------|---------------------------------------------------------------------|----|
| System Info Log     | S Packet Int                                                                                                | fo Client Monitor                                            | Ping                 |                         |                |                                           |                                                                                                    |                                                                     |    |
|                     |                                                                                                    |                                                              |                      |                         |                | _                                         |                                                                                                    | Logo                                                                | ut |
|                     |                                                                                                    |                                                              |                      |                         | 2              | Lo                                        | gs                                                                                                    |                                                                     | Â  |
| Display log info    | Address Tran     Firewall     Dynamic DNS     DHCP Server     Wireless Clie     Setting Chan     NTP Client | S PPPoE Cl<br>DHCP Cli<br>DHCP Cli<br>AOSS<br>ent Authentica | ent<br>tion<br>pot   |                         |                | the<br>Th<br>ove<br>Di:<br>Se<br>sh<br>Th | splay log informati<br>e AirStation.<br>e oldest informatii<br>erwritten by new lo<br>splay log info<br>elect the types of i<br>ould be logged by<br>e default is All. Th<br>ss can be select | on is<br>ogs.<br>nformation that<br>the AirStation.<br>le following |    |
| Display Select      | All Clear                                                                                                   | AII                                                          |                      |                         |                | ne                                        | <ul> <li>Address Trans</li> </ul>                                                                                                    |                                                                     |    |
|                     |                                                                                                    |                                                              |                      |                         |                |                                           | IP Filter                                                                                                    | lation                                                              | =  |
| Logs                |                                                                                                    |                                                              |                      |                         |                |                                           | • Firewall(Include                                                                                                    |                                                                     |    |
| Save to file log    | file.log.                                                                                                   |                                                              |                      |                         | Delete         |                                           | <ul> <li>Masquerade pa</li> <li>PPPoE Client(Ir</li> </ul>                                                                                                    |                                                                     |    |
|                     |                                                                                                    | Log Contont                                                  |                      |                         |                |                                           | <ul> <li>Dynamic DNS(I</li> </ul>                                                                                                    |                                                                     |    |
| Date Time           | Туре                                                                                                    | Log Content                                                  |                      |                         |                |                                           | DHCP Client (In                                                                                                    |                                                                     |    |
| 2009/06/10 05:34:05 | AUTH                                                                                                    | wI0: AUTH: WPA/WPA2                                          | - Group Key hand     | shake successful: 00:   | 1d:73:92:0f:82 |                                           | DHCP Server(L                                                                                                    | AN side)                                                            |    |
| 2009/06/10 05:34:05 | AUTH                                                                                                    | ath0: STA 00:1d:73:92:                                       | 0f:82 WPA: group k   | key handshake comple    | eted (WPA)     |                                           | <ul> <li>AOSS</li> </ul>                                                                                                    |                                                                     |    |
| 2009/06/10 05:34:05 | AUTH                                                                                                    | wI0: AUTH: Updating g                                        | roup key             |                         |                |                                           | <ul> <li>Wireless Client<br/>client connection</li> </ul>                                                                                                    |                                                                     |    |
| 2009/06/10 04:35:52 | NAT                                                                                                    | ip_nat_pptp version 3.0                                      | ) loaded             |                         |                |                                           | Authentication                                                                                                    | 11)                                                                 |    |
| 2009/06/10 04:35:52 | NAT                                                                                                    | ip_conntrack_pptp vers                                       | ion 3.1 loaded       |                         |                |                                           | <ul> <li>Setting Change</li> </ul>                                                                                                    | s                                                                   |    |
| 2009/06/10 04:35:50 | NAT                                                                                                    | ip_conntrack_pptp vers                                       | ion 3.1 unloaded     |                         |                |                                           | <ul> <li>System Boot</li> </ul>                                                                                                    | -                                                                   |    |
| 2009/06/10 04:35:50 | NAT                                                                                                    | ip_nat_pptp version 3.0                                      | ) unloaded           |                         |                |                                           | NTP Client                                                                                                    |                                                                     |    |
| 2009/06/10 04:35:49 | DHCPS                                                                                                    | max_leases value (256                                        | 6) not sane, setting | to 64 instead           |                |                                           | Wired Link (Inte                                                                                                    | ernet/LAN)                                                          |    |
| 2009/06/10 04:35:49 | DHCPS                                                                                                    | udhcpd (v0.9.9-pre) sta                                      | rted                 |                         |                | Ch                                        | nart of TYPE na                                                                                                    | mes                                                                 |    |
| 2009/06/10 04:35:46 | DHCPC                                                                                                    | Info : LEASETIME(8640                                        | 0). RENEWALTIM       | E(43200), REBINDTIN     | AE(75600)      |                                           | LOG INFO                                                                                                    | TYPE                                                                |    |
| 2009/06/10 04:35:46 | DHCPC                                                                                                    | Info : DHCPSNAME =                                           | -,,                  |                         |                |                                           | Idress Translation                                                                                                    |                                                                     |    |
| 2009/06/10 04:35:46 |                                                                                                    | Info : DHCPSHADDR =                                          | 00:1B:C0:35:7B:0     | R                       |                |                                           |                                                                                                    | FILTER                                                              |    |
| 2009/06/10 04:35:46 |                                                                                                    | Info : DHCPCHADDR =                                          |                      | -                       |                |                                           |                                                                                                    | FIREWALL                                                            |    |
|                     |                                                                                                    |                                                              |                      | 5                       |                |                                           |                                                                                                    | PPPOE                                                               |    |
| 2009/06/10 04:35:46 |                                                                                                    | Info : DHCPSIADDR = (                                        |                      |                         |                |                                           |                                                                                                    | DDNS<br>DHCPC                                                       |    |
| 2009/06/10 04:35:46 |                                                                                                    | Info : DHCPGIADDR =                                          |                      |                         |                |                                           |                                                                                                    | DHCPC                                                               |    |
| 2009/06/10 04:35:46 |                                                                                                    | Info : DHCPSID = 192.1                                       |                      |                         |                |                                           |                                                                                                    | AOSS                                                                |    |
| 2009/06/10 04:35:46 |                                                                                                    | Info : DNS[2] = 192.168                                      |                      |                         |                |                                           |                                                                                                    | WIRELESS                                                            |    |
| 2009/06/10 04:35:46 |                                                                                                    | Info : DNS[1] = 192.168                                      | .1.8                 |                         |                |                                           |                                                                                                    | AUTH                                                                |    |
| <                   | 011000                                                                                                    |                                                              | 1.1                  |                         |                |                                           | etting Changes                                                                                                    | CONFIGURE                                                           | ~  |
|                     |                                                                                                    | (C)20                                                        | 0-2009 BUFFALO       | INC. All rights reserve | d              |                                           |                                                                                                    |                                                                     |    |

| Parameter        | Meaning                                                  |
|------------------|----------------------------------------------------------|
| Display log info | Choose the types of logs to display.                     |
| Logs             | Displays the log information recorded in the AirStation. |

## Packet Info

Viewpacket transfer information.

| Setup Internet/LA          | N Wirele    | ss Cor | nfig Se      | curity | LAN Config                | NAS | Admin Config                                                     | Diagnostic            |
|----------------------------|-------------|--------|--------------|--------|---------------------------|-----|------------------------------------------------------------------|-----------------------|
| System Info Logs Packe     | t Info Clie | nt Mon | itor Ping    |        |                           |     |                                                                  | Logout                |
|                            |             |        |              |        |                           | ^   | Packet Traffic Info                                              | ^                     |
| Interface                  | Sent        |        | Received     |        |                           |     | The total succhase of                                            | f a s al vata a s a t |
| intenace                   | Normal      | Errors | Normal       | Errors |                           |     | The total numbers of<br>and received by the                      | AirStation, as        |
| Wired LAN                  | 40512       | 0      | 20962        | 0      |                           |     | well as the errors se<br>receiving, are display                  |                       |
| Wired Internet             | 27968       | 0      | 93112        | 0      |                           |     | J                                                                | y o u .               |
| Wireless LAN (802.11n/g/b) | 9736        | 0      | 8457         | 0      |                           |     | [Refresh] button                                                 | for an all so in      |
| Refresh                    |             |        |              |        |                           |     | Displayed packet in<br>renewed with curre<br>when this button is | nt information        |
|                            |             |        |              |        |                           | ~   |                                                                  | ~                     |
|                            |             |        | (C)2000-2009 | BUFFAL | O INC. All rights reserve | d.  |                                                                  |                       |

| Parameter | Meaning                                                                                                    |
|-----------|----------------------------------------------------------------------------------------------------|
| Sent      | Displays the number of packets sent to the Internet side of<br>Ethernet, the LAN side of the Ethernet, and the LAN side of the<br>wireless connection. |
| Received  | Displays the number of packets received from the Internet side of Ethernet, the LAN side of the Ethernet, and the LAN side of the wireless connection. |

## **Client Monitor**

This screen shows devices that are connected to the AirStation.

| Setup             | nternet/LAN         | Wireless C  | Config Security         | y LAN Config               | NAS      | Admin Config                                          | Diagnostic  |
|-------------------|---------------------|-------------|-------------------------|----------------------------|----------|-------------------------------------------------------|-------------|
| System Info L     | ogs Packet In       | fo Client M | lonitor Ping            |                            |          |                                                       | Logout      |
|                   |                     |             |                         |                            |          | Client Monitor                                        | ^           |
| MAC Address       | Lease IP<br>Address | Hostname    | Communication<br>Method | Wireless<br>Authentication | 802.11n  | Displays the LAN si                                   | de clients  |
| 00:1D:73:92:0F:82 | 192.168.11.2        | W-207-J     | Wireless                | Authorized                 | Enable   | (PCs) that are acces<br>AirStation.                   | ssing the   |
| Refresh           |                     |             |                         |                            |          | The following informa<br>displayed:                   | ation is    |
|                   |                     |             |                         |                            |          | MAC address                                           |             |
|                   |                     |             |                         |                            |          | Shows client's MAC                                    | address.    |
|                   |                     |             | (C)2000-2009 BUFF       | ALO INC. All rights reser  | ved.     |                                                       |             |
| Paramete          | r                   |             | Me                      | aning                      |          |                                                       |             |
| Client Mon        | itor                |             | com                     | munication m               | ethod, w | address, lease<br>ireless authent<br>to the AirStatio | ication and |

# Ping

A Ping test checks whether the AirStation can communicate with a specific network device.

| Setup       | Internet/LAN Wireless Config                                                                                                    | Security        | LAN Config              | NAS | Admin Config                                                                                                    | Diagnostic                                               |
|-------------|----------------------------------------------------------------------------------------------------|-----------------|-------------------------|-----|----------------------------------------------------------------------------------------------------|----------------------------------------------------------|
| System Info | Logs Packet Info Client Monitor                                                                                                    | Ping            |                         |     |                                                                                                    | Logout                                                   |
|             |                                                                                                    |                 |                         |     | Ping                                                                                                    |                                                          |
| Destination | Address                                                                                                    |                 |                         |     | A Ping test can be p                                                                                                    | performed from                                           |
| Execute     |                                                                                                    |                 |                         |     | the AirStation. With<br>you can determine v                                                                                                    | a ping test,<br>vhether the                              |
| Result      |                                                                                                    |                 |                         |     | AirStation can comm<br>specific network dev                                                                                                    |                                                          |
| Destination | 192.168.11.3                                                                                                    |                 |                         |     | Destination Addres                                                                                                    | -                                                        |
| Result      | 64 bytes from 192.168.11.3; icmp_seq=0 ttl=12<br>64 bytes from 192.168.11.3; icmp_seq=1 ttl=12<br>64 bytes from 192.168.11.3; icmp_seq=2 ttl=12 | 28 time=3.0 ms  |                         |     | you want to ping; e.g<br>192.168.11.3 or<br>www.buffalotech.con                                                                                 | g.                                                       |
|             |                                                                                                    |                 |                         |     | Execute                                                                                                    |                                                          |
|             |                                                                                                    |                 |                         |     | Click [Execute] to p<br>selected IP address                                                                                                    | ing the                                                  |
|             |                                                                                                    |                 |                         |     | Result                                                                                                    |                                                          |
|             |                                                                                                    |                 |                         |     | The results of the pin<br>displayed here. If ree<br>from the ping, then t<br>communication with<br>address was succes<br>or errors indicate a p | sponses return<br>he<br>the target IP<br>ssful. Timeouts |
|             |                                                                                                    |                 |                         |     |                                                                                                    |                                                          |
|             |                                                                                                    |                 |                         |     |                                                                                                    |                                                          |
|             | (C)200                                                                                                    | 00-2009 BUFFALO | INC. All rights reserve | d.  |                                                                                                    |                                                          |

| Parameter           | Meaning                                                                                                    |
|---------------------|----------------------------------------------------------------------------------------------------|
| Destination Address | Enter an IP address or a host name of the device for which you try to verify the connection, and click [Execute]. The result will be displayed in the [Result] field. |

Note : Examples in this manual show the [User-friendly] firmware. The dd-wrt based Professional firmware is somewhat different. For more information on the Professional firmware, visit dd-wrt's website at **www.dd-wrt.com**.

# **Chapter 5 Connect to a Wireless Network**

# Automatic Secure Setup (AOSS/WPS)

AOSS and WPS are systems which enable you to automatically configure wireless LAN settings. Just pressing the buttons will connect wireless devices and complete security settings. Easily connect to any wireless devices, computers, or game machines which support AOSS or WPS.

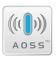

AOSS (AirStation One-Touch Secure System) was developed by Buffalo Technology. WPS was created by the Wi-Fi Alliance.

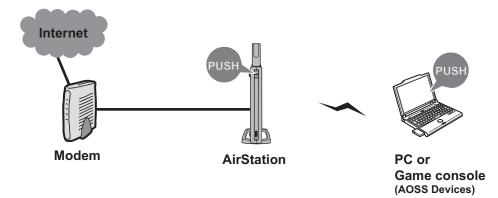

- Before using AOSS or WPS to connect to a Buffalo wireless client, install Client Manager software from the included AirNavigator CD. Consult your wireless client's documentation for more information.
- Buffalo's Client Manager software can be used with the wireless LAN devices built into your computer. However, it is not guaranteed to work with all wireless LAN devices available. Some wireless clients may require manual setup.

## Windows 7/Vista (Client Manager V)

If you are using Windows 7/Vista, use the included Client Manager V software to connect wirelessly with AOSS/WPS.

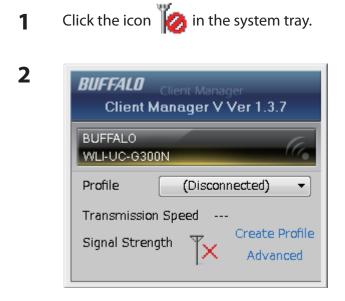

When the screen at left is displayed, click [Create Profile].

**3** When the message [A Program needs your permission to continue] appears, click [Continue].

| G | 🚰 Create profile                                                                                          |                        |                              | × | Click the [WPS AOS | SS] button |
|---|----------------------------------------------------------------------------------------------------|------------------------|------------------------------|---|--------------------|------------|
|   | Perform setup of wireless connec                                                                          | tion to the AirStation |                              |   |                    |            |
|   | Wireless Adapter BUFFAL                                                                                   | DWLI-UC-G300N          |                              | • |                    |            |
|   | Select the Setup Method                                                                                   |                        |                              |   | •                  |            |
|   | Automatic Secure Setup                                                                                    |                        |                              |   |                    |            |
|   | Perform connection and security configu                                                                   | ration automatically.  |                              |   |                    |            |
|   | Advanced Setup                                                                                            |                        |                              |   |                    |            |
|   | Select a Network Name (SSID) or enter t<br>then connect manually.<br>Otherwise connect with WPS-PIN metho |                        | P                            |   |                    |            |
|   | Option (Expert only)                                                                                      | Client Manag           | er V Ver.1.3.7 <b>BUFFAL</b> | 0 |                    |            |
|   |                                                                                                    |                        |                              |   |                    |            |
|   | Option (Expert only)                                                                                      | Client Mana <u>c</u>   | er V Ver.1.3.7 <b>BUFFAL</b> | 0 |                    |            |

Follow any instructions displayed on the screen. When the Security LED on the front of the AirStation stops flashing and is lit steadily, the connection is complete.

1

## Windows XP (Client Manager 3)

If you are using Windows XP, use Client Manager 3 to connect wirelessly with AOSS/WPS.

Right-click on the **?** icon in the system tray, and select [Profile].

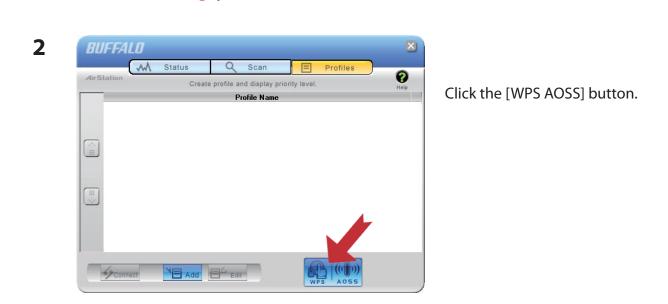

Follow any instructions displayed on the screen. When the Security LED on the front of the AirStation stops flashing and is lit steadily, the connection is complete.

## Other Devices (e.g. Game Console)

If you are using a game machine which supports AOSS or WPS, refer to that device's manual to initiate AOSS/WPS. When instructed, hold down the AOSS button on the AirStation for 1 second.

When the Security LED stops blinking and is lit steadily, the connection is complete.

# **Manual Setup**

1

You can also connect to the AirStation without installing Client Manager V or Client Manager 3 by using the utility built-in to Windows. The procedure varies depending on which version of Windows you are using.

in the system tray.

## Windows 7 (WLAN AutoConfig)

Click on the network icon

With Windows 7, use WLAN AutoConfig to connect to the AirStation.

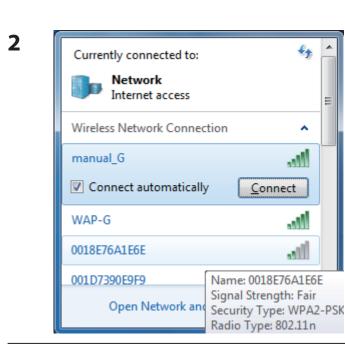

Select the target AirStation's name and click [Connect]. If you will be connecting to this device in the future, checking [Connect automatically] is recommended.

WZR-HP-G300NH User Manual

| P Connect to a Network                                    | Enter the encryption key and click [OK]. |
|-----------------------------------------------------------|------------------------------------------|
| Type the network security key                             |                                          |
| Security key:                                             |                                          |
| Hide characters                                           |                                          |
| You can also connect by pushing the button on the router. |                                          |
| ОК С                                                      | ancel                                    |

## Windows Vista (WLAN AutoConfig)

With Vista, use WLAN AutoConfig to connect to the AirStation.

- 1 Right-click on the wireless network icon 🙀 in the system
- 2 Click [Connect to a network].

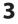

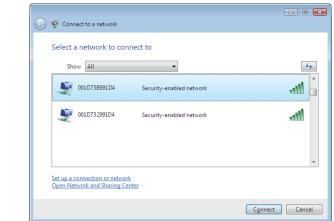

When the screen at left is displayed, select the network to connect to and click [Connect].

If the screen below is displayed, click [I want to enter the network key or passphrase instead]. Otherwise, go to step 4.

| Sonect to a network                                                                             | - 8 💌       |
|-------------------------------------------------------------------------------------------------|-------------|
| Press the configuration button on your access point                                             |             |
| Press the configuration button on the access point before continuing.                           |             |
| I can't find the configuration button.<br>I want to enter the network key or passphrase instead |             |
| 4                                                                                               | Lext Cancel |

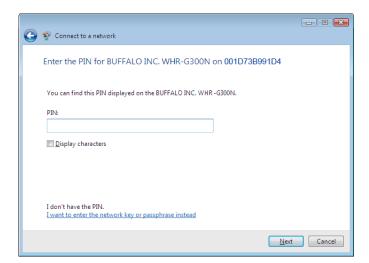

| 4 | Connect to a network                                                                                                    | Enter the encryption key and click [Connect]. |
|---|----------------------------------------------------------------------------------------------------|-----------------------------------------------|
|   | Type the network security key or passphrase for 001D73B991D4<br>The person who setup the network can give you the key or passphrase. |                                               |
|   | Security key or passphrase:                                                                                                    |                                               |
|   | Display characters                                                                                                    |                                               |
|   | If you have a USB flash drive with network settings for 001D738991D4, insert it now.                                                 |                                               |
|   | Connect Cancel                                                                                                    |                                               |

Step through the wizard to finish configuration. If the Set Network Location screen is displayed, select [Home], [Work], or [Public location] depending where you're using the AirStation.

## Windows XP (Wireless Zero Configuration)

Windows XP includes a built-in utility to connect to your AirStation.

- Note: If Client Manager 3 is installed on your computer, Wireless Zero Configuration is disabled. Uninstall Client Manager 3 to use Wireless Zero Configuration, or just use Client Manager 3 to connect to the AirStation.
- 1 Right-click on the wireless network icon 🛒 displayed in the system tray.
- 2 Click [View Available Wireless Networks].

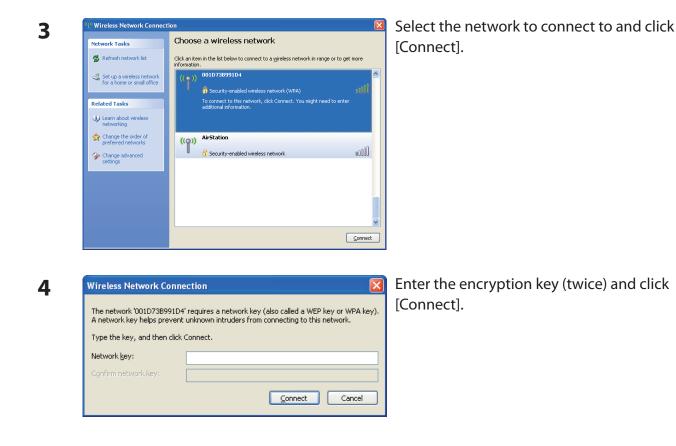

Follow the instructions displayed on the screen to finish configuration.

# **Chapter 6 Trouble Shooting**

# Cannot connect to the Internet over wired connection.

- Make sure that your AirStation is plugged in!
- Check that the status LEDs of your AirStation are lit as below:

| Power    | Green light is ON                                        |
|----------|----------------------------------------------------------|
| Wireless | Green light is ON or flashing                            |
| Router   | Green light is ON or OFF (depending on your environment) |
| Diag     | OFF                                                      |
| LAN      | Green light is ON or flashing                            |
| Internet | Green light is ON or flashing                            |
|          |                                                          |

- Make sure that your computer is set to [obtain an IP address automatically]. (see appendix C)
- Restart your AirStation.

# Cannot access the web-based configuration utility.

- See chapter 4 for instructions to open the AirStation's configuration utility.
- Enter the correct user name and password to login to the configuration screen. The factory defaults are [root] (in lower case) for the user name and a blank password (enter nothing). If you changed the password, enter the new password that you set.
- · Verify that your web browser is not set to use proxies.
- Make sure that your computer is configured to [Obtain an IP Address Automatically.] (see appendix C)
- Restart your AirStation.

# Cannot connect to the network wirelessly.

 Configure your wireless client with the same SSID, encryption type, and encryption key as set on the AirStation.

The factory defaults are:

| SSID -            | The AirStation's MAC address (printed on the label)                   |
|-------------------|-----------------------------------------------------------------------|
| Encryption Type - | WPA/WPA2 mixed mode - PSK (Connect with either WPA-PSK TKIP or        |
|                   | WPA2-PSK AES).                                                        |
| Encryption Key -  | Printed on the label of the AirStation (if not, the AirStation is not |
|                   | encrypted in the default configuration.)                              |

- Place your AirStation and wireless devices 2 10 feet apart.
- Restart your AirStation.

# You forgot AirStation's SSID, Encryption Key, or Password.

Hold down the Reset button on the base of your AirStation for 3 seconds to initialize its settings. All settings, including your password, SSID, and encryption key will be initialized to their defaults. The factory defaults are:

| SSID -            | The AirStation's MAC address (printed on the label)                                                            |
|-------------------|----------------------------------------------------------------------------------------------------|
| Encryption Type - | WPA/WPA2 mixed mode - PSK (Connect with either WPA-PSK TKIP or WPA2-PSK AES).                                  |
| Encryption Key -  | Printed on the label of the AirStation (if not, the AirStation is not encrypted in the default configuration.) |

# The link speed is slower than 300 Mbps (Maximum link speed is only 150Mbps).

By default, the AirStation's 300 Mbps mode is not enabled. You may enable it with the following procedure:

- 1. Open the configuration utility (chapter 4).
- 2. Click [Wireless SSID & Channel (11n 300Mbps Mode)] in Easy Setup.
- 3. Change the value in [300Mbps Mode] [Band Width] to 40 MHz and click [Apply].

If you still cannot connect at 300 Mbps, check the settings of your wireless client device.

# **Other Tips**

#### Issue:

I reset my wireless router to factory settings and forgot how to log in to the configuration utility.

## Answer:

Open your browser and enter 192.168.11.1 in the address bar. Hit the Enter key. You will be prompted to log in. Enter "root" for the username and leave the the password box empty (no password). Click [OK] to complete the login and the option to reset your password will be available on the first page.

#### Issue:

How do I forward ports on my wireless router for my gaming console?

## Answer:

Log in to the router's configuration utility. From the home page, go to the Internet Game/ Port Mapping section. Enter the port that needs to be forwarded and the IP address of the gaming console.

#### Issue:

How do I enable or modify security encryption settings on the wireless router?

## Answer:

Log in to the configuration utility with your browser. Go to the Wireless Config tab and then select the Security tab. Buffalo recommends WPA for wireless encryption. The passphrase/key should be at least 8 characters in length.

#### Issue:

How do I change my wireless router's broadcasted network name (SSID)?

## Answer:

Log in to the configuration utility. Go to the Wireless Config tab and then select the Basic tab if necessary. Find the settings area for SSID. Select the [Use] radio button and enter the name you

wish to use for your network in the text field provided. Click [Apply] to save the settings. Once the wireless router has rebooted, you will need to manually select the new network name for all wireless devices and enter your encryption key if necessary.

#### Issue:

What can I do if my wireless connection drops randomly or seems slow?

#### Answer:

There are many environmental factors that may cause this. First, ensure the issue is not range related by moving the wireless router and the client device closer together. If the the connection drops continue, continue, then range is probably not the issue.

Other 2.4 GHz devices such as microwaves, other wireless networks, and 2.4 GHz wireless phones may impact performance. Try a different wireless channel for your wireless router. Log in to the wireless router with your browser. Click on the Wireless Config tab and then the Basic tab. Wireless channels from 1 - 11 may be selected. Try the Auto-Channel option if available. Otherwise, manually select an alternate channel and click [Apply].

#### Issue:

Though I am able to successfully make a connection with my wireless router, I am unable to access the Internet with my web browser.

## Answer:

First, power off the cable or DSL modem, the wireless router, and your computer. Move the router's mode switch to the *on* position. Verify that the modem is connected to the wireless router with an Ethernet cable to the WAN port. Power on the modem and wait one minute. Power on the wireless router and wait another minute. Power on the computer. Open a browser on the computer and navigate to a familiar website to verify whether the Internet connection is functioning normally. If after these steps, an Internet connection is still unavailable, power off the cable or DSL modem and computer again and connect your computer directly to the modem with an Ethernet cable. Power on the modem and wait one minute. Power on the computer and again check for an Internet connection.

If an Internet connection is *not available* with a direct connection to the computer, please call the Internet Service Provider who installed the modem.

If an Internet connection *is available* with a direct connection to the computer, please call Buffalo Technology's customer support.

#### Issue:

Where can I download the latest drivers, firmware and instructions for my Buffalo wireless products?

#### Answer:

The latest drivers and firmware are available online at *www.buffalotech.com* 

# **Appendix A Specifications**

| Wireless LAN Interface |                                                                                                    |  |  |
|------------------------|----------------------------------------------------------------------------------------------------|--|--|
| Standard Compliance    | IEEE802.11b / IEEE802.11g / IEEE802.11n                                                                                                    |  |  |
| Transmission Method    | Direct Sequence Spread Spectrum (DSSS), OFDM, MIMO                                                                                                    |  |  |
| Frequency Range        | 2,412 - 2,462MHz (Channels 1 - 11)                                                                                                    |  |  |
| Transmission Rate      | 802.11b/g:<br>54, 48, 36, 24, 18, 12, 9, 6, 11, 5.5, 2, 1Mbps                                                                                                    |  |  |
|                        | 802.11n<br>20MHz BW                                                                                                    |  |  |
|                        | (LongGl) 130, 117, 104, 78, 52, 39, 26, 13Mbps (2 stream)<br>65, 58.5, 52, 39, 26, 19.5, 13, 6.5Mbps (1 stream)<br>(ShortGl) 130, 115.5, 86.6, 57.7, 43.3, 28.8, 14.4Mbps (2 stream)<br>65, 72.2, 57.8, 43.3, 28.9, 21.7, 14.4, 6.5Mbps (1 stream)                    |  |  |
|                        | 40MHz BW                                                                                                    |  |  |
|                        | <ul> <li>(LongGl) 270, 243, 216, 162, 108, 81, 54, 27Mbps (2 stream)<br/>135, 121.5, 108, 61, 54, 40.5, 27, 13.5Mbps (1 stream)</li> <li>(ShortGl) 300, 270, 240, 180, 120, 90, 60, 30Mbps (2 stream)<br/>150, 135, 120, 90, 60, 45, 30, 15Mbps (1 stream)</li> </ul> |  |  |
| Access Mode            | Infrastructure Mode                                                                                                    |  |  |
| Security               | AOSS, WPA2-PSK (TKIP/AES), WPA/WPA2 mixed PSK, WPA-PSK (TKIP/AES), 128/64bit WEP, Mac Address Filter                                                                                                    |  |  |
| Wired LAN Interface    |                                                                                                    |  |  |
| Standard Compliance    | IEEE802.3u (100BASE-TX), IEEE802.3 (10BASE-T)                                                                                                    |  |  |
| Transmission Rate      | 10 / 100 / 1000 Mbps                                                                                                    |  |  |
| Transmission Encoding  | 1000BASE-T 4DPAM5, 100BASE-TX 4B5B/MLT-3, 10BASE-T Manchester Cording                                                                                                    |  |  |
| Access Method          | CSMA/CD                                                                                                    |  |  |
| Speed and Flow Control | 10/100/1000 Mbps, Auto Sensing, Auto MDIX                                                                                                    |  |  |
| Number of LAN Ports    | 4                                                                                                    |  |  |
| LAN Port Connector     | RJ-45                                                                                                    |  |  |
| USB Interface          |                                                                                                    |  |  |
| Interface              | USB 2.0                                                                                                    |  |  |
| Connector Type         | Type A (plug)                                                                                                    |  |  |

| Compliance            | 5.0 V 500 mA (Max. 1000 mA)                        |  |
|-----------------------|----------------------------------------------------|--|
| Other                 |                                                    |  |
| Power Supply          | External AC 100-240 V Universal, 50/60 Hz          |  |
| Power Consumption     | About 14.0 W (Max)                                 |  |
| Dimensions            | 165 mm x 158 mm x 30 mm (6.5″ x 6.2″ x 1.2″)       |  |
| Weight                | 338 g (12 oz.) (not including the stand)           |  |
| Operating Environment | 0 - 40° C (32 - 104° F), 20 - 80% (non-condensing) |  |

# **Appendix B Default Configuration Settings**

| Feature                          | Parameter                          | Default Setting                                 |  |
|----------------------------------|------------------------------------|-------------------------------------------------|--|
| Internet<br>(Router Mode only)   | Method of Acquiring IP Address     | Perform Easy Setup (Internet Connection Wizard) |  |
|                                  | Default Gateway                    | none                                            |  |
|                                  | Address of DNS Name Server         | none                                            |  |
|                                  | Internet MAC Address               | Use Default MAC Address                         |  |
|                                  | MTU Size of Internet Port          | 1500 Bytes                                      |  |
| PPPoE                            | Default PPPoE Connection           | No Active Session                               |  |
| (Router Mode only)               | IP Unnumbered PPPoE<br>Connection  | No Active Session                               |  |
|                                  | PPPoE Connection List              | none                                            |  |
|                                  | Preferred Connections              | none                                            |  |
| DDNS                             | Dynamic DNS Service                | Disabled                                        |  |
| (Router Mode only)               | Current Dynamic DNS<br>Information | none                                            |  |
| VPN Server<br>(Router Mode only) | LAN Side IP Address                | 192.168.11.1(255.255.255.0)                     |  |
|                                  | DHCP Server Function               | Enabled                                         |  |
|                                  | DHCP IP Address Pool               | 192.168.11.2 for up to 64 Address(es)           |  |
|                                  | PPTP Server Function               | Disabled                                        |  |
|                                  | Authorization Type                 | MS-CHAPv2 (40/128-bit Encryption)               |  |
|                                  | Server IP Address                  | Auto                                            |  |
|                                  | Client IP Address                  | Auto                                            |  |
|                                  | DNS Server IP Address              | LAN IP address of the AirStation                |  |
|                                  | WINS Server IP Address             | None                                            |  |
|                                  | PPTP User List                     | None                                            |  |

| Feature                          | Parameter                                                    | Default Setting                                                            |
|----------------------------------|--------------------------------------------------------------|----------------------------------------------------------------------------|
| LAN                              | LAN Side IP Address                                          | Router Mode (Router Switch AUTO/ON):<br>192.168.11.1 (255.255.255.0)       |
|                                  |                                                              | Bridge Mode (Router Switch OFF):<br>192.168.11.100 (255.255.255.0)         |
|                                  |                                                              | Bridge Mode (Router Switch AUTO):<br>Obtain automatically from DHCP Server |
|                                  | DHCP Server Function<br>(Router Mode only)                   | Enabled                                                                    |
|                                  | DHCP IP Address Pool<br>(Router Mode only)                   | 192.168.11.2 for up to 64 Addresses                                        |
|                                  | LAN Side IP Address<br>(IP Unnumbered)<br>(Router Mode only) | none                                                                       |
|                                  | Lease Period<br>(Router Mode only)                           | 48Hours                                                                    |
|                                  | Default Gateway<br>(Router Mode only)                        | AirStation's IP Address                                                    |
|                                  | DNS Servers<br>(Router Mode only)                            | AirStation's IP Address                                                    |
|                                  | WINZ Server<br>(Router Mode only)                            | Do Not Specify                                                             |
|                                  | Domain Name<br>(Router Mode only)                            | Assigned Domain Name                                                       |
|                                  | Default Gateway<br>(Bridge Mode only)                        | none                                                                       |
|                                  | DNS Server Address<br>(Bridge Mode only)                     | none                                                                       |
| DHCP Lease<br>(Router Mode only) | Current DHCP Client Information                              | none                                                                       |
| NAT                              | Address Translation                                          | Enabled                                                                    |
| (Router Mode only)               | Log Output of Deleted Packets                                | Disabled                                                                   |
| Route                            | Routing Information                                          | none                                                                       |

#### Appendix B Default Configuration Settings

| Feature  | Parameter                                 | Default Setting                                                                                                    |  |
|----------|-------------------------------------------|----------------------------------------------------------------------------------------------------|--|
| WPS      | WPS                                       | Enabled                                                                                                    |  |
|          | External Registrar                        | Enabled                                                                                                    |  |
|          | AirStation PIN                            | An 8-digit random value<br>(Printed on the label of the AirStation)                                                                                                    |  |
|          | WPS Security Information                  | WPS status:configuredSSID:AirStation's MAC AddressSecurity:WPA/WPA2 mixedmode - PSK<br>TKIP/AES mixedmodeEncryption key:A 13-digit random value or<br>disabled.<br>(Printed on the label of the<br> |  |
| AOSS     | Encryption Type of Exclusive SSID for WEP | None                                                                                                    |  |
|          | Encryption level expansion function       | Enabled                                                                                                    |  |
|          | Dedicated WEP SSID isolation              | Disabled                                                                                                    |  |
|          | Dedicated WEP for game consoles           | Enabled                                                                                                    |  |
|          | AOSS Button on the AirStation<br>Unit     | Enabled                                                                                                    |  |
| Basic    | Wireless Radio                            | Enabled                                                                                                    |  |
|          | Wireless Channel                          | Auto Channel                                                                                                    |  |
|          | 300Mbps Mode                              | Band Width: 20MHz<br>Extension Channel: -                                                                                                    |  |
|          | Broadcast SSID                            | Allow                                                                                                    |  |
|          | Separate feature                          | not used                                                                                                    |  |
|          | SSID                                      | Use AirStation's MAC address                                                                                                    |  |
|          | Wireless authentication                   | WPA/WPA2 mixedmode - PSK, or no authentication                                                                                                    |  |
|          | Wireless encryption                       | TKIP/AES mixedmode, or no encryption                                                                                                    |  |
|          | WPA-PSK (Pre-Shared Key)                  | A 13-digit random value or disabled (Printed on the label of the AirStation if enabled.)                                                                                                    |  |
|          | Rekey interval                            | 60 minutes                                                                                                    |  |
| Advanced | Multicast Rate                            | Auto                                                                                                    |  |
|          | DTIM Period                               | 1                                                                                                    |  |
|          | Privacy Separator                         | Disabled                                                                                                    |  |

| Feature            | Parameter                   | Default Setting                                                                                          |          |          |  |
|--------------------|-----------------------------|----------------------------------------------------------------------------------------------------|----------|----------|--|
| WMM                | WMM-EDCA Parameters         |                                                                                                    | For AP   | For STA  |  |
|                    | (Priority AC_BK (Low) )     | CWmin                                                                                                    | 15       | 15       |  |
|                    |                             | CWmax                                                                                                    | 1023     | 1023     |  |
|                    |                             | AIFSN                                                                                                    | 7        | 7        |  |
|                    |                             | TXOP Limit                                                                                               | 0        | 0        |  |
|                    |                             | Admission Control                                                                                        |          | Disabled |  |
|                    | WMM-EDCA Parameters         |                                                                                                    | For AP   | For STA  |  |
|                    | (Priority AC_BE (Normal) )  | CWmin                                                                                                    | 15       | 15       |  |
|                    |                             | CWmax                                                                                                    | 63       | 1023     |  |
|                    |                             | AIFSN                                                                                                    | 3        | 3        |  |
|                    |                             | TXOP Limit                                                                                               | 0        | 0        |  |
|                    |                             | Admission Control                                                                                        |          | Disabled |  |
|                    | WMM-EDCA Parameters         |                                                                                                    | For AP   | For STA  |  |
|                    | (Priority AC_VI (High) )    | CWmin                                                                                                    | 7        | 7        |  |
|                    |                             | CWmax                                                                                                    | 15       | 15       |  |
|                    |                             | AIFSN                                                                                                    | 1        | 2        |  |
|                    |                             | TXOP Limit                                                                                               | 94       | 94       |  |
|                    |                             | Admission Control                                                                                        |          | Disabled |  |
|                    | WMM-EDCA Parameters         |                                                                                                    | For AP   | For STA  |  |
|                    | (Priority AC_VO (Highest) ) | CWmin                                                                                                    | 3        | 3        |  |
|                    |                             | CWmax                                                                                                    | 7        | 7        |  |
|                    |                             | AIFSN                                                                                                    | 1        | 2        |  |
|                    |                             | TXOP Limit                                                                                               | 47       | 47       |  |
|                    |                             | Admission Control                                                                                        |          | Disabled |  |
| MAC Filter         | Enforce MAC Filter          | Disabled                                                                                                 |          |          |  |
|                    | Registration List           | none                                                                                                    | none     |          |  |
| Multicast          | Snooping                    | Enabled                                                                                                  |          |          |  |
| Control            | Multicast Aging Time        | 300 Sec.                                                                                                 | 300 Sec. |          |  |
| WDS                | WDS                         | Use                                                                                                    |          |          |  |
|                    | Specify Master/Slave        | Master                                                                                                   |          |          |  |
| Firewall           | Log Output                  | Disabled                                                                                                 |          |          |  |
| (Router Mode only) | Basic Rules                 | Prohibit NBT and Microsoft-DS RoutingDisabledReject IDENT RequestsEnabledBlock Ping from InternetEnabled |          |          |  |

| Feature                               | Parameter                               | Default Setting                                                               |  |
|---------------------------------------|-----------------------------------------|-------------------------------------------------------------------------------|--|
| IP Filter                             | Log Output                              | Disabled                                                                      |  |
| (Router Mode only)                    | IP Filter Information                   | none                                                                          |  |
| VPN Pass                              | IPv6 Pass Through                       | Disabled                                                                      |  |
| Through                               | PPPoE Pass Through                      | Disabled                                                                      |  |
| (Router Mode only)                    | PPTP Pass Through                       | Enabled                                                                       |  |
| Port Forwarding<br>(Router Mode only) | Port Forwarding Registration            | none                                                                          |  |
| DMZ<br>(Router Mode only)             | IP Address of DMZ                       | none                                                                          |  |
| UPnP<br>(Router Mode only)            | UPnP                                    | Enabled                                                                       |  |
| QoS<br>(Router Mode only)             | QoS for transmission to the<br>Internet | Disabled                                                                      |  |
| Movie Engine                          | Movie Engine switch status              | OFF                                                                           |  |
|                                       | IPv6 Pass Through                       | Use                                                                           |  |
|                                       | Multicast Rate                          | 11 Mbps                                                                       |  |
|                                       | Multicast Control                       | Snooping FunctionUseAging Time Seconds300 SecondsChange PriorityVI (priority) |  |
|                                       | TCP Rwin Size Limit                     | Size Limit No limit<br>Maximum Rwin Size 65536 bytes                          |  |
|                                       | Wireless Priority Control Rules         | None                                                                          |  |
|                                       | Transmission Rate Limit                 | No Limits                                                                     |  |
| Disk                                  | Automatic USB Disk Assignment           | Use                                                                           |  |
| Management                            | FAT format file name character code     | North America (CP437)                                                         |  |
|                                       | HDD power-saving function               | Not used<br>HDD stop time 10 Minutes                                          |  |
| Shared Folder                         | Access Limits                           | No Limits (Read/Write)                                                        |  |
|                                       | Web Access                              | Use Access Limits                                                             |  |
| User<br>Management                    | Current Users                           | guest                                                                         |  |

| Feature        | Parameter                   | Default Setting                                                                      |  |
|----------------|-----------------------------|--------------------------------------------------------------------------------------|--|
| Shared Service | Shared Folder               | Enabled                                                                              |  |
|                | AirStation Name             | AP + AirStation's MAC Address                                                        |  |
|                | AirStation Description      | None                                                                                 |  |
|                | Workgroup Name              | WORKGROUP                                                                            |  |
|                | Windows Client Language     | North America (CP437)                                                                |  |
|                | Shared Service              | None                                                                                 |  |
| Web Access     | Web Access                  | Disabled                                                                             |  |
|                | Web Access Display Language | English                                                                              |  |
|                | HTTPS/SSL Encryption        | Disabled                                                                             |  |
|                | Web Access External Port    | Auto (Port Number:9000)                                                              |  |
|                | DNS Service Host Name       | Use BuffaloNAS.com registration function                                             |  |
|                | Web Access status           | None                                                                                 |  |
| Media Server   | Media Server                | Disabled                                                                             |  |
|                | Status                      | None                                                                                 |  |
| BitTorrent     | BitTorrent Function         | Disabled                                                                             |  |
|                | External Port Number        | Auto (Port Number: 9002)                                                             |  |
|                | Bandwidth Restriction       | Enabled<br>Maximum Download Speed 1000kB/s<br>Maximum Upload Speed 200kB/s           |  |
|                | BitTorrent Status           | None                                                                                 |  |
| Name           | AirStation Name             | AP + AirStation's MAC Address                                                        |  |
|                | List Network Services       | Enabled                                                                              |  |
| Password       | Administrator Name          | root (fixed)                                                                         |  |
|                | Administrator Password      | none                                                                                 |  |
| Time/Date      | Local Date                  | 2009 Year 1 Month 1 Day                                                              |  |
|                | Local Time                  | 0 Hour 0 Minute 0 Seconds                                                            |  |
|                | Time Zone                   | (GMT-06:00)Central Standard Time: CST, or<br>(GMT+00:00) Greenwich Mean Time, London |  |
|                | DST(Daylight Saving Time)   | USA (From Second Sunday in Mar to first Sunday in Nov), or disabled                  |  |
| NTP            | NTP Functionality           | Enabled                                                                              |  |
|                | NTP Server                  | time.nist.gov                                                                        |  |
|                | Update Interval             | 24 hours                                                                             |  |

#### Appendix B Default Configuration Settings

| Feature | Parameter         | Default Setting                                                                                                    |                                                                                                    |  |  |
|---------|-------------------|----------------------------------------------------------------------------------------------------|----------------------------------------------------------------------------------------------------|--|--|
| ECO     | schedule Feature  | Disabled                                                                                                    |                                                                                                    |  |  |
|         | Register schedule | Operational Mode:                                                                                                    | Normal                                                                                                    |  |  |
|         |                   | Start time:                                                                                                    | 0:00                                                                                                    |  |  |
|         |                   | End time:                                                                                                    | 0:30                                                                                                    |  |  |
|         |                   | The day of week:                                                                                                    | none                                                                                                    |  |  |
|         | User Define Mode  | LED:                                                                                                    | Off                                                                                                    |  |  |
|         |                   | Wired LAN:                                                                                                    | ECO (Slow operation)                                                                                                    |  |  |
|         |                   | Wireless LAN:                                                                                                    | Off                                                                                                    |  |  |
| Access  | Log Output        | Disable                                                                                                    | Disable                                                                                                    |  |  |
|         | Limitation Item   | Prohibit configuratio                                                                                                    | Prohibit configuration from wireless LANDisabledProhibit configuration from wired LANDisabledPermit configuration from wired InternetDisabled                                                           |  |  |
| Log     | Log Transfer      | Disabled                                                                                                    |                                                                                                    |  |  |
|         | Syslog Server     | none                                                                                                    | none                                                                                                    |  |  |
|         | Transfer Logs     | Client, Dynamic DN<br>AOSS, Wireless Clie<br>Changes, System B<br>Bridge Mode:<br>IP Filter, DHCP Clier<br>Authentication, Set | Address Translation, IP Filter, Firewall, PPPoE<br>Client, Dynamic DNS, DHCP Client, DHCP Server,<br>AOSS, Wireless Client, Authentication, Setting<br>Changes, System Boot, NTP Client, and Wired Link |  |  |

# **Appendix C TCP/IP Settings in Windows**

### Windows 7

To configure TCP/IP in Windows 7, follow the procedure below.

- 1 Click [Start] > [Control Panel] > [Network and Internet].
- 2 Double click [Network and Sharing Center].
- **3** Click [Change Adapter Settings] on the left side menu.
- **4** Right click on [Local Area Connection], then click [Properties].
- 5 If the message "Windows needs your permission to continue" appears, click [Continue].
- **6** Select [Internet Protocol Version 4 (TCP/IPv4)] then click [Properties].
- **7** Select [Obtain an IP address automatically] and [Obtain DNS server address automatically], then click [OK].
- **8** Click [OK].

### Windows Vista

To configure TCP/IP in Windows Vista, follow the procedure below.

- 1 Click [Start] > [Settings] > [Control Panel].
- 2 Double click [Network and Sharing Center].
- **3** Click [Manage network connections] on the left side menu.
- **4** Right click on [Local Area Connection], then click [Properties].
- **5** When the message "Windows needs your permission to continue" appears, click [Continue].
- **6** Select [Internet Protocol Version 4 (TCP/IPv4)] then click [Properties].
- **7** Select [Obtain an IP address automatically] and [Obtain DNS server address automatically], then click [OK].
- 8 Click [Close].

### Windows XP

To configure TCP/IP in Windows XP, follow the procedure below.

- 1 Click [Start] > [Settings] > [Control Panel].
- 2 Double click [Network].
- **3** Right click on [Local Area Connection], then click [Properties].
- **4** Select [Internet Protocol (TCP/IP)], then click [Properties].
- **5** Select [Obtain an IP address automatically] and [Obtain DNS server address automatically], and then click [OK].
- **6** Click [Close].

# Appendix D Restoring the Default Configuration

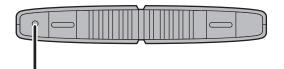

With the AirStation powered on, hold down this button for 3 seconds to return it to factory default settings.

# **Appendix E Shared Folders and the USB Port**

There are several restrictions on using the AirStation's USB port:

• Bus-powered hard drives are not supported. Always use the hard drive's AC adapter.

• When using two-byte characters (such as Japanese), keep folder and file names within 80 characters (160 bytes). You may not be able to copy a folder or a file whose name length is more than 80 characters.

• The AirStation doesn't support hidden or read-only attributes for files and folders.

• When using access restrictions, you can register up to 16 users for the AirStation.

• Please note that you are not allowed to use any of the following words as a user or group name: adm, administrator, all, bin, daemon, disk, ftp, guest, halt, hdusers, kmen, lp, mail, man, news, nobody, nogroup, none, operator, root, shadow, shutdown, sshd, sync, sys, ttyusers, utmp, uucp, www.

• Please note that you are not allowed to use any of the following words as a shared folder name: global, homes, printers, bittorrent, disk1\_pt1, disk1\_pt2, disk1\_pt3, disk1\_pt4, disk2\_pt1, disk2\_pt2, disk2\_pt3, disk2\_pt4, disk3\_pt1, disk3\_pt2, disk3\_pt3, disk3\_pt4, disk4\_pt1, disk4\_pt2, disk4\_pt3, disk4\_pt4.

• If shared folder names, work group names and file names contain any of the following characters, you may not access data or manipulate files on the AirStation properly. In such a case, use a different character.

• If a file created on a Macintosh contains any of the following characters, it will not be displayed correctly under Windows OS. Also, you cannot copy or properly display a file when connecting via SMB from Mac OS X if it contains any of these characters: ?[]/ $\= + <>$ ;:", ]\*

• Cancelling or aborting a file copy may leave the file incomplete, and you may no longer be able to delete the incomplete file. This can also happen during a power outage or if the LAN cable is suddenly disconnected. If it happens, restart the AirStation, delete the file, and try copying the file again.

• Use the same user name and password for the AirStation as the user's Windows login. If they are different, the user may not be able to access shared folders with access restrictions on the AirStation.

• Date and Time stamps stored on the USB hard disk may be updated by the OS accessing the AirStation. File creation or access dates may not be maintained.

• The web-based configuration interface shows the size of hard drives in gigabytes (1,000,000,000 bytes); Windows drive properties shows hard drive sizes in gibibytes (1,073,741,824 bytes). The Windows value will be a smaller number.

• If you have logged in using a "guest" account from Windows 7, Vista, XP or 2000, access restrictions may not work properly. A "guest" account already exists on the AirStation by factory default.

• If you access a shared folder from a Macintosh computer, additional Mac OS X information files may be automatically generated. Do not delete these files from a Windows computer. Otherwise, you may no longer be able to access folders from a Macintosh.

• The following device types may be connected to the AirStation's USB connector: USB hard disks, USB memory, and USB card readers. Card readers with 5 or more slots are not supported. USB devices such as a digital cameras, CD/DVD drives, USB hubs, mice, and keyboards are not supported.

• Encrypted USB hard drives are not supported.

• Only one single drive may be connected to the AirStation's USB port at a time. Drives manufactured by other companies besides Buffalo Technology are not supported.

• If your hard disk has an auto power mode switch, move the switch to "manual" or "on". Leaving the switch set to "auto" may result in unpredictable behavior.

• Up to 4 partitions can be recognized on a USB hard disk.

• The following file systems are supported for USB hard disks: FAT12, FAT16, FAT32, and XFS.

# **Appendix F Regulatory Compliance Information**

### **Federal Communication Commission Interference Statement**

This equipment has been tested and found to comply with the limits for a Class B digital device, pursuant to Part 15 of the FCC Rules. These limits are designed to provide reasonable protection against harmful interference in a residential installation. This equipment generates, uses and can radiate radio frequency energy and, if not installed and used in accordance with the instructions, may cause harmful interference to radio communications. However, there is no guarantee that interference will not occur in a particular installation. If this equipment does cause harmful interference to radio or television reception, which can be determined by turning the equipment off and on, the user is encouraged to try to correct the interference by one of the following measures:

- Reorient or relocate the receiving antenna.
- Increase the separation between the equipment and receiver.
- Connect the equipment into an outlet on a circuit different from that to which the receiver is connected.
- Consult the dealer or an experienced radio/TV technician for help.

### FCC Caution:

Any changes or modifications not expressly approved by the party responsible for compliance could void the user's authority to operate the equipment.

This device complies with Part 15 of the FCC Rules. Operation is subject to the following two conditions: (1) This device may not cause harmful interference, and (2) this device must accept any interference received, including interference that may cause undesired operation.

### Important Note - FCC Radiation Exposure Statement:

This equipment complies with FCC radiation exposure limits set forth for uncontrolled equipment. This equipment should be installed and operated with minimum distance 20cm between the radiator and your body.

This transmitter must not be co-located or operating in conjunction with any other antenna or transmitter.

The availability of some specific channels and/or operational frequency bands are country dependent and are firmware programmed at the factory to match the intended destination. The firmware setting is not accessible by the end user.

### Industry Canada statement:

This device complies with RSS-210 of the Industry Canada Rules. Operation is subject to the following two conditions:

(1) This device may not cause harmful interference, and

(2) this device must accept any interference received, including interference that may cause undesired operation.

### **Important Note - Radiation Exposure Statement:**

This equipment complies with IC radiation exposure limits set forth for an uncontrolled environment. This equipment should be installed and operated with minimum distance 20cm between the radiator & your body.

### Europe – EU Declaration of Conformity

This device complies with the essential requirements of the R&TTE Directive 1999/5/EC. The following test methods have been applied in order to prove presumption of conformity with the essential requirements of the R&TTE Directive 1999/5/EC:

EN60950-1: 2006 Safety of Information Technology Equipment

EN 50385: 2002

Product standard to demonstrate the compliance of radio base stations and fixed terminal stations for wireless telecommunication systems with the basic restrictions or the reference levels related to human exposure to radio frequency electromagnetic fields (110MHz - 40 GHz) - General public

#### EN 300 328 V1.7.1 (2006-10)

Electromagnetic compatibility and Radio spectrum Matters (ERM); Wideband transmission systems; Data transmission equipment operating in the 2,4 GHz ISM band and using wide band modulation techniques; Harmonized EN covering essential requirements under article 3.2 of the R&TTE Directive

#### EN 301 489-1 V1.8.1 (2008-04)

Electromagnetic compatibility and Radio Spectrum Matters (ERM); ElectroMagnetic Compatibility (EMC) standard for radio equipment and services; Part 1: Common technical requirements

#### EN 301 489-17 V1.3.2 (2008-04)

Electromagnetic compatibility and Radio spectrum Matters (ERM); ElectroMagnetic Compatibility (EMC) standard for radio equipment and services; Part 17: Specific conditions for 2,4 GHz wideband transmission systems , 5 GHz high performance RLAN equipment and 5,8GHz Broadband Data

Transmitting Systems.

This device is a 2.4 GHz wideband transmission system (transceiver), intended for use in all EU member states and EFTA countries, except in France and Italy where restrictive use applies.

In Italy the end-user should apply for a license at the national spectrum authorities in order to obtain authorization to use the device for setting up outdoor radio links and/or for supplying public access to telecommunications and/or network services.

This device may not be used for setting up outdoor radio links in France and in some areas the RF output power may be limited to 10 mW EIRP in the frequency range of 2454 – 2483.5 MHz. For detailed information the end-user should contact the national spectrum authority in France.

# € 0560 ①

#### Česky[Czech]

Buffalo Technology Inc. tímto prohlašuje, že tento AirStation WZR-HP-G300NH je ve shodě se základními požadavky a dalšími příslušnými ustanoveními směrnice 1999/5/ES.

#### Dansk[Danish]

Undertegnede Buffalo Technology Inc. erklærer herved, at følgende udstyr AirStation WZR-HP-G300NH overholder de væsentlige krav og øvrige relevante krav i direktiv 1999/5/EF.

#### Deutsch[German]

Hiermit erklärt Buffalo Technology Inc. dass sich das Gerät AirStation WZR-HP-G300NH in Übereinstimmung mit den grundlegenden Anforderungen und den übrigen einschlägigen Bestimmungen der Richtlinie 1999/5/EG befindet.

#### Eesti[Estonian]

Käesolevaga kinnitab Buffalo Technology Inc. seadme AirStation WZR-HP-G300NH vastavust direktiivi 1999/5/EÜ põhinõuetele ja nimetatud direktiivist tulenevatele teistele asjakohastele sätetele.

#### English

Hereby, Buffalo Technology Inc. declares that this AirStation WZR-HP-G300NH is in compliance with the essential requirements and other relevant provisions of Directive 1999/5/EC.

#### Español[Spanish]

Por medio de la presente Buffalo Technology Inc. declara que el AirStation WZR-HP-G300NH cumple con los requisitos esenciales y cualesquiera otras disposiciones aplicables o exigibles de la Directiva 1999/5/CE.

#### Ελληνική[Greek]

ΜΕ ΤΗΝ ΠΑΡΟΥΣΑ Buffalo Technology Inc. ΔΗΛΩΝΕΙ ΟΤΙ AirStation WZR-HP-G300NH ΣΥΜΜΟΡΦΩΝΕΤΑΙ ΠΡΟΣ ΤΙΣ ΟΥΣΙΩΔΕΙΣ ΑΠΑΙΤΗΣΕΙΣ ΚΑΙ ΤΙΣ ΛΟΙΠΕΣ ΣΧΕΤΙΚΕΣ ΔΙΑΤΑΞΕΙΣ ΤΗΣ ΟΔΗΓΙΑΣ 1999/5/ΕΚ.

#### Français[French]

Par la présente Buffalo Technology Inc. déclare que l'appareil AirStation WZR-HP-G300NH est conforme aux exigences essentielles et aux autres dispositions pertinentes de la directive 1999/5/CE.

#### Italiano[Italian]

Con la presente Buffalo Technology Inc. dichiara che questo AirStation WZR-HP-G300NH è conforme ai requisiti essenziali ed alle altre disposizioni pertinenti stabilite dalla direttiva 1999/5/CE.

#### Latviski[Latvian]

Ar šo Buffalo Technology Inc. deklarē, ka AirStation WZR-HP-G300NH atbilst Direktīvas 1999/5/EK būtiskajām prasībām un citiem ar to saistītajiem noteikumiem.

#### Lietuvių[Lithuanian]

Šiuo Buffalo Technology Inc. deklaruoja, kad šis AirStation WZR-HP-G300NH atitinka esminius reikalavimus ir kitas 1999/5/EB Direktyvos nuostatas.

#### Nederlands[Dutch]

Hierbij verklaart Buffalo Technology Inc. dat het toestel AirStation WZR-HP-G300NH in overeenstemming is met de essentiële eisen en de andere relevante bepalingen van richtlijn 1999/5/EG.

#### Malti[Maltese]

Hawnhekk, Buffalo Technology Inc., jiddikjara li dan AirStation WZR-HP-G300NH jikkonforma malħtiġijiet essenzjali u ma provvedimenti oħrajn relevanti li hemm fid-Dirrettiva 1999/5/EC.

#### Magyar[Hungarian]

Alulírott, Buffalo Technology Inc. nyilatkozom, hogy a AirStation WZR-HP-G300NH megfelel a vonatkozó alapvető követelményeknek és az 1999/5/EC irányelv egyéb előírásainak.

#### Polski[Polish]

Niniejszym, Buffalo Technology Inc., deklaruję, że AirStation WZR-HP-G300NH spełnia wymagania zasadnicze oraz stosowne postanowienia zawarte Dyrektywie 1999/5/EC.

#### Português[Portuguese]

Buffalo Technology Inc. declara que este AirStation WZR-HP-G300NH está conforme com os requisitos essenciais e outras disposições da Directiva 1999/5/CE.

#### Slovensko[Slovenian]

Buffalo Technology Inc. izjavlja, da je ta AirStation WZR-HP-G300NH v skladu z bistvenimi zahtevami in ostalimi relevantnimi določili direktive 1999/5/ES.

#### Slovensky[Slovak]

Buffalo Technology Inc. týmto vyhlasuje, že AirStation WZR-HP-G300NH spĺňa základné požiadavky a všetky príslušné ustanovenia Smernice 1999/5/ES.

#### Suomi[Finnish]

Buffalo Technology Inc. vakuuttaa täten että AirStation WZR-HP-G300NH tyyppinen laite on direktiivin 1999/5/EY oleellisten vaatimusten ja sitä koskevien direktiivin muiden ehtojen mukainen.

#### Svensk[Swedish]

Härmed intygar Buffalo Technology Inc. att denna AirStation WZR-HP-G300NH står I överensstämmelse med de väsentliga egenskapskrav och övriga relevanta bestämmelser som framgår av direktiv 1999/5/EG.

### Taiwan:

SAR compliance has been established in typical laptop computer(s) with CardBus slot, and product could be used in typical laptop computer with CardBus slot. Other application like handheld PC or similar device has not been verified, may not comply with related RF exposure rules, and such use shall be prohibited.

### Safety

This equipment is designed with the utmost care for the safety of those who install and use it. However, special attention must be paid to the dangers of electric shock and static electricity when working with electrical equipment. All guidelines of this manual and of the computer manufacturer must therefore be allowed at all times to ensure the safe use of the equipment.

### 來自台灣 NCC 的警告

第十二條:

經型式認證合格之低功率射頻電機,非經許可,公司、商號或使用者均不得擅自變更頻率、加 大功率或變更原設計之特性及功能。

第十四條:

低功率射頻電機之使用不得影響飛航安全及干擾合法通信;經發現有干擾現象時,應立即停 用,並改善至無干擾時方得繼續使用。前項合法通信,指依電信法規定作業之無線電通信。低 功率射頻電機須忍受合法通信或工業、科學及醫療用電波輻射性電機設備之干擾。

이 기기는 가정용으로 전자파적합등록을 한 기기로서 주거지역에서는 물론 모든 지역에서 사용할 수 있습니다.

해당 무선설비는 전파혼신 가능성이 있으므로 인명안전과 관련된 서비스는 할 수 없음

# **Appendix G Environmental Information**

- The equipment that you have purchased has required the extraction and use of natural resources for its production.
- The equipment may contain hazardous substances that could impact health and the environment.
- In order to avoid the dissemination of those substances in our environment and to diminish the pressure on the natural resources, we encourage you to use the appropriate take-back systems.
- The take-back systems will reuse or recycle most of the materials of your end life equipment in a sound way.
- The crossed-out wheeled bin symbol invites you to use those systems.

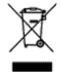

• If you need more information on the collection, reuse and recycling systems, please contact your local or regional waste administration.

# **Appendix H GPL Information**

The source code for Buffalo products that use GPL code is available at *http://opensource.buffalo.jp/*.

# **Appendix I Warranty Information**

Buffalo Technology (Buffalo Inc.) products come with a two-year limited warranty from the date of purchase. Buffalo Technology (Buffalo Inc.) warrants to the original purchaser the product; good operating condition for the warranty period. This warranty does not include non-Buffalo Technology (Buffalo Inc.) installed components. If the Buffalo product malfunctions during the warranty period, Buffalo Technology/(Buffalo Inc.) will, replace the unit, provided the unit has not been subjected to misuse, abuse, or non-Buffalo Technology/(Buffalo Inc.) authorized alteration, modifications or repair.

All expressed and implied warranties for the Buffalo Technology (Buffalo Inc) product line including, but not limited to, the warranties of merchantability and fitness of a particular purpose are limited in duration to the above period.

Under no circumstances shall Buffalo Technology/(Buffalo Inc.) be liable in any way to the user for damages, including any lost profits, lost savings or other incidental or consequential damages arising out of the use of, or inability to use the Buffalo products.

In no event shall Buffalo Technology/(Buffalo Inc.) liability exceed the price paid for the product from direct, indirect, special, incidental, or consequential damages resulting from the use of the product, its accompanying software, or its documentation. Buffalo Technology (Buffalo Inc.) does not offer refunds for any product.

@ 2003-2010 Buffalo Technology (Buffalo, Inc.)